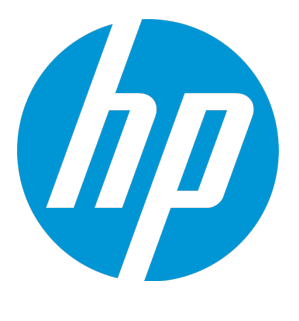

# **HP ALM Performance Center**

Версия программного обеспечения: 12.20

# Руководство по установке

Дата выпуска документа: декабрь 2014 г. Дата выпуска программного обеспечения: декабрь 2014 г.

### **Правовые уведомления**

### **Гарантийные обязательства**

Гарантии на продукты и услуги компании HP формулируются только в заявлениях о прямой гарантии, сопровождающих эти продукты и услуги. Никакая часть настоящего документа не должна рассматриваться как дополнительные гарантийные обязательства. Компания HP не несет ответственности за технические или редакторские ошибки и неточности, содержащиеся в данном документе.

Информация, содержащаяся в настоящем документе, может быть изменена без уведомления.

#### **Пояснения вотношенииограниченных прав**

Конфиденциальное компьютерное программное обеспечение. Для владения, использования или копирования необходима действующая лицензия компании HP. В соответствии с положениями FAR 12.211 и 12.212 коммерческое программное обеспечение для компьютеров, документация программного обеспечения для компьютеров и технические данные коммерческих продуктов лицензируются государственным учреждениям США на условиях стандартной коммерческой лицензии поставщика.

### **Заявление об авторских правах**

© Copyright 2002 - 2014 Hewlett-Packard Development Company, L.P.

#### **Заявления отоварных знаках**

Adobe™ является товарным знаком Adobe Systems Incorporated.

Microsoft® и Windows® — товарные знаки Microsoft Corporation, зарегистрированные в США.

UNIX® является зарегистрированным товарным знаком The Open Group.

Данный продукт включает интерфейс библиотеки сжатия общего назначения zlib, авторские права на которую принадлежат Жан-лу Галли (Jean-loup Gailly) и Марку Адлеру (Mark Adler), 1995–2002 гг.

### **Обновления документации**

На титульном листе настоящего документа приведена следующая информация.

- Номер версии программного обеспечения.
- <sup>l</sup> Дата выпуска документа, которая изменяется при каждом обновлении документа.
- Дата выпуска программного обеспечения, т. е. дата выпуска текущей версии программного обеспечения.

Чтобы проверить наличие обновлений или убедиться в том, что вы пользуетесь самой последней редакцией документа, перейдите на **http://h20230.www2.hp.com/selfsolve/manuals**

Для доступа к этому сайту необходимо зарегистрироваться в службе HP Passport и войти в систему. Чтобы зарегистрироваться для получения идентификатора пользователя службы HP Passport, перейдите по адресу **http://h20229.www2.hp.com/passport-registration.html**

Также можно перейти по ссылке **New users - please register** на странице входа в службу HP Passport.

Подписка на поддержку соответствующего продукта также позволяет получать его обновленные и новые выпуски. Подробные сведения можно получить у торгового представителя компании HP.

### **Поддержка**

Веб-сайт технической поддержки программного обеспечения компании HP находится по адресу **http://www.hp.com/go/hpsoftwaresupport**

На этом веб-сайте приведена контактная информация и подробные сведения о продуктах, услугах и поддержке, предоставляемых компанией HP в сфере программного обеспечения.

Служба поддержки программного обеспечения компании HP в Интернете предоставляет заказчикам возможности для самостоятельного устранения неполадок, Эта служба предоставляет быстрый и эффективный доступ к интерактивным средствам технической поддержки, необходимым для управления бизнесом. Клиенты службы технической поддержки могут использовать этот веб-сайт для решения следующих задач.

- Поиск необходимых документов в базе знаний.
- Подача и отслеживание заявок в службу технической поддержки и запросов на расширение функциональных возможностей.
- Загрузка исправлений программного обеспечения.
- <sup>l</sup> Управление договорами поддержки.
- Поиск контактной информации службы поддержки компании HP.
- Просмотр сведений о доступных услугах.
- Участие в обсуждениях с другими покупателями программного обеспечения.
- Поиск курсов обучения по программному обеспечению и регистрация для участия в них.

Для получения доступа к большинству разделов поддержки сначала необходимо зарегистрироваться в качестве пользователя службы НР Passport, а затем войти в систему. Для ряда разделов поддержки также необходимо наличие договора на оказание поддержки. Чтобы зарегистрироваться на получение идентификатора пользователя службы НР Passport, перейдите на страницу:

#### **http://h20229.www2.hp.com/passport-registration.html**

Получить более подробные сведения об уровнях доступа можно по адресу

**http://h20230.www2.hp.com/new\_access\_levels.jsp**

**HP Software Solutions Now** обеспечивает доступ к веб-сайту HPSW Solution and Integration Portal. На этом веб-сайте можно узнать, какие продукты и решения HP подойдут для ваших бизнес-задач, ознакомиться с полным списком интеграций между продуктами HP, а также найти перечень процессов ITIL. Веб-сайт доступен по адресу **http://h20230.www2.hp.com/sc/solutions/index.jsp**

# **Содержание**

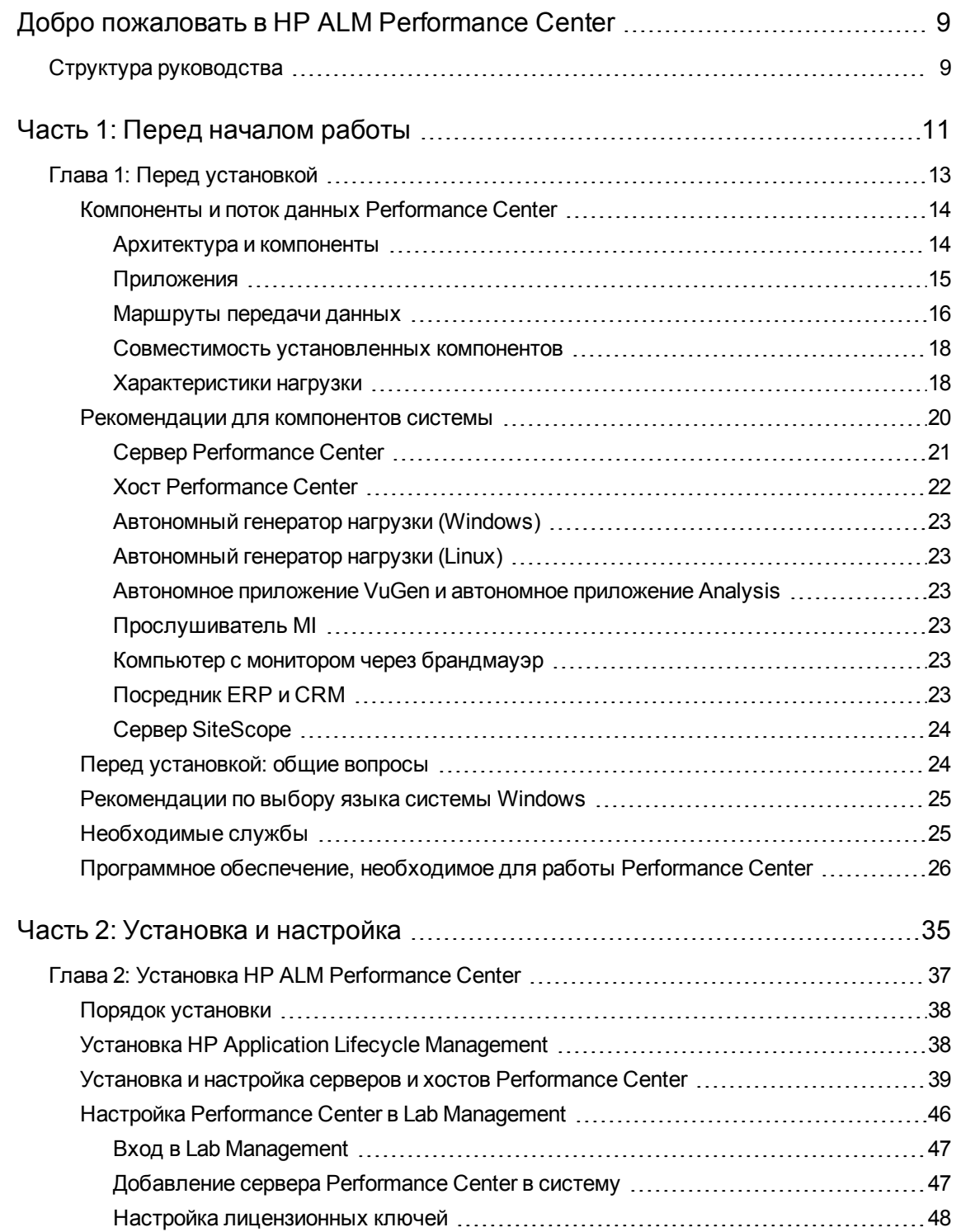

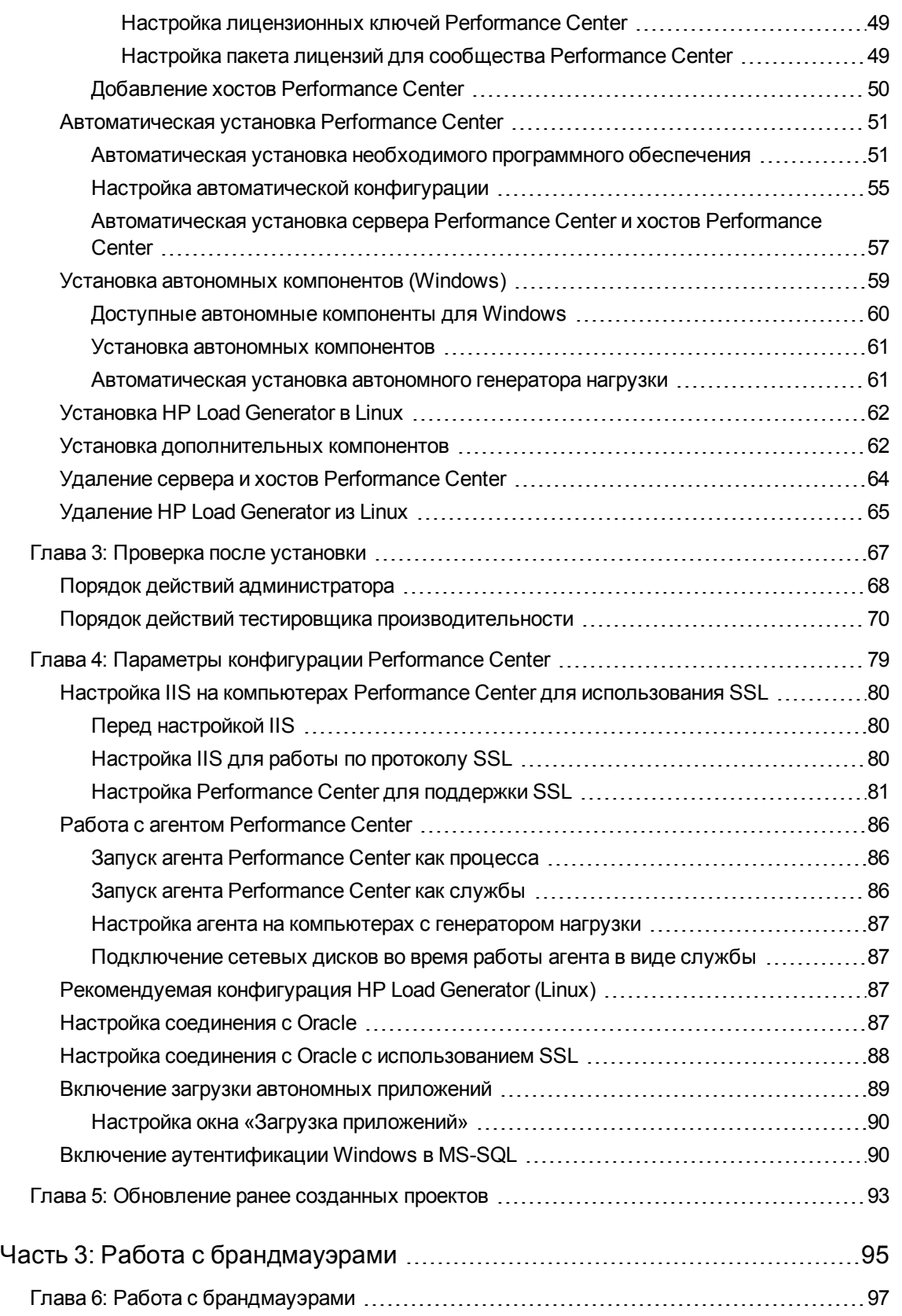

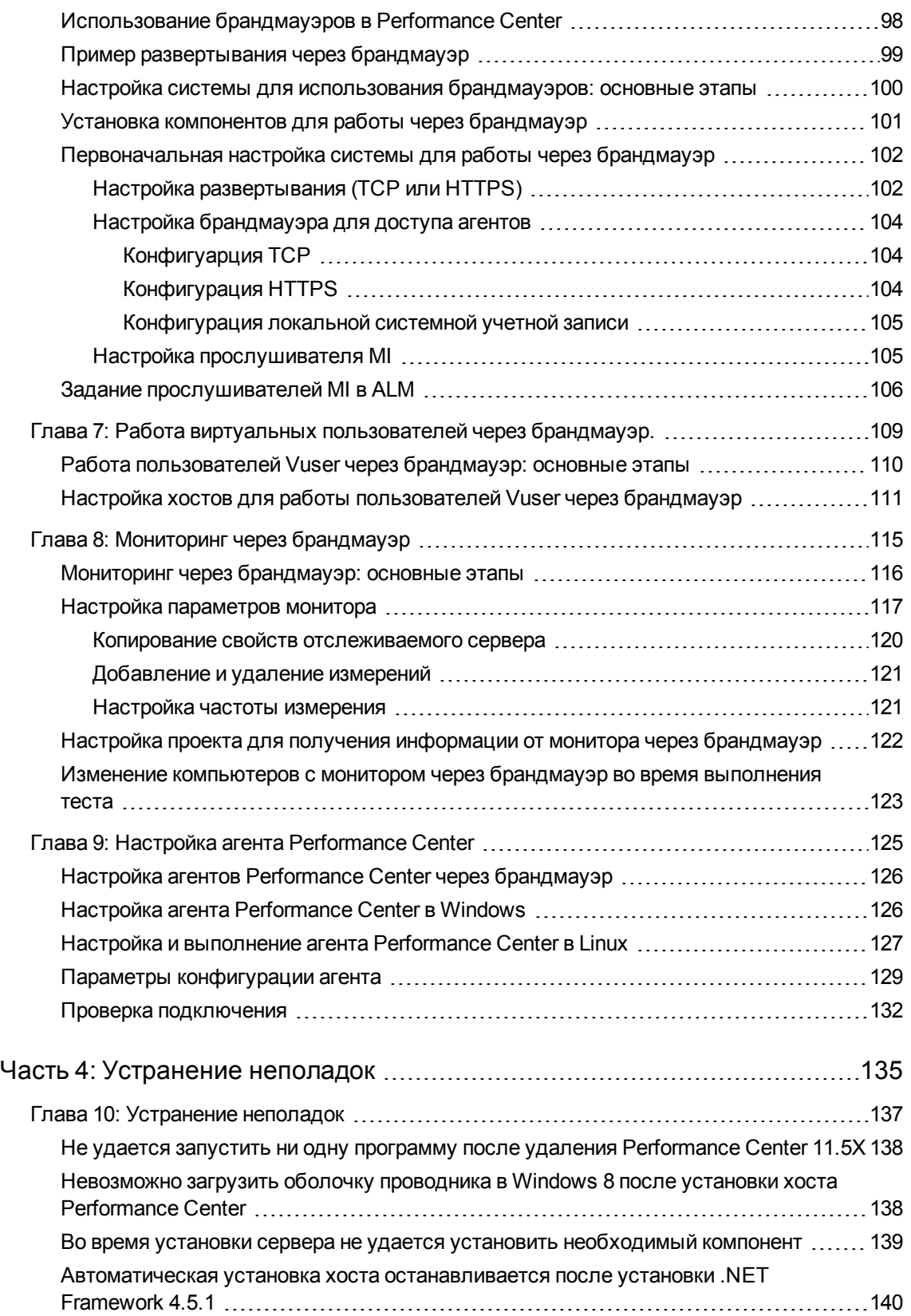

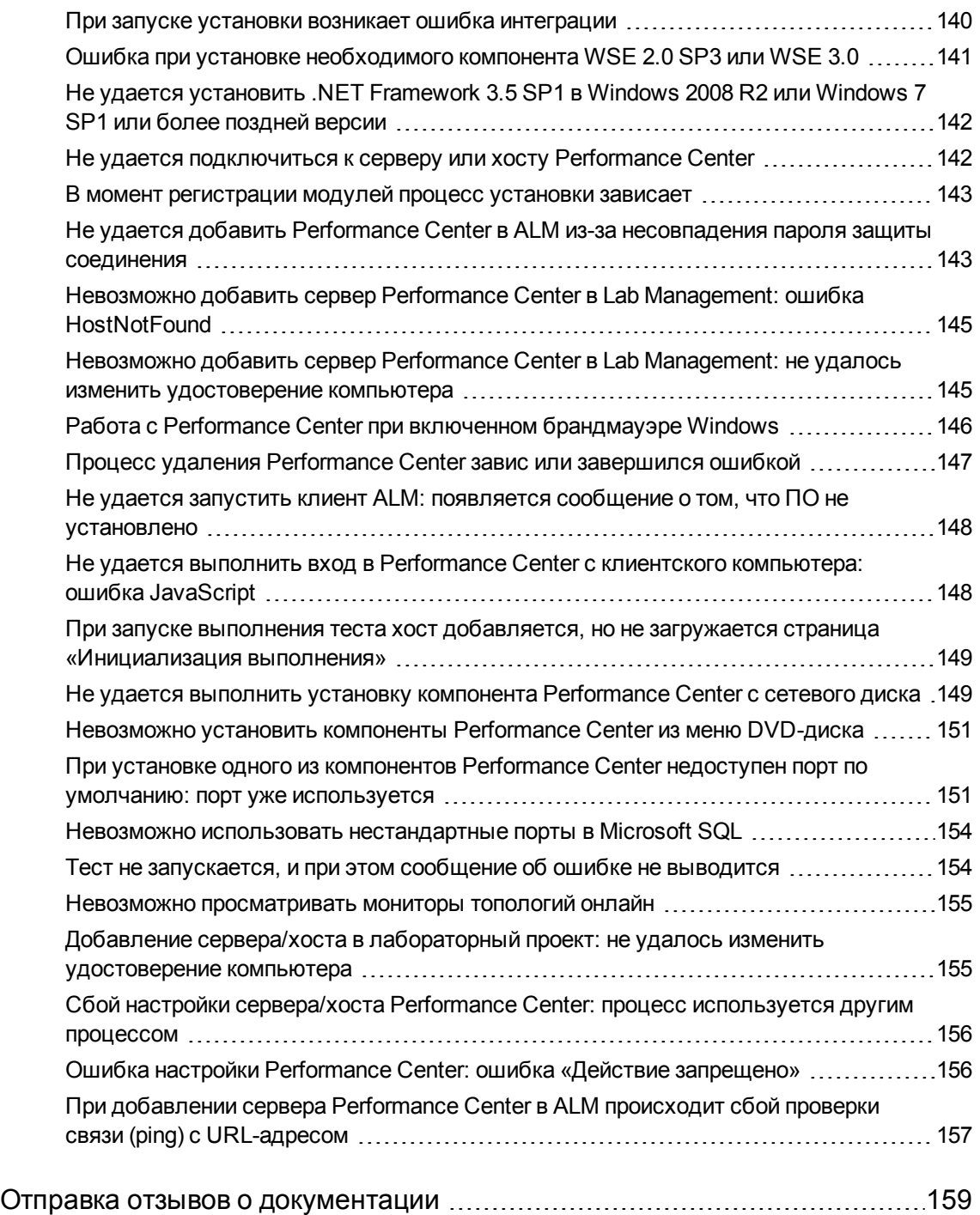

Руководство по установке

# <span id="page-8-0"></span>**Добро пожаловатьв** HP ALM Performance **Center**

В документе HP ALM Performance Center Installation Guide описывается установка компонентов HP ALM Performance Center. Перед установкой HP ALM Performance Center необходимо установить HP ALM, как описано в документе Руководство по установке и обновлению HP Application Lifecycle Management.

## <span id="page-8-1"></span>**Структура руководства**

Руководство состоит из следующих частей:

<sup>l</sup> **" Перед началом работы" на [странице](#page-10-0) 11**

Общие сведения о порядке установки, компонентах системы и потоке данных. Также рассматриваются требования к установке и вопросы выбора компонентов Performance Center, дается описание необходимых служб.

<sup>l</sup> **" Установка и [настройка"](#page-34-0) на странице 35**

Описание установки компонентов HP ALM Performance Center, инструкции по первоначальной и дополнительной настройке. Здесь также описывается обновление с прежних версий Performance Center до текущей версии.

#### <sup>l</sup> **"Работа с [брандмауэрами"](#page-94-0) на странице 95**

Описание настройки компонентов ALM Performance Center для связи с другими компонентами ALM Performance Center, расположенными за брандмауэром.

<sup>l</sup> **" [Устранение](#page-134-0) неполадок" на странице 135**

Устранение неполадок, которые могут возникать в ходе установки компонентов Performance Center.

Руководство по установке Добро пожаловать в HP ALM Performance Center

# <span id="page-10-0"></span>**Часть**1: **Перед началом работы**

HP ALM Performance Center (12.20) Стр. 11 из 160

Руководство по установке Часть 1: Перед началом работы

# <span id="page-12-0"></span>**Глава** 1: **Передустановкой**

В этой главе описывается подготовка к установке компонентов Performance Center.

Эта глава содержит следующие подразделы:

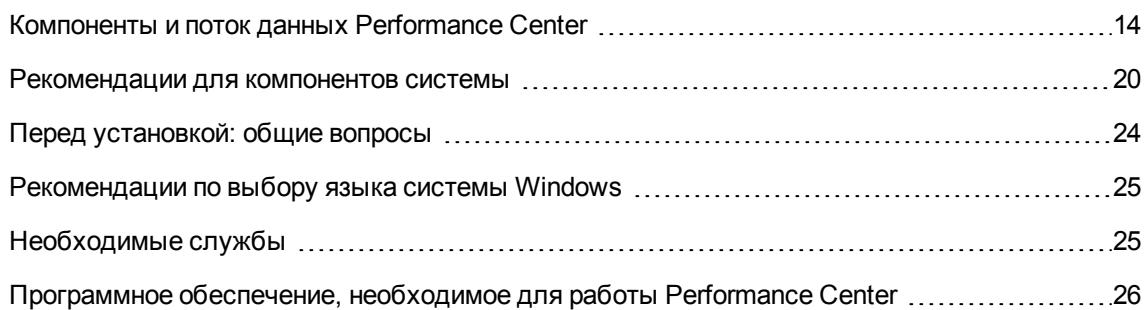

## <span id="page-13-0"></span>**Компонентыи поток данных** Performance Center

В этом разделе описывается система HP ALM Performance Center.

Этот раздел содержит следующие подразделы:

- ["Архитектура](#page-13-1) и компоненты" ниже
- ["Приложения](#page-14-0)" на следующей странице
- ["Маршруты](#page-15-0) передачи данных" на странице 16
- ["Совместимость](#page-17-0) установленных компонентов" на странице 18
- <span id="page-13-1"></span>• ["Характеристики](#page-17-1) нагрузки" на странице 18

### **Архитектура и компоненты**

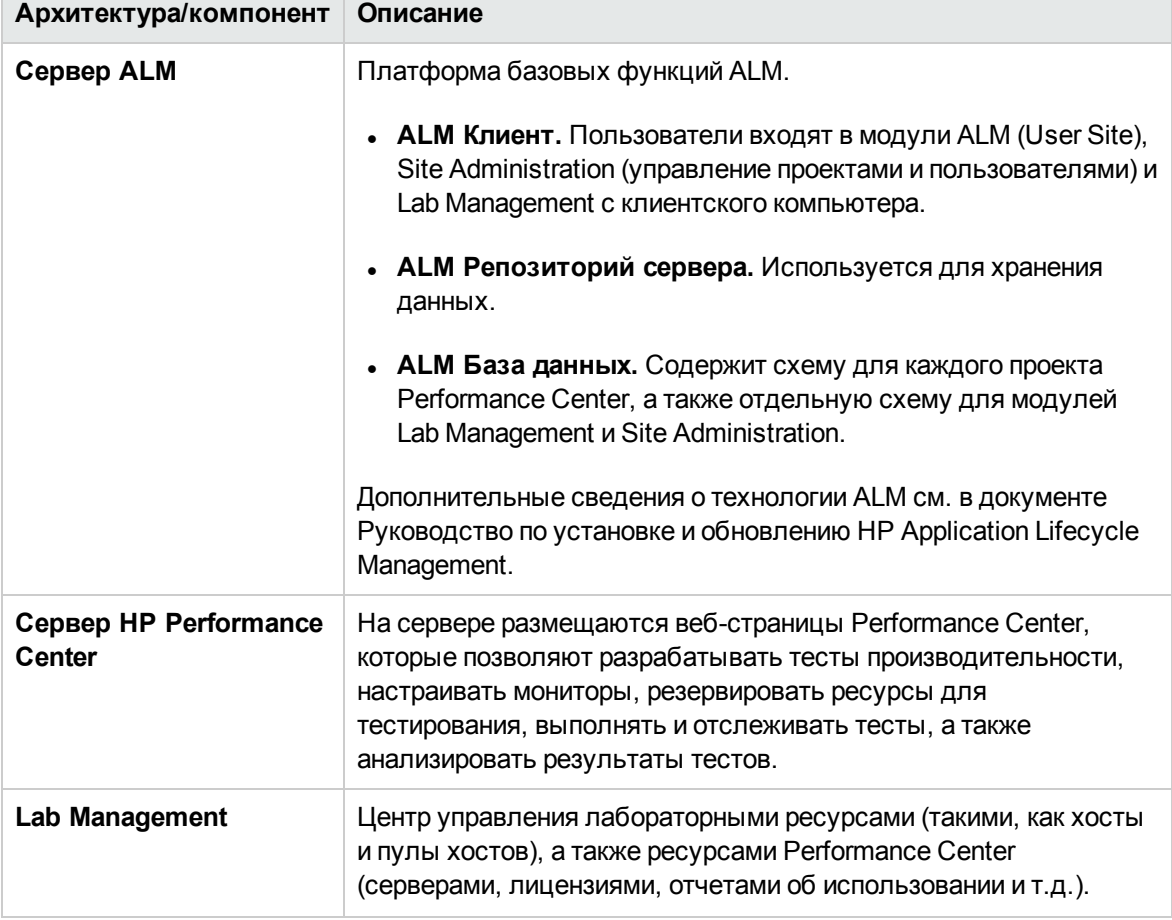

В этом разделе описывается архитектура и компоненты HP ALM Performance Center.

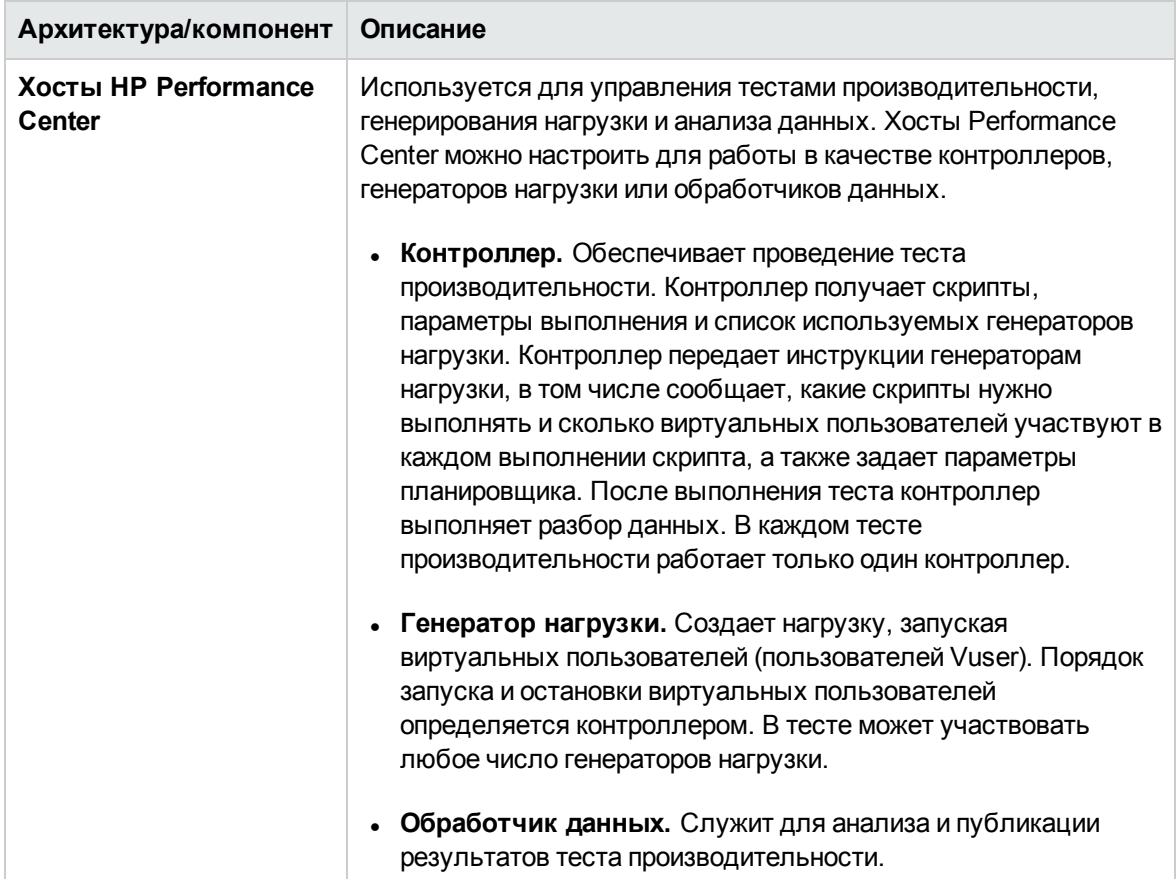

## <span id="page-14-0"></span>**Приложения**

С системой Performance Center интегрируются следующие автономные приложения.

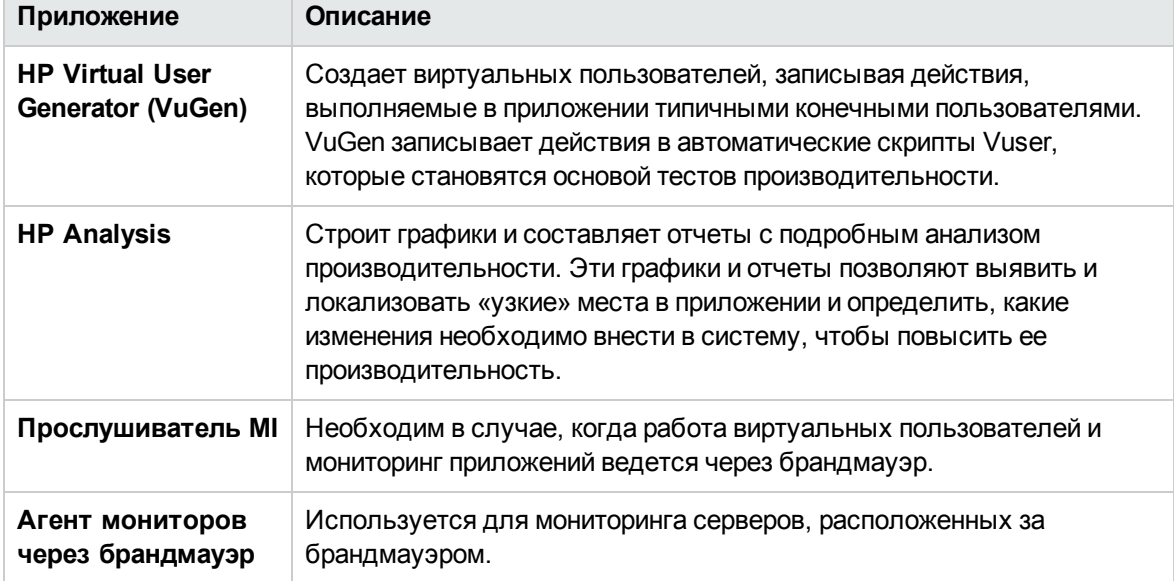

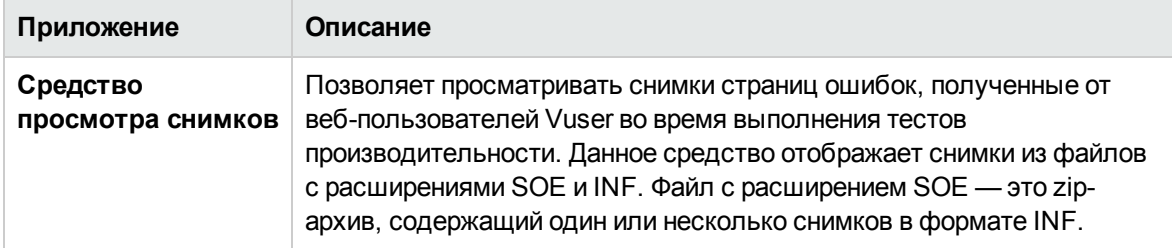

По схемам и таблицам, которые приводятся далее в разделах ["Маршруты](#page-15-0) передачи данных" и ["Характеристики](#page-17-1) нагрузки", можно определять, какие компьютеры следует выделить для различных задач тестирования производительности.

Например, несколько компонентов, представляющих небольшую нагрузку, можно объединить на одном компьютере. Дополнительные сведения о компонентах, которые можно устанавливать совместно, см. в разделе ["Совместимость](#page-17-0) установленных компонентов" на странице 18.

<span id="page-15-0"></span>Дополнительные сведения об установке автономных приложений см. в разделе ["Установка](#page-61-1) [дополнительных](#page-61-1) компонентов" на странице 62.

## **Маршрутыпередачи данных**

Во время установки HP ALM Performance Center важно продумать маршруты передачи данных между различными компонентами учесть потребности компонентов в ресурсах. Эта информация поможет настроить систему для равномерного распределения нагрузки и исключить нехватку ресурсов определенного типа.

Во время выполнения теста производительности компоненты Performance Center обмениваются информацией с компонентами ALM посредством отдельной системы связи. Для настройки системы важно представлять, какие компоненты и каким способом обмениваются данными друг с другом.

На следующей схеме показаны маршруты передачи данных в системе ALM Performance Center.

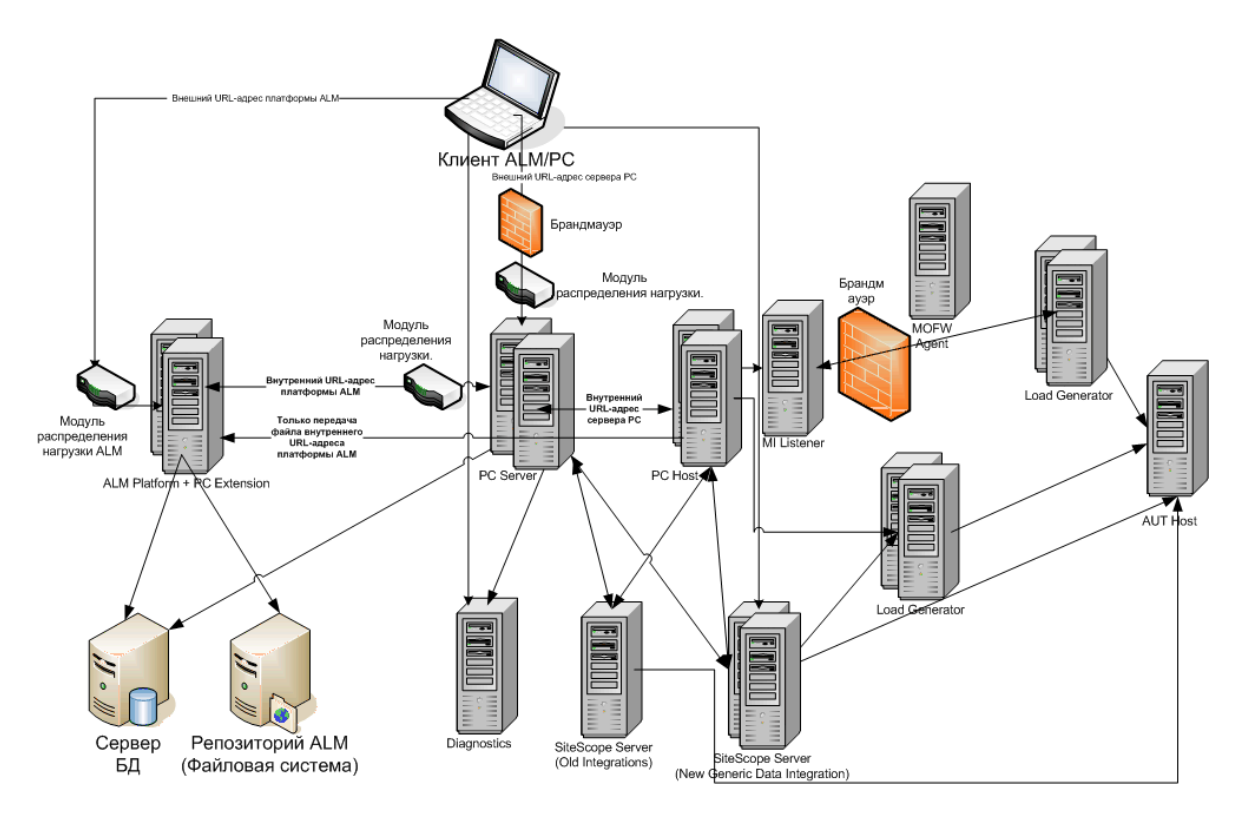

В следующей таблице показаны порты подключения, которые должны быть открыты для входящего трафика в различных компонентах ALM Performance Center:

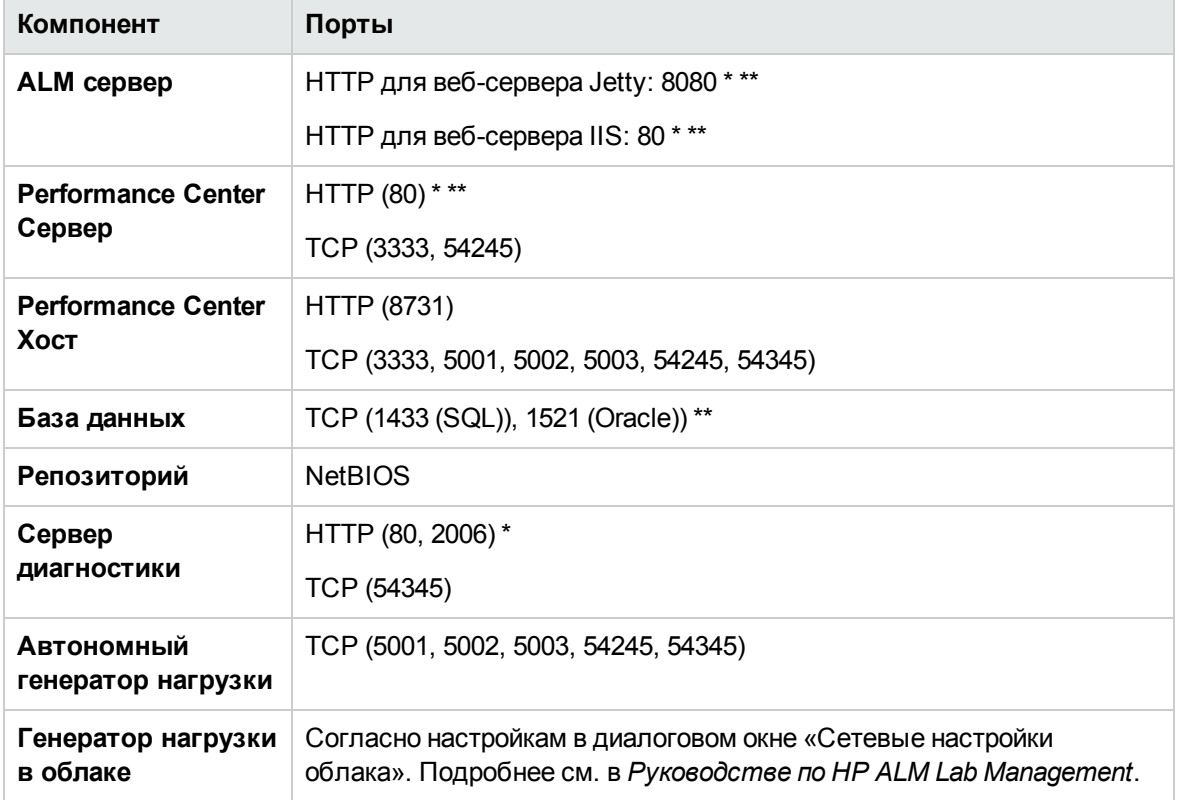

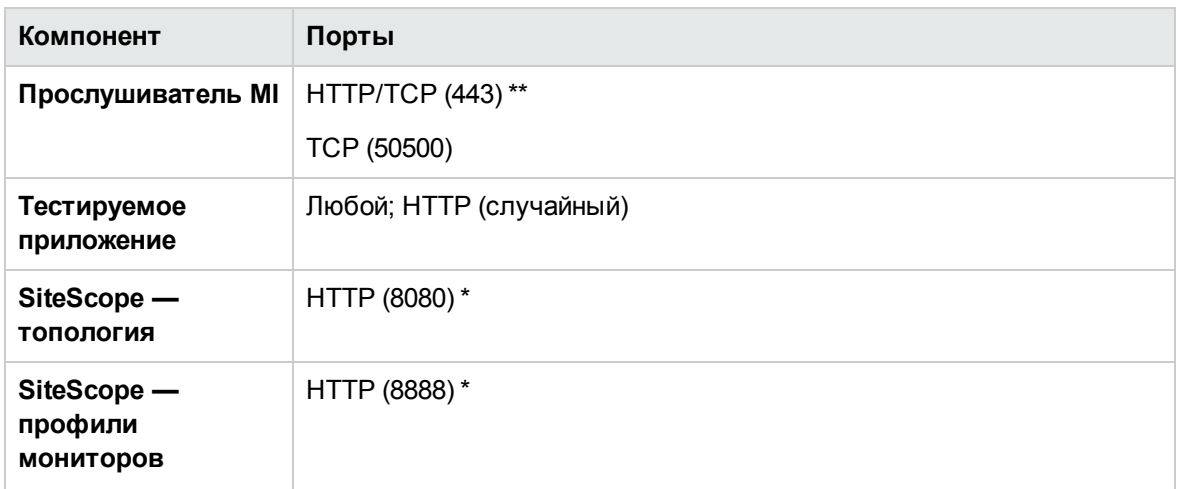

\* В этом компоненте также поддерживается протокол HTTPS.

<span id="page-17-0"></span>\*\* Значения по умолчанию, которые можно изменить в процессе настройки

### **Совместимостьустановленных компонентов**

В следующей таблице показано, какие компоненты могут работать на одном компьютере, а какие не могут.

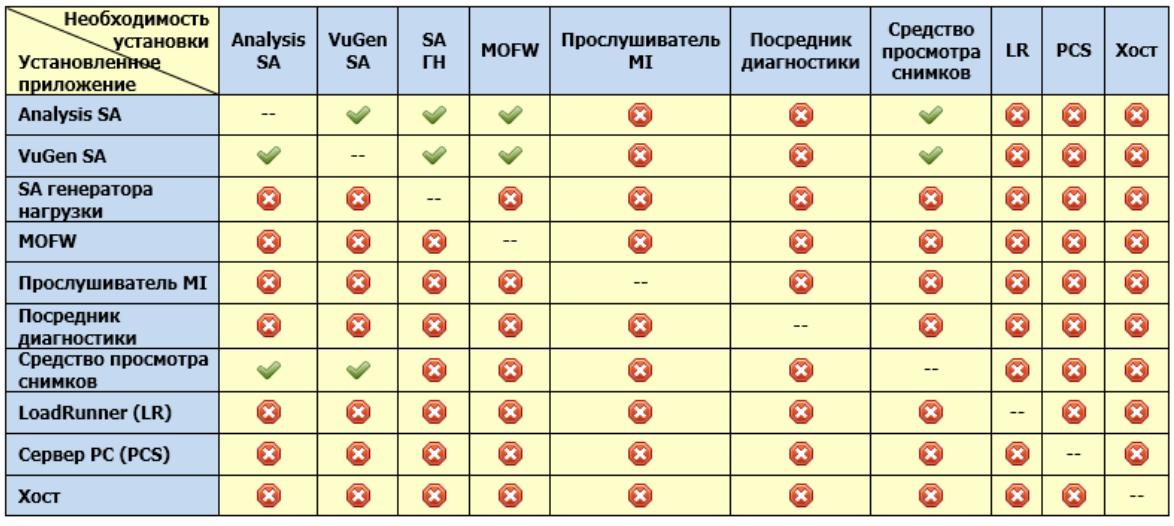

**• Поддерживается** 

3аблокировано

## <span id="page-17-1"></span>**Характеристики нагрузки**

В следующей таблице описаны основные характеристики, которые следует учитывать при установке компонентов Performance Center:

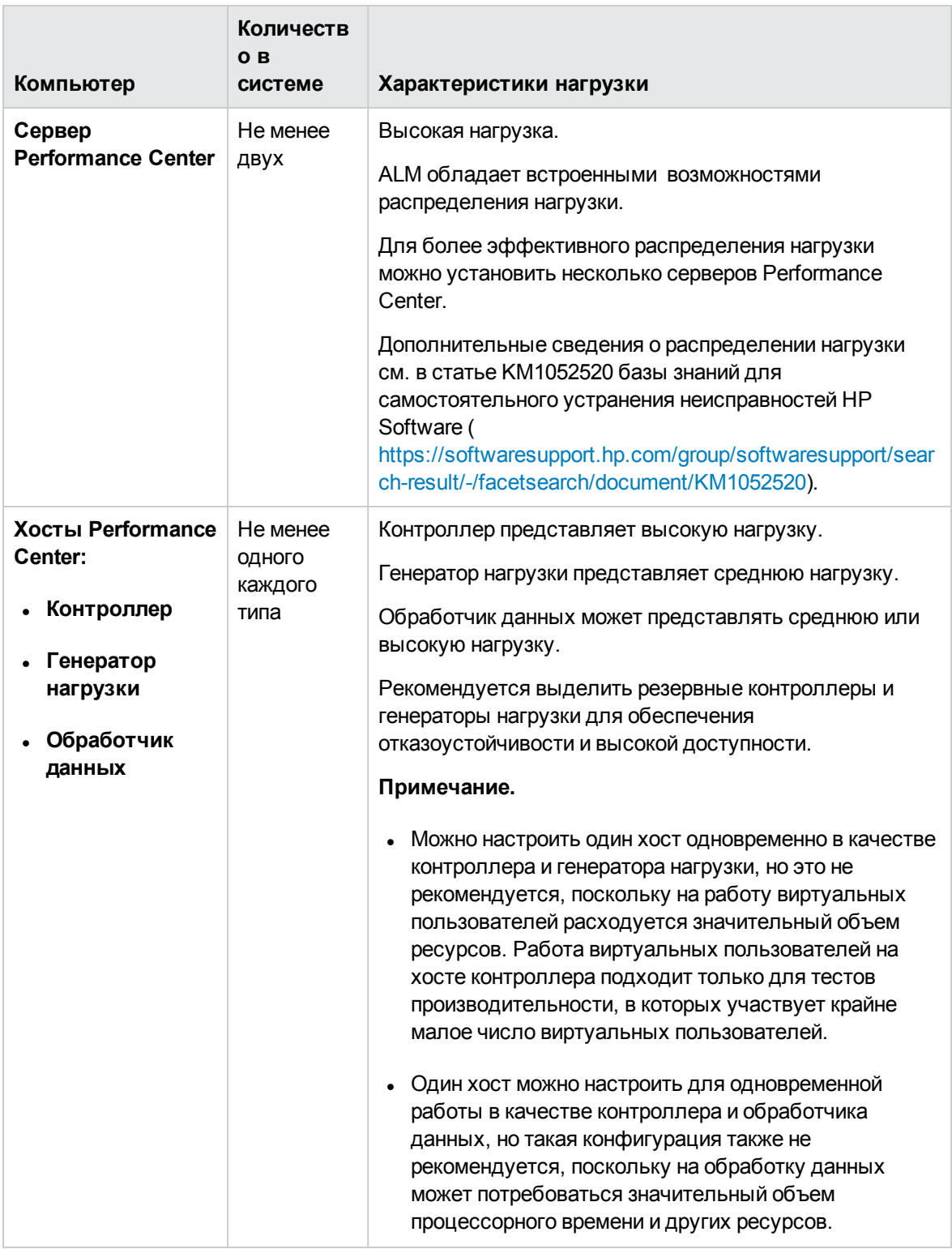

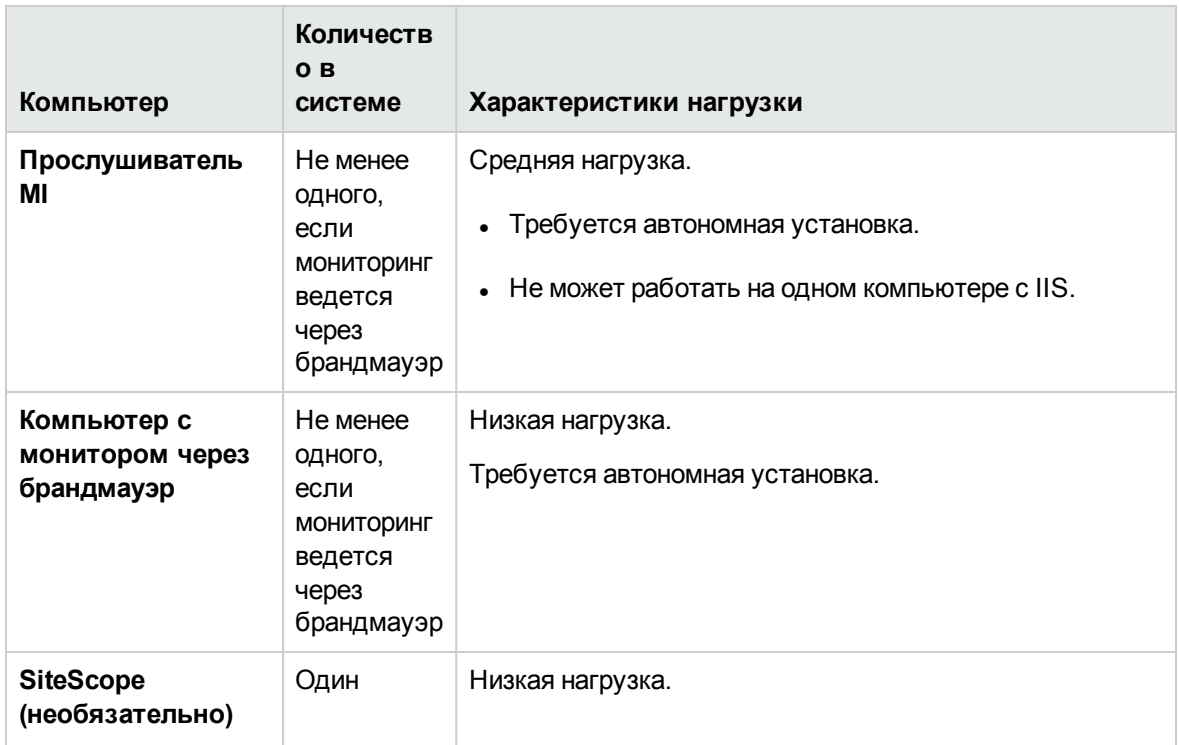

## <span id="page-19-0"></span>**Рекомендации для компонентов системы**

В систему Performance Center входят несколько компонентов. Этот раздел содержит рекомендации, которые необходимо учесть перед установкой всех компонентов системы.

Подробные системные требования для каждого компонента см. в файле *Readme для HP Application Lifecycle Management*.

- "Сервер [Performance](#page-20-0) Center" на следующей странице
- "Хост [Performance](#page-21-0) Center" на странице 22
- ["Автономный](#page-22-0) генератор нагрузки (Windows)" на странице 23
- ["Автономный](#page-22-1) генератор нагрузки (Linux)" на странице 23
- $\bullet$  ["Автономное](#page-22-2) приложение VuGen и автономное приложение Analysis" на странице 23
- ["Прослушиватель](#page-22-3) MI" на странице 23
- "Компьютер с монитором через [брандмауэр"](#page-22-4) на странице 23
- ["Посредник](#page-22-5) ERP и CRM" на странице 23
- "Сервер [SiteScope"](#page-23-0) на странице 24

## <span id="page-20-0"></span>**Сервер** Performance Center

• Удалите предыдущую версию сервера Performance Center, установленную на компьютере.

**Performance Center 11.52 или 11.52 Patch 1:** после удаления Performance Center установщик Performance Center не удаляет все связанные параметры конфигурации. Перед установкой Performance Center 12.20 обязательно удалите параметры конфигурации. Дополнительные сведения см. в статье KM01174822 базы знаний для самостоятельного устранения неисправностей HP Software [\(https://softwaresupport.hp.com/group/softwaresupport/search-result/-](https://softwaresupport.hp.com/group/softwaresupport/search-result/-/facetsearch/document/KM01174822) [/facetsearch/document/KM01174822](https://softwaresupport.hp.com/group/softwaresupport/search-result/-/facetsearch/document/KM01174822)).

- Для достижения наилучших результатов сервер Performance Center следует установить в чистой системе с нового образа.
- $\bullet$  Серверы Performance Center выполняют операции администрирования Performance Center, разработки и выполнения тестов, мониторинг, а также обеспечивают пользовательский интерфейс для этих операций. Поскольку операции выполнения тестов производительности создают высокую нагрузку на сервер Performance Center, рекомендуется установить **не менее двух серверов Performance Center** в системе. С помощью встроенных служб балансировки нагрузки вызовы, поступающие из ALM на серверы Performance Center, циклически балансируются между серверами Performance Center.
- $\bullet$  Перед установкой сервера Performance Center необходимо установить службы Microsoft Internet Information Services (IIS 7.5/8.0/8.5).
- $\bullet$  Во время установки на всех серверах Performance Center, использующих службы IIS, включены следующие расширения веб-служб:
- <sup>n</sup> **Страницы ASP**
- <sup>n</sup> **ASP.NET 4.0 (IIS 7.5)**
- <sup>n</sup> **ASP.NET 4.5 (IIS 8.0/8.5)**
- <sup>n</sup> **Метабаза**
- <sup>n</sup> **Статическое содержимое**
- <sup>n</sup> **Совместимость управления IIS 6**
- $\blacksquare$  **Динамическое сжатие**
- <sup>l</sup> Для установки сервера Performance Center необходимо иметь полные права локального администратора на компьютере, где производится установка.
- $\bullet$  Во время установки сервера Performance Center на компьютере создается пользователь

Windows в группе пользователей **Администраторы**. Убедитесь, что не применяется система безопасности, которая может автоматически удалить данного пользователя из группы «Администраторы». Дополнительные сведения о создании этого пользователя см. в разделе "Установка и настройка серверов и хостов [Performance](#page-38-0) Center" на странице 39

- Если Performance Center работает с базой данных Oracle, убедитесь, что клиент Oracle, установленный на компьютере с сервером Performance Center, имеет версию не ниже версии на сервере Oracle, а также установлено соединение с сервером Oracle. Дополнительные сведения см. в разделе "Настройка [соединения](#page-86-3) с Oracle" на странице 87.
- Должна быть установлена 32-битная версия клиента Oracle, независимо от того, в какой операционной системе запущен сервер Performance Center – 32- или 64-битной.
- $\bullet$  Если клиент Oracle устанавливался после установки сервера Performance Center, то после установки клиента Oracle **необходимо** перезагрузить компьютер.
- Мониторинг Oracle. Если нужно определить мониторы Oracle, сервер Performance Center должен быть установлен в каталоге, в пути к которому отсутствуют следующие символы: ( ) : ; \* \ / " ~ & ? { } \$ % | < > + = ^ [ ]. Например, на 64-разрядном компьютере не следует устанавливать сервер Performance Center в каталог по умолчанию (**C:\Program Files (x86) \**....), поскольку этот путь содержит недопустимые символы.
- Сервер сценариев Microsoft Windows должен иметь версию 5.6 или более позднюю. Чтобы проверить номер версии, перейдите в **<каталог установки Windows>\Windows\system32**. Щелкните правой кнопкой мыши файл **wscript.exe** и выберите пункт **Свойства**. На вкладке **Версия** указан номер версии файла.

## <span id="page-21-0"></span>**Хост** Performance Center

• Удалите предыдущие версии хостов Performance Center, установленные на компьютере.

**Performance Center 11.52 или 11.52 Patch 1:** после удаления Performance Center установщик Performance Center не удаляет все связанные параметры конфигурации. Перед установкой Performance Center 12.20 обязательно удалите параметры конфигурации. Дополнительные сведения см. в статье KM01174822 базы знаний для самостоятельного устранения неисправностей HP Software [\(https://softwaresupport.hp.com/group/softwaresupport/search-result/-](https://softwaresupport.hp.com/group/softwaresupport/search-result/-/facetsearch/document/KM01174822) [/facetsearch/document/KM01174822](https://softwaresupport.hp.com/group/softwaresupport/search-result/-/facetsearch/document/KM01174822)).

- Для установки хоста Performance Center необходимо иметь полные права локального администратора на компьютере, где производится установка.
- <sup>l</sup> Во время установки хостов Performance Center на компьютере создается пользователь Windows в группе пользователей «Администраторы». Убедитесь, что не применяется система безопасности, которая может автоматически удалить данного пользователя из группы «Администраторы». Дополнительные сведения о создании этого пользователя см. в разделе "Установка и настройка серверов и хостов [Performance](#page-38-0) Center" на странице 39

## <span id="page-22-0"></span>**Автономный генератор нагрузки** (Windows)

- Автономный генератор нагрузки нельзя устанавливать на одном компьютере с сервером Performance Center или хостом Performance Center.
- Во время установки автономного генератора нагрузки на компьютере создается системный пользователь Performance Center по умолчанию с именем **IUSR\_METRO** (пароль **P3rfoRm@1nce**) в группе пользователей **Администраторы**. Убедитесь, что не применяется система безопасности, которая может автоматически удалить данного системного пользователя из группы «Администраторы».

## <span id="page-22-1"></span>**Автономный генератор нагрузки** (Linux)

Автономный генератор нагрузки можно установить на платформе Linux для запуска виртуальных пользователей. Виртуальные пользователи Linux взаимодействуют с контроллером, который установлен на компьютере Windows. Дополнительные сведения см. в разделе "Установка [HP Load Generator](#page-61-0) в Linux" на странице 62.

## <span id="page-22-2"></span>**Автономное приложение** VuGen **и автономное приложение** Analysis

Если автономный генератор нагрузки устанавливается на одном компьютере с автономными приложениями (VuGen или Analysis), то сначала следует установить автономные приложения, а затем — автономный генератор нагрузки.

## <span id="page-22-3"></span>**Прослушиватель**MI

- Прослушиватель MI необходимо устанавливать на отдельный компьютер.
- <span id="page-22-4"></span><sup>l</sup> Прослушиватель MI нельзя устанавливать на компьютер, где работают службы IIS.

## **Компьютер смонитором через брандмауэр**

<span id="page-22-5"></span>Агент монитора через брандмауэр должен устанавливаться на отдельном компьютере.

## **Посредник** ERP **и** CRM

• Посредник ERP и CRM должен устанавливаться на компьютере, находящийся в одной локальной сети с отслеживаемым сервером ERP/CRM, предпочтительно на отдельном компьютере. Не рекомендуется устанавливать посредник на сервере Siebel или Oracle, участвующем в тесте производительности.

**Примечание.** Если используется модуль диагностики SAP, убедитесь, что клиент

SAPGUI установлен на одном компьютере с посредником ERP/CRM.

- По умолчанию агент посредника ERP/CRM устанавливается для работы в качестве службы. После установки агента убедитесь, что он работает в качестве службы, а не процесса. Если агент работает в виде процесса, необходимо остановить процесс и запустить агент в виде службы.
- <span id="page-23-0"></span>• Сведения о настройке посредника ERP/CRM после установки и использовании посредника для сбора диагностических данных см. в документе HP ALM Performance Center Guide.

## **Сервер** SiteScope

- Сервер SiteScope используется для мониторинга приложений.
- <span id="page-23-1"></span><sup>l</sup> Минимальные требования см. в документе *Руководство по развертыванию HP SiteScope*.

## **Перед установкой**: **общие вопросы**

В этом разделе обсуждаются вопросы, которые решаются перед установкой всех компонентов Performance Center.

- Перед началом установки нужно решить, какие компьютеры будут использоваться для каждой из задач. При определении компонентов, устанавливаемых на каждом компьютере, следует учитывать ожидаемую величину нагрузки на каждый компьютер. Дополнительные сведения см. в разделах ["Совместимость](#page-17-0) установленных компонентов" на странице 18 и ["Характеристики](#page-17-1) нагрузки" на странице 18.
- $\bullet$  Чтобы установить Performance Center, сначала необходимо отключить управление доступом на уровне пользователей (UAC). Дополнительные сведения об отключении UAC см. на странице [http://gallery.technet.microsoft.com/Registry-Key-to-Disable-UAC-45d0df25.](http://gallery.technet.microsoft.com/Registry-Key-to-Disable-UAC-45d0df25)
- Чтобы установить Performance Center, сначала необходимо отключить предотвращение выполнения данных (DEP). Дополнительные сведения см. на странице <http://support.microsoft.com/kb/875352>.
- $\bullet$  Время на сервере ALM и компьютерах с компонентами Performance Center должно быть синхронизировано.
- Для установки автономных приложений сначала необходимо вручную установить необходимое программное обеспечение. Список необходимого ПО см. в разделе ["Программное](#page-25-0) обеспечение, необходимое для работы Performance Center" на странице 26. Дополнительные сведения об установке необходимого ПО в автоматическом режиме см. в разделе ["Автоматическая](#page-50-0) установка Performance Center" на странице 51.
- Компоненты Performance Center нельзя устанавливать на компьютеры, где уже установлены

экземпляры LoadRunner. Перед установкой Performance Center проверьте, чтобы с компьютера были удалены все версии LoadRunner.

- $\bullet$  Операционная система и база данных должны быть настроены на одном языке. В противном случае часть текста, отображаемого в Performance Center, окажется поврежденной. Например, для работы на немецком языке необходимо использовать версию операционной системы на немецком языке и настроить базу данных для работы с немецким языком.
- <sup>l</sup> Если в приложении ALM настроено использование SSL для подключения к БД, сервер Performance Center также будет подключаться к БД с использованием SSL. Убедитесь, что центр сертификации (ЦС), который подписал сертификат, используемый сервером БД, является доверенным для сервера Performance Center. ЦС должен быть указан в хранилище сертификатов Windows на уровне компьютера в узле «Доверенные корневые центры сертификации» (**certmgr.msc**).

## <span id="page-24-0"></span>**Рекомендации по выбору языка системы**Windows

Язык системы Windows (язык и региональные параметры, а также язык и региональные параметры пользовательского интерфейса) пользователя, от имени которого запускается среда Performance Center (IUSR\_METRO, если не был изменен) должен совпадать с локализованной версией ПО Performance Center. При использовании нелокализованной версии Performance Center следует использовать английский язык (EN-xx). Поскольку пользователь Performance Center создается и настраивается при добавлении компьютера в лабораторный проект, после выполнения всех действий по настройке необходимо проверить язык системы.

Дополнительные сведения об установке языка системы Windows см. в статье KM01215254 базы знаний для самостоятельного устранения неисправностей HP Software [\(https://softwaresupport.hp.com/group/softwaresupport/search-result/-](https://softwaresupport.hp.com/group/softwaresupport/search-result/-/facetsearch/document/KM01215254) [/facetsearch/document/KM01215254](https://softwaresupport.hp.com/group/softwaresupport/search-result/-/facetsearch/document/KM01215254)).

## <span id="page-24-1"></span>**Необходимые службы**

Перед установкой компонентов Performance Center убедитесь, что на каждом компьютере работают службы, определенные в следующей таблице, и для каждой службы задан тип запуска **Автоматически**.

**Примечание.** Параметры запуска служб, применяемые по умолчанию в операционной системе, могут различаться в зависимости от версии. Необходимо проверить все службы на каждом компьютере, чтобы убедиться, что запущены все необходимые службы.

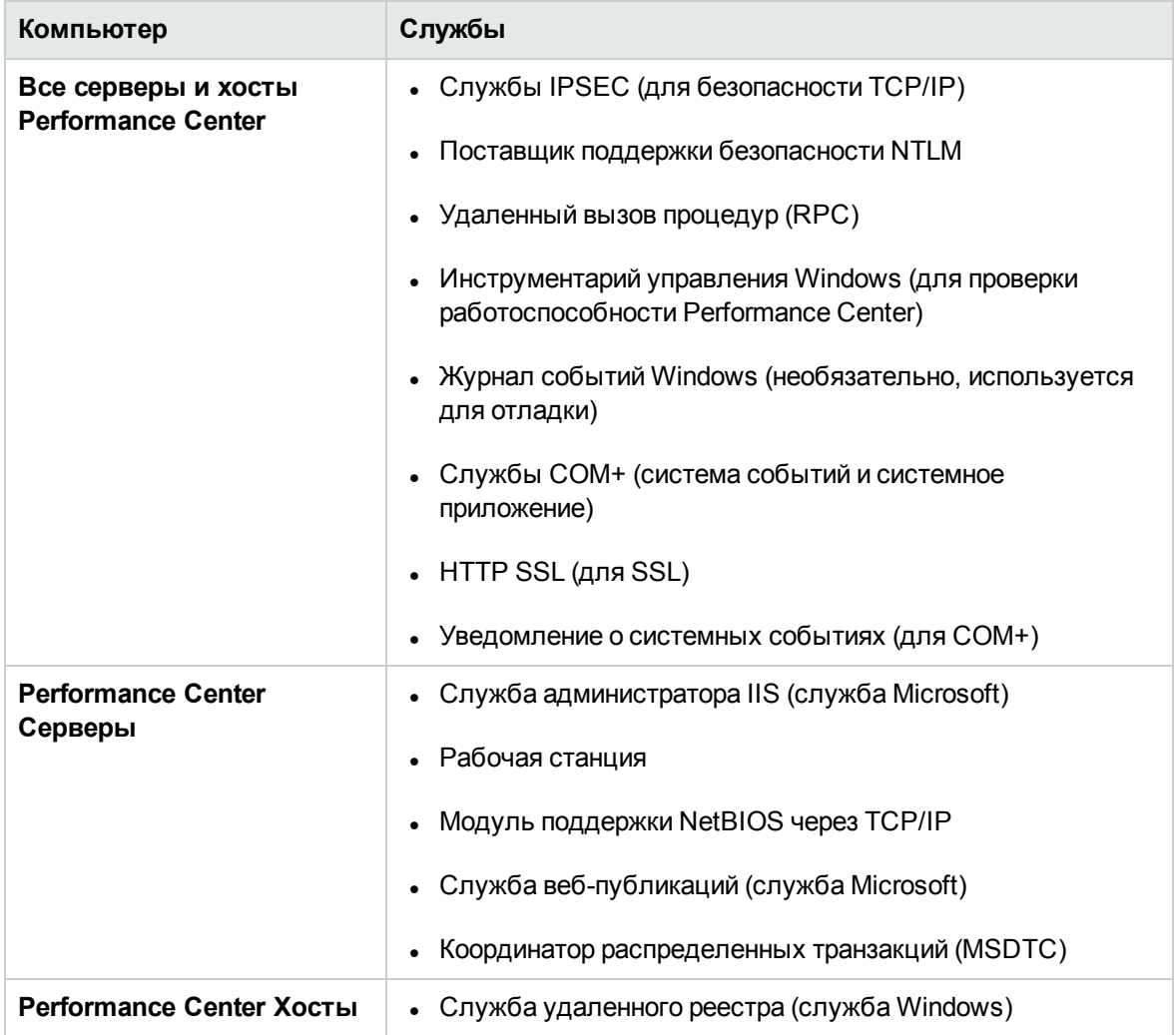

## <span id="page-25-0"></span>**Программное обеспечение**, **необходимое для работы**Performance Center

Перед установкой Performance Center на компьютер необходимо установить определенное программное обеспечение (например, .NET Framework 4.0). Во время установки Performance Center проверяет, установлено ли на компьютере необходимое программное обеспечение. Performance Center поддерживает автоматическую установку отсутствующего программного обеспечения с диска Performance Center.

В следующей таблице перечисляется необходимое программное обеспечение и способ, применяемый Performance Center для проверки его наличия.

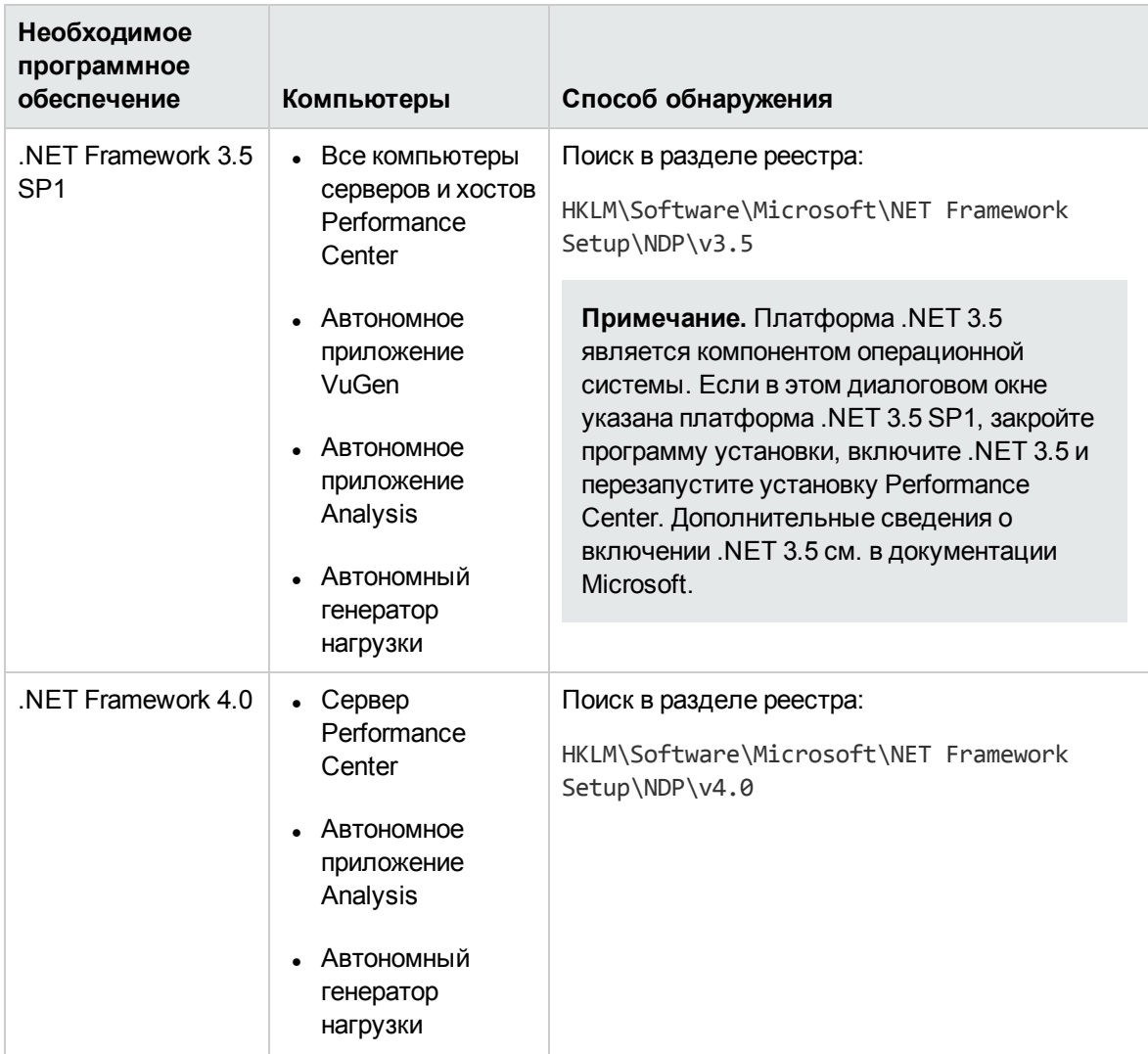

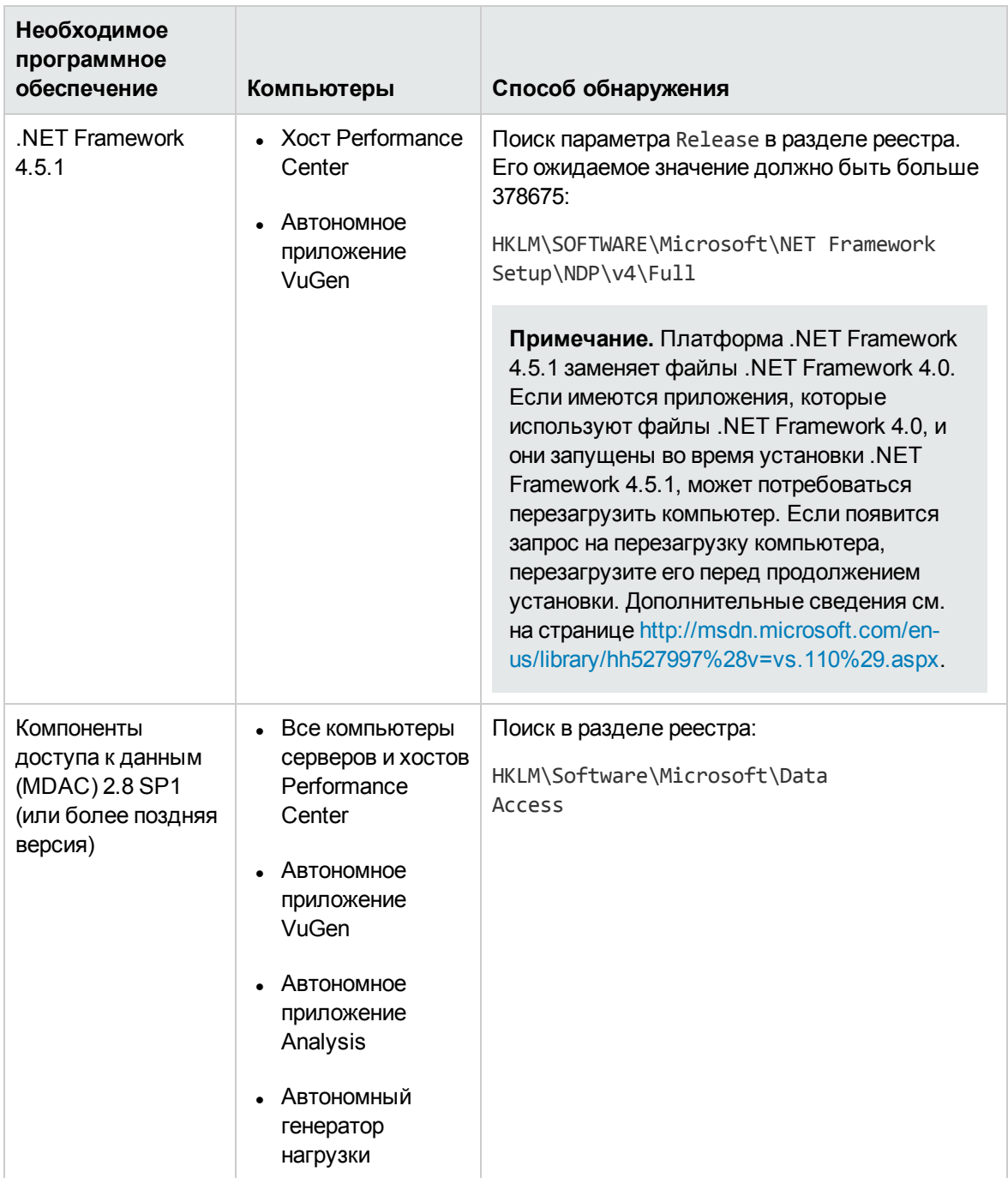

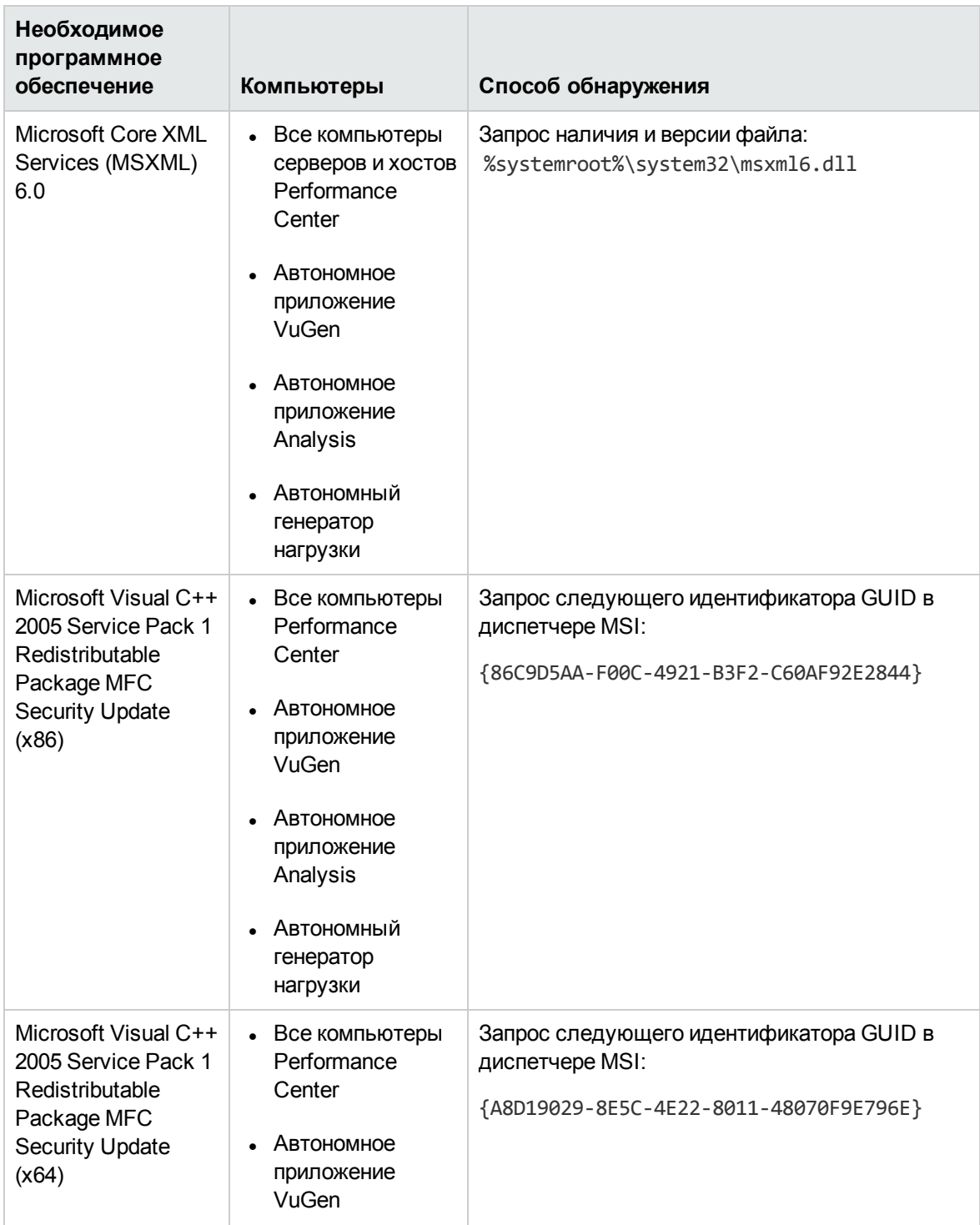

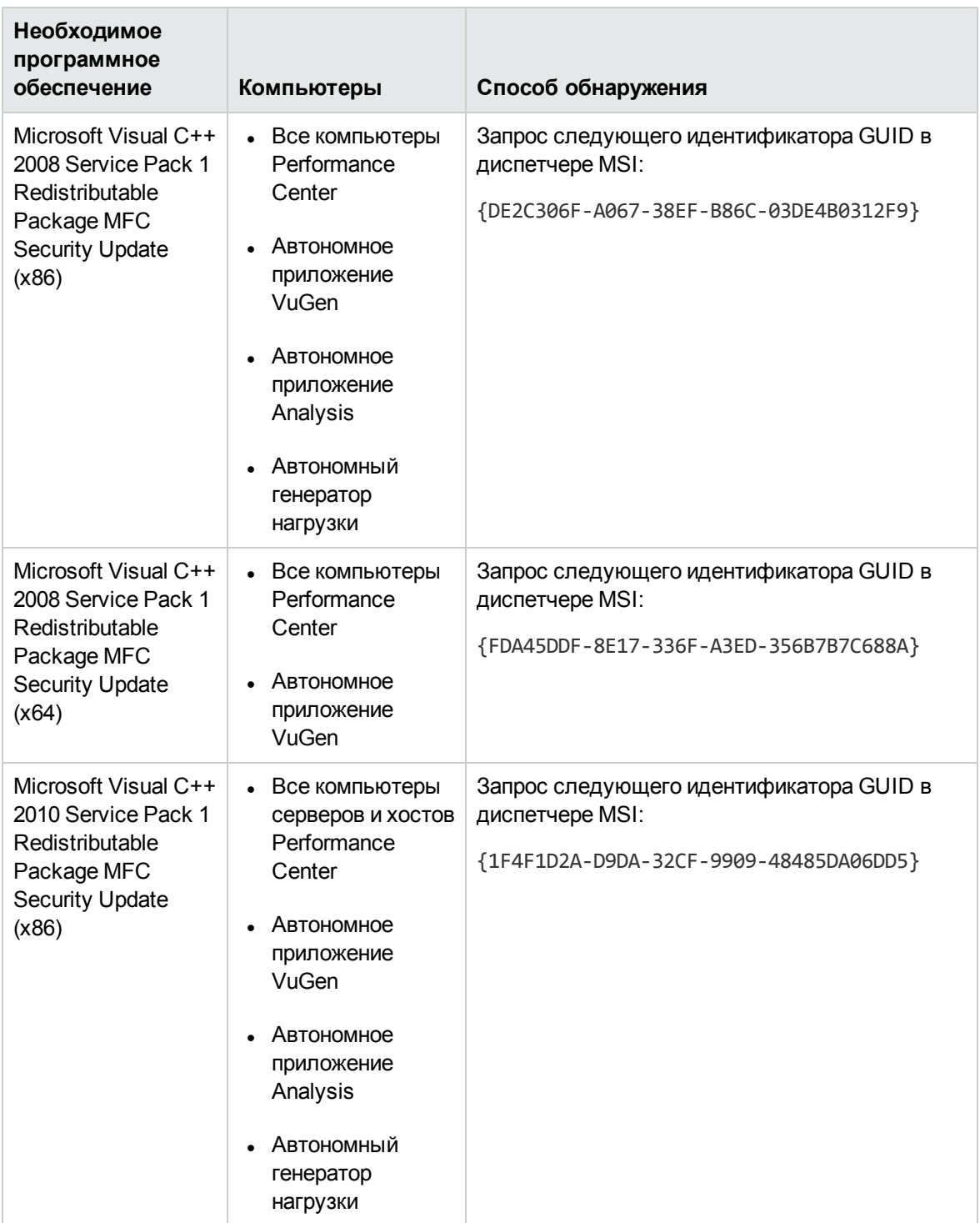

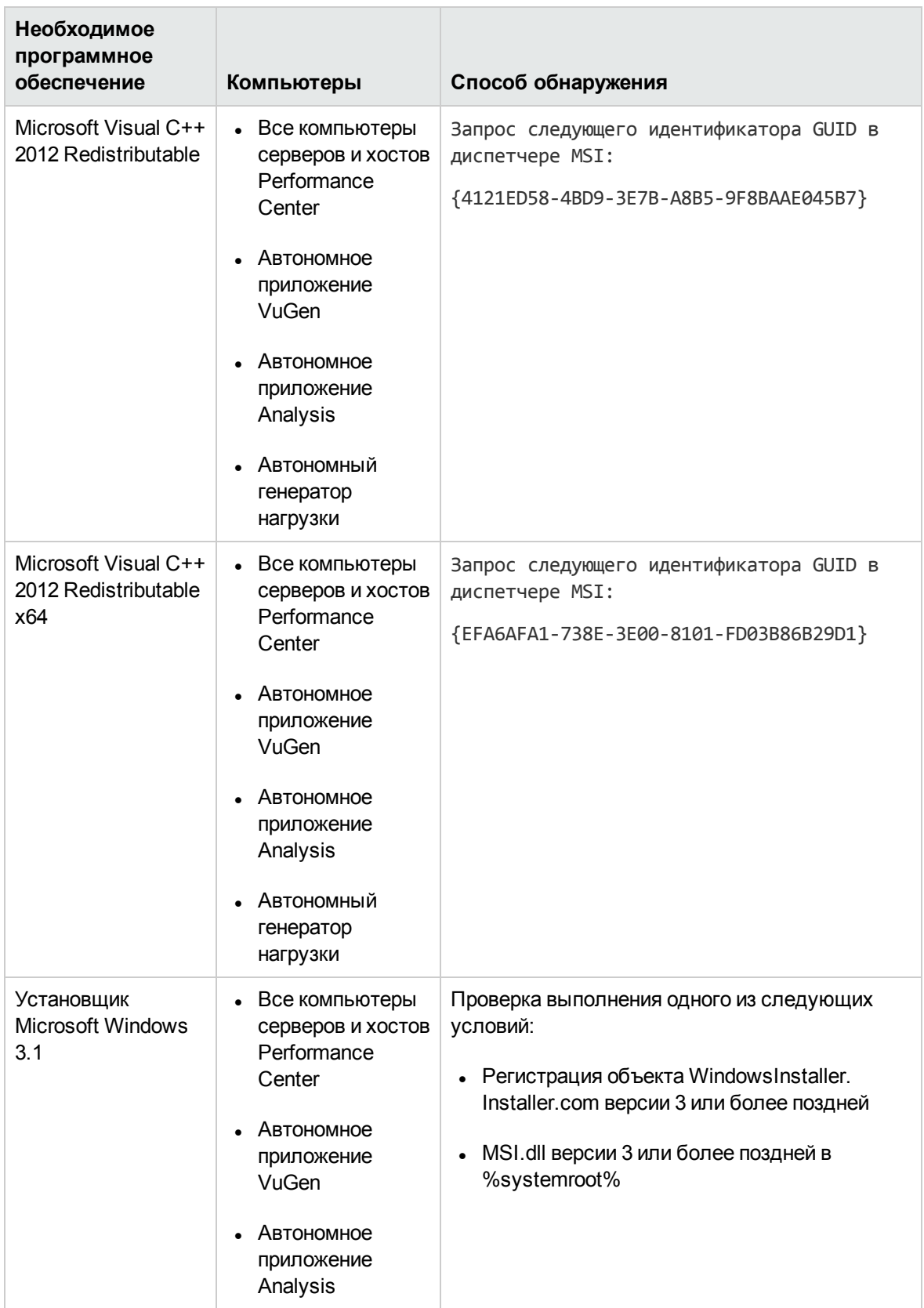

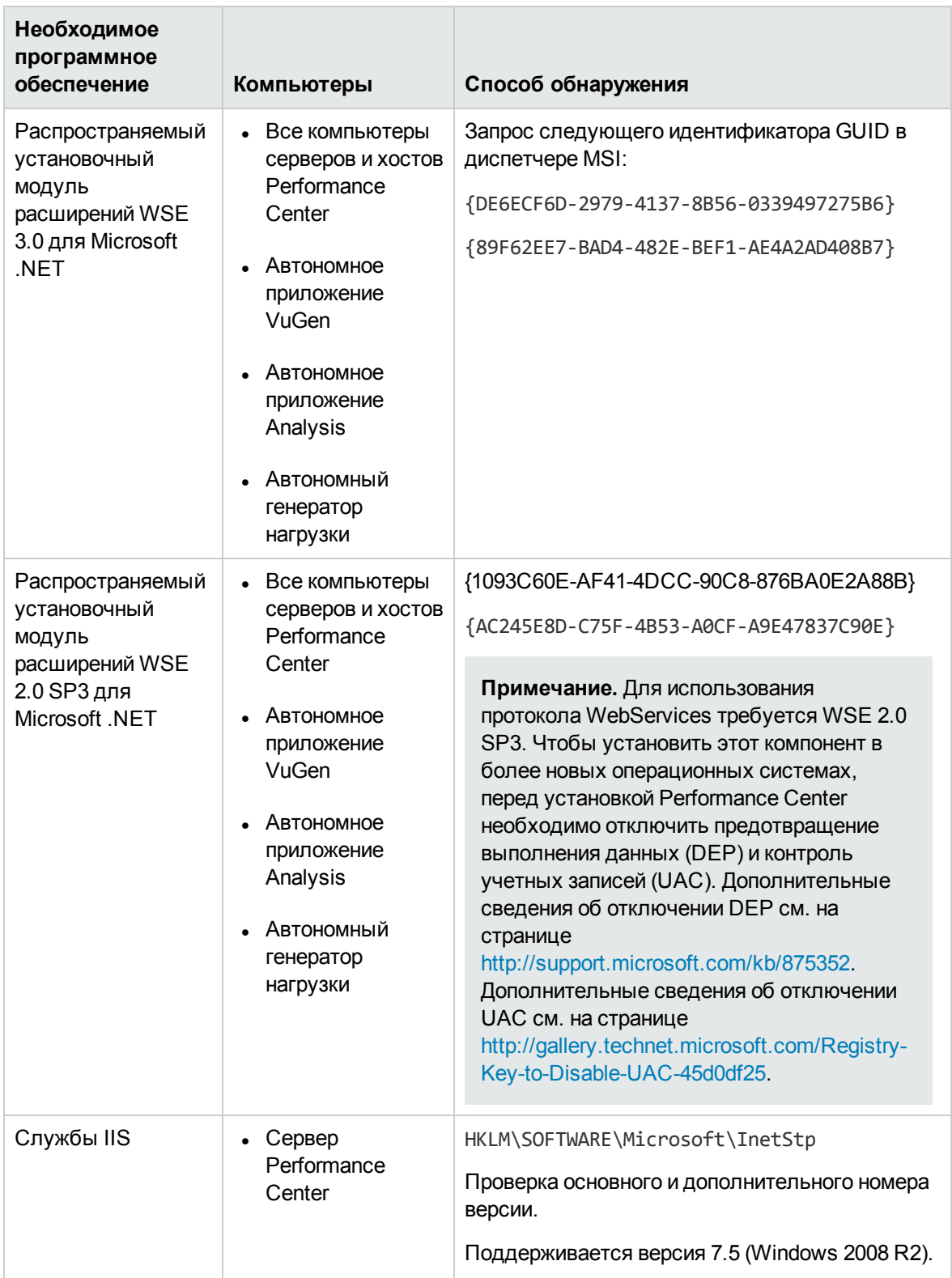

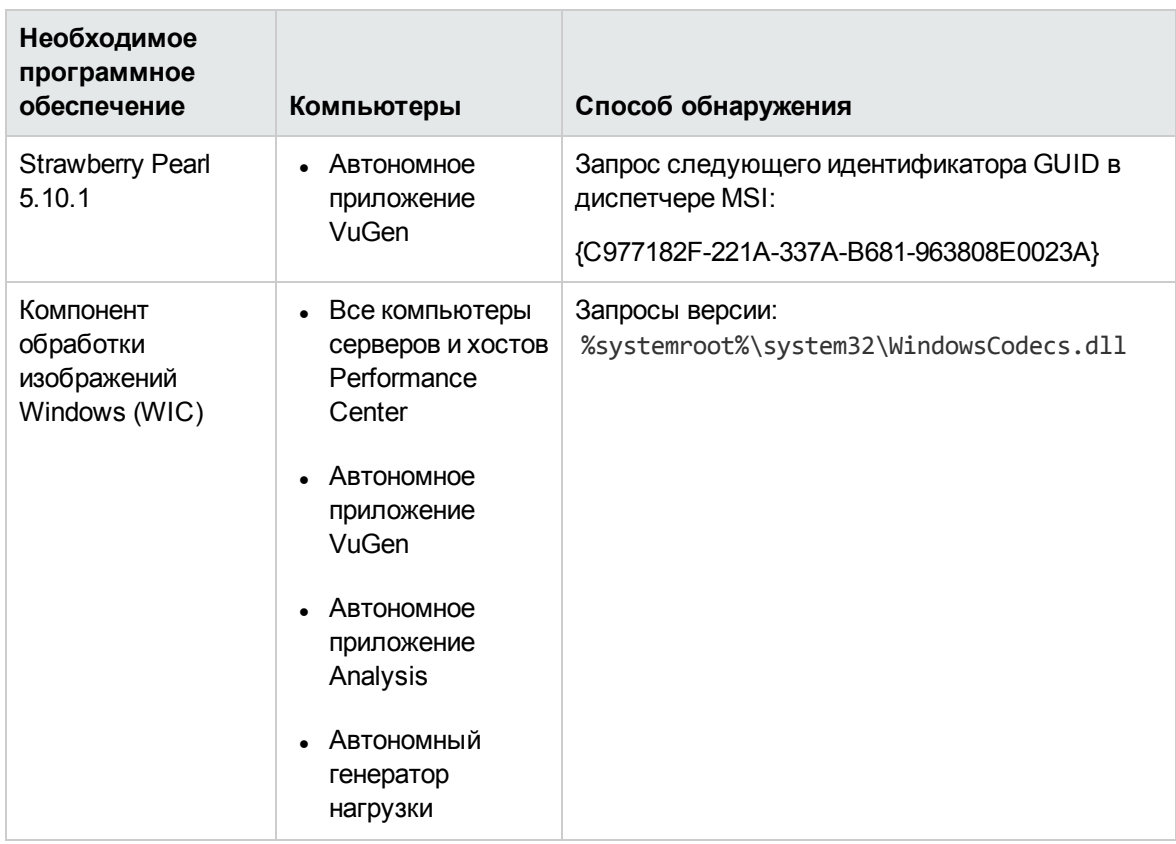

Руководство по установке Глава 1: Перед установкой

# <span id="page-34-0"></span>**Часть**2: **Установка и настройка**

Руководство по установке Часть 2: Установка и настройка
# **Глава** 2: **Установка** HP ALM Performance Center

В этой главе описывается процедура установки HP ALM Performance Center. Эта глава содержит следующие подразделы:

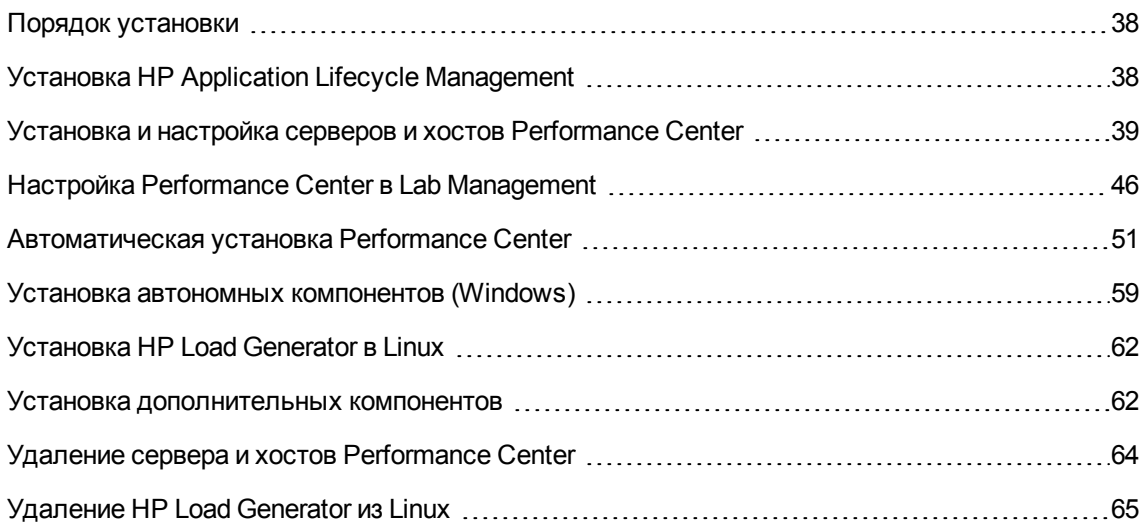

## <span id="page-37-0"></span>**Порядок установки**

В этом разделе описываются действия, которые необходимо выполнить для установки компонентов HP ALM Performance Center 12.20.

**Примечание.** Для установки HP ALM Performance Centerнеобходимо иметь полные права локального администратора на компьютерах, где производится установка.

**Чтобы установить HP ALM Performance Center, выполните следующие действия:**

#### 1. **Установите компоненты согласно следующим контрольным спискам:**

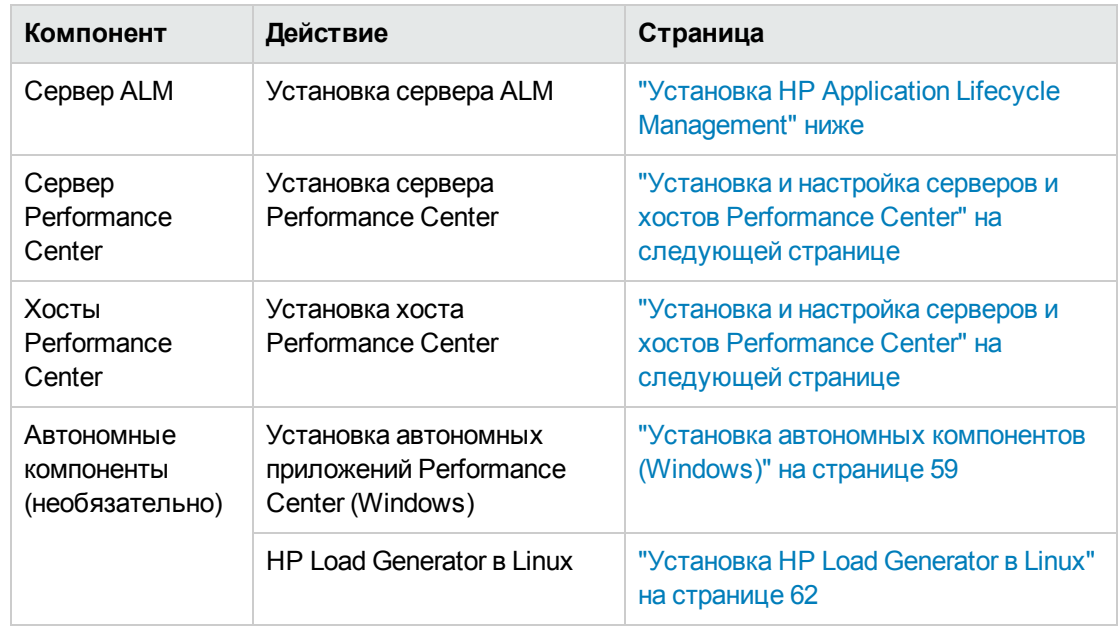

<sup>n</sup> Контрольный список для установки HP ALM Performance Center:

2. **Проверьте, чтобы в список "Надежные узлы" в браузере клиента ALM входил сервер Performance Center.**

"Установка и настройка серверов и хостов [Performance](#page-38-0) Center" на следующей странице

3. **Проверьте успешность установки.**

Дополнительные сведения см. в разделе "Проверка после [установки"](#page-66-0) на странице 67.

## <span id="page-37-1"></span>**Установка** HP Application Lifecycle Management

Перед установкой компонентов HP ALM Performance Center 12.20 необходимо установить HP Application Lifecycle Management 12.20.

**Примечание.** Каждая версия HP ALM Performance Center сертифицирована для конкретной версии HP ALM. Установка Performance Center должна осуществляться на соответствующую версию HP ALM. Список соответствующих версий опубликован на сайте загрузок HP. За дополнительными сведениями обращайтесь в службу технической поддержки HP Software.

#### **Установка HP Application Lifecycle Management 12.20**

1. Установите версию HP ALM, соответствующую вашей операционной системе. Дополнительные сведения см. в документе Руководство по установке и обновлению HP Application Lifecycle Management.

**Примечание.** Убедитесь в том, что ALM устанавливается в сертифицированной операционной системе. Полный список рекомендуемых и поддерживаемых операционных систем для ALM HP ALM см. в разделе «Конфигурации системы HP ALM» файла Readme для Performance Center.

2. Настройте на клиентском компьютере HP ALM нужную конфигурацию браузера. Дополнительные сведения см. в документе Руководство по установке и обновлению HP Application Lifecycle Management.

## <span id="page-38-0"></span>**Установка и настройка серверов и хостов** Performance Center

В этом разделе описывается установка и настройка сервера Performance Center и хостов Performance Center.

**Примечание.** Если выполняется обновление или миграция с более ранней версии Performance Center, следуйте инструкциям, приведенным в разделе " [Обновление](#page-92-0) ранее [созданных](#page-92-0) проектов" на странице 93.

### **Вопросыперед установкой**

- Перед установкой компонентов Performance Center ознакомьтесь с предварительной информацией, приведенной в разделе " Перед [установкой"](#page-12-0) на странице 13.
- $\blacksquare$  Для установки сервера Performance Center или хоста Performance Center необходимо иметь полные права локального администратора на компьютере, где производится установка.
- $\bullet$  Если каталог установки Performance Center находится на сетевом диске, рекомендуется подключить этот диск перед выполнением установки.
- Для обеспечения установки из сетевой папки убедитесь, что путь к этой папке добавлен в

список «Надежные узлы» на компьютере, где выполняется установка.

- <sup>l</sup> Если сервер Performance Center или хост Performance Center устанавливается с помощью подключения к удаленному рабочему столу (RDP), для подключения следует использовать сеанс консоли.
- $\bullet$  Если используется база данных Oracle, убедитесь в том, что клиент Oracle установлен на сервере Performance Center (с типом установки **Администратор**), и с сервером Oracle установлено соединение. Проверьте, чтобы файл **tnsnames.ora** содержал одинаковую запись TNS для серверов исходной и конечной баз данных.

**Примечание.** Должна быть установлена 32-битная версия клиента Oracle, независимо от того, в какой операционной системе запущен сервер Performance Center – 32- или 64 битной.

- $\bullet$  Cepвер Performance Center и хост Performance Center нельзя устанавливать на одном компьютере.
- $\bullet$  Чтобы установить Performance Center, сначала необходимо отключить управление доступом на уровне пользователей (UAC). Дополнительные сведения об отключении UAC см. на странице [http://gallery.technet.microsoft.com/Registry-Key-to-Disable-UAC-45d0df25.](http://gallery.technet.microsoft.com/Registry-Key-to-Disable-UAC-45d0df25)
- Чтобы установить Performance Center, сначала необходимо отключить предотвращение выполнения данных (DEP). Дополнительные сведения см. на странице <http://support.microsoft.com/kb/875352>.

**Примечание.** Перед установкой HP ALM Performance Center необходимо установить HP Application Lifecycle Management. Дополнительные сведения см. в разделе ["Установка](#page-37-1) HP Application Lifecycle [Management"](#page-37-1) на странице 38.

**Чтобы установить сервер Performance Center или хост Performance Center, выполните следующие действия.**

1. **Запустите программу установки Performance Center.**

Вставьте установочный диск HP ALM Performance Center и запустите файл **setup.exe** (**<корневой каталог установочного диска>\setup.exe**).

#### 2. **Выберите вариант установки.**

Запустится программа установки, и откроется страница меню установки.

Выберите Сервер Performance Center или Хост Performance Center.

**Примечание.** Если заранее известно, что некоторый хост будет использоваться

только в качестве генератора нагрузки, рекомендуется установить автономный генератор нагрузки по следующим причинам.

- **В таком варианте установки требуется меньше места на диске.**
- <sup>n</sup> Файлы установки генератора нагрузки перемещаются быстрее, чем файлы установки хоста Performance Center.

Дополнительные сведения об установке автономного генератора нагрузки см. в разделе "Установка автономных [компонентов](#page-58-0) (Windows)" на странице 59.

Процедуру установки генератора нагрузки в Linux см. в разделе ["Установка](#page-61-0) [HP Load Generator](#page-61-0) в Linux" на странице 62.

#### 3. **Установите необходимое программное обеспечение (если оно не установлено).**

Перед установкой компонента Performance Center на компьютере должно быть установлено некоторое программное обеспечение. Если на компьютере не установлено какое-либо необходимое программное обеспечение, откроется соответствующее диалоговое окно.

Нажмите **ОК** и следуйте инструкциям на экране, чтобы установить обязательное программное обеспечение перед продолжением установки компонента Performance Center. Установку компонента Performance Center нельзя продолжить, пока не установлено все необходимое программное обеспечение.

Полный список необходимого программного обеспечения см. в разделе ["Программное](#page-25-0) [обеспечение,](#page-25-0) необходимое для работы Performance Center" на странице 26.

**Примечание.** Если после установки необходимого программного обеспечения будет предложено перезагрузить компьютер, это нужно сделать перед продолжением установки. После перезагрузки компьютера снова запустите файл **setup.exe**, чтобы продолжить установку. Если установка продолжится с момента, предшествующего перезагрузке, рекомендуется перезапустить программу установки: она обнаружит установленное необходимое программное обеспечение и продолжит установку.

**Установка сервера Performance Center**: если на этой странице указаны службы Microsoft Internet Information Services (IIS) 7.5/8.0/8.5, необходимо закрыть программу установки, установить службы IIS, а затем снова запустить программу установки.

**Примечание.** Платформа .NET 3.5 является компонентом операционной системы. Если в этом диалоговом окне указана платформа .NET 3.5 SP1, закройте программу установки, включите .NET 3.5 и перезапустите установку Performance Center. Дополнительные сведения о включении .NET 3.5 см. в документации Microsoft.

#### 4. **Если на компьютере установлена более ранняя версия Performance Center.**

Откроется диалоговое окно с указанием о том, что перед установкой данной версии сначала необходимо вручную удалить предыдущую версию.

**Performance Center 11.52 или 11.52 Patch 1:** после удаления Performance Center установщик Performance Center не удаляет все связанные параметры конфигурации. Перед установкой Performance Center 12.20 обязательно удалите параметры конфигурации. Дополнительные сведения см. в статье KM01174822 базы знаний для самостоятельного устранения неисправностей HP Software [\(https://softwaresupport.hp.com/group/softwaresupport/search-result/-](https://softwaresupport.hp.com/group/softwaresupport/search-result/-/facetsearch/document/KM01174822) [/facetsearch/document/KM01174822](https://softwaresupport.hp.com/group/softwaresupport/search-result/-/facetsearch/document/KM01174822)).

**Performance Center 11.5x:** вполне вероятно, что после удаления Performance Center 11.5X не удастся запустить ни одну программу на компьютере. Такая проблема может возникнуть на сервере или хосте Performance Center. Дополнительные сведения об устранении этой проблемы см. в статье KM01178049 базы знаний для самостоятельного устранения неисправностей HP Software [\(https://softwaresupport.hp.com/group/softwaresupport/search-result/-](https://softwaresupport.hp.com/group/softwaresupport/search-result/-/facetsearch/document/KM01178049) [/facetsearch/document/KM01178049](https://softwaresupport.hp.com/group/softwaresupport/search-result/-/facetsearch/document/KM01178049)).

#### 5. **Запустите установку.**

Мастер установки Performance Center откроется на начальной странице для выбранного компонента Performance Center. Нажмите кнопку **Далее**.

#### 6. **Прочтите лицензионное соглашение.**

Для принятия условий лицензионного соглашения нажмите кнопку **Принимаю**. Нажмите кнопку **Далее**.

#### 7. **Выберите папку назначения.**

Укажите расположение для установки компонента Performance Center. Чтобы перейти в папку для установки, нажмите кнопку **Обзор**, выберите нужное расположение и щелкните **ОК**.

Нажмите кнопку **Далее**.

#### 8. **Запустите процесс установки.**

Мастер предложит подтвердить данные и начать установку. Чтобы просмотреть или изменить какие-либо параметры, нажмите кнопку **Назад**.

Чтобы начать процесс установки, щелкните **Установить**. В мастере отображается индикатор хода установки.

#### 9. **После завершения установки выполните настройку компонента.**

Откроется начальная страница мастера настройки.

Нажмите кнопку **Далее**.

#### 10. **Введите пароль защиты соединения.**

Введите пароль защиты соединения для защиты передачи данных между сервером Performance Center и ALM. Эта фраза должна совпадать с фразой, заданной в ходе установки ALM. Просмотреть парольную фразу можно в параметре **COMMUNICATION\_ SECURITY\_PASSPHRASE** на вкладке **Site Administration** > **Конфигурация сайта**. Дополнительные сведения см. в документе HP Application Lifecycle Management Administrator Guide.

Нажмите кнопку **Далее**.

#### 11. **Только для сервера Performance Center: создайте пользователя Performance Center.**

Для работы Performance Center должен быть создан системный пользователь, который будет использоваться сервером Performance Center, хостами и автономными компьютерами генераторов нагрузки.

Чтобы указать системного пользователя для среды Performance Center, введите имя пользователя и пароль.

#### **Примечание.**

- <sup>n</sup> Необходимо указать локального пользователя. Если пользователь отсутствует на компьютере сервера Performance Center, программа установки его создаст.
- <sup>n</sup> Можно использовать только локального пользователя, который входит в группу «Администраторы». Если имя пользователя не существует или отсутствует в группе «Администраторы», оно будет добавлено в эту группу.
- <sup>n</sup> После добавления сервера Performance Center в платформу HP ALM для смены пользователя можно использовать программу System Identity (<каталог установки сервера Performance Center>/bin/IdentityChangerUtil.exe). Дополнительные сведения см. в разделе *Системное администрирование Performance Center* в документе *HP ALM Performance Center Guide*.
- <sup>n</sup> После успешного создания пользователя и настройки сервера при следующем запуске мастера настройки данная страница отображаться не будет.

#### 12. **Только для сервера Performance Center: выберите веб-сайт IIS.**

Выберите веб-сайт IIS, который будет использоваться сервером Performance Center.

**Примечание.** Если в IIS существует только один веб-сайт, данная страница отображаться не будет. Для установки будет использоваться существующий веб-сайт.

Нажмите кнопку **Далее**.

#### 13. **Подтвердите миграцию.**

Откроется страница "Подтверждение конфигурации".

Нажмите кнопку **Далее**.

#### 14. **Запустится процесс фоновой конфигурации.**

В мастере отображается ход выполнения конфигурации установленного компонента.

Мастер выполняет следующие настройки установленного компонента:

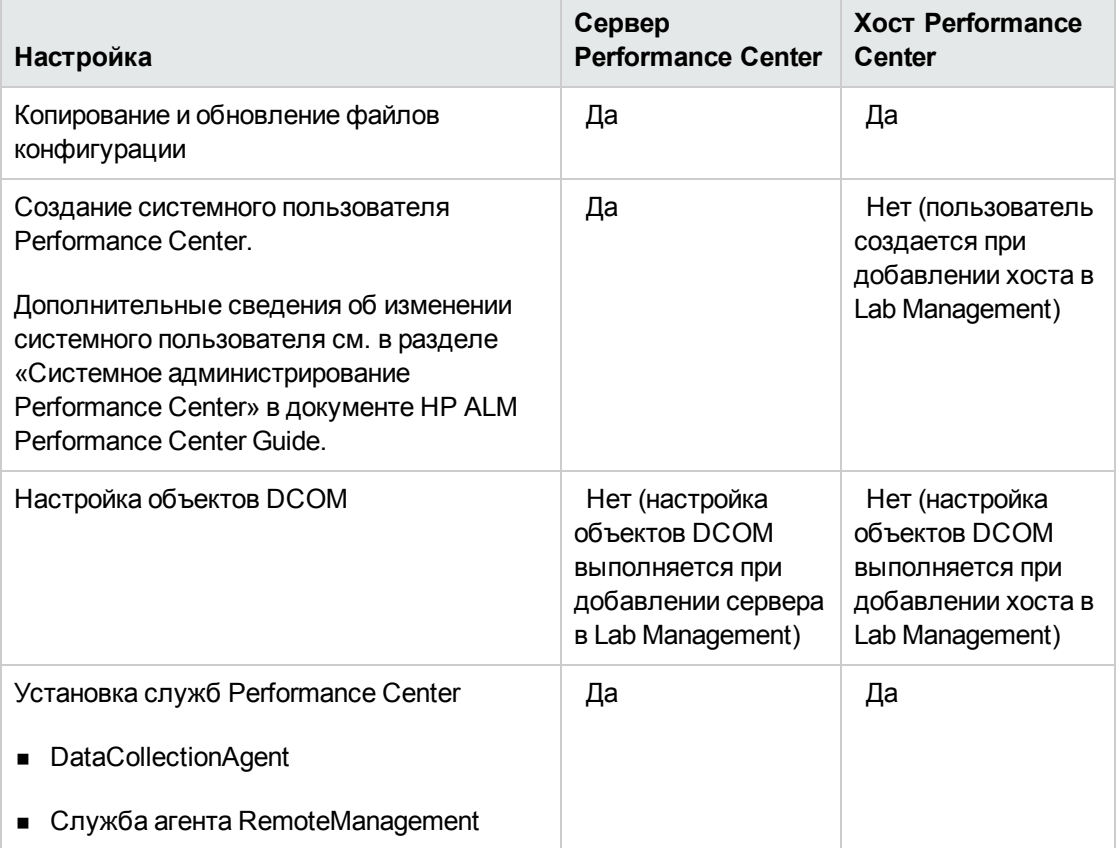

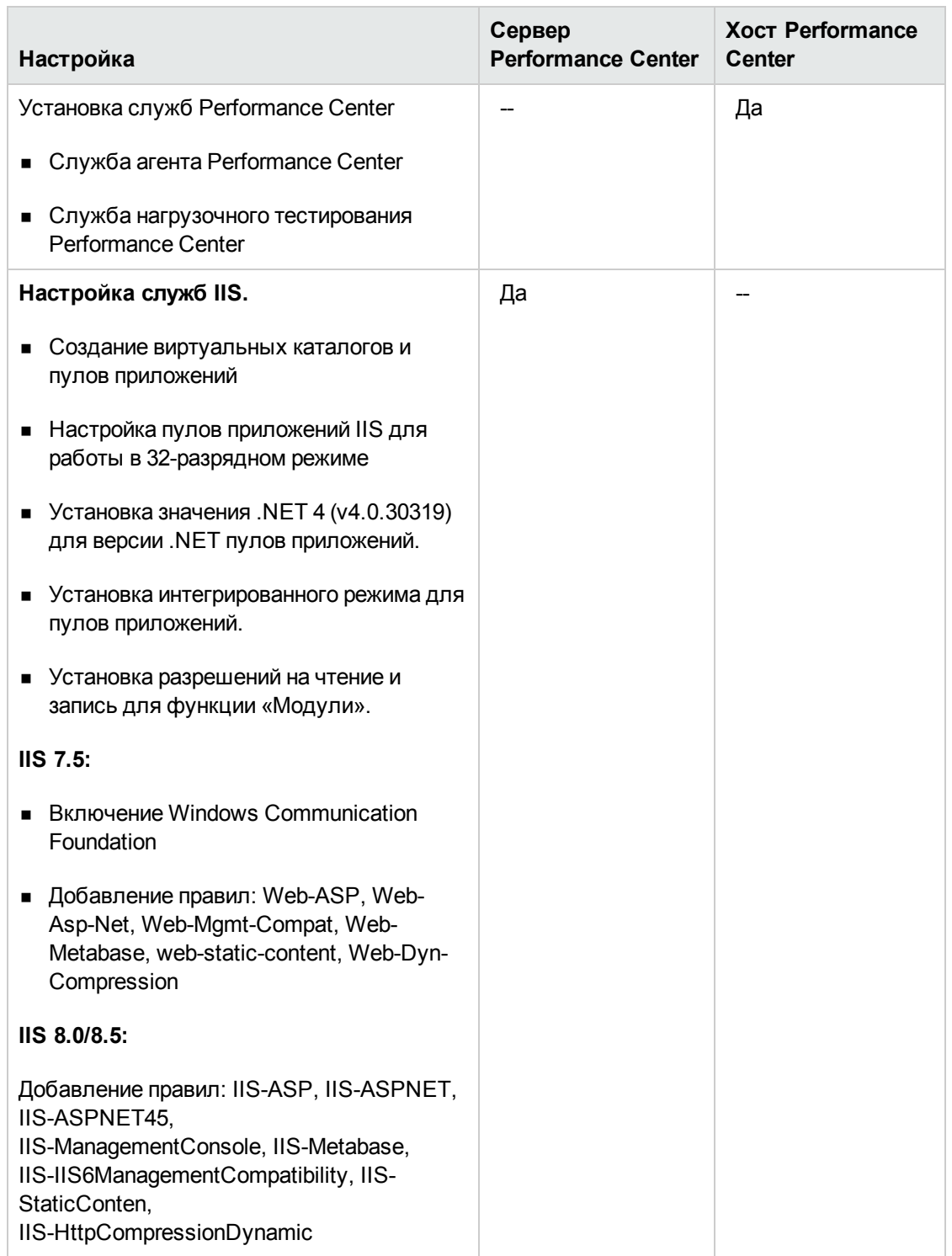

#### 15. **Закройте мастер настройки и выйдите из программы установки Performance Center.**

После завершения настройки мастер подтверждает статус конфигурации.

a. Нажмите кнопку **Готово**, чтобы завершить работу мастера настройки.

**Примечание.** Доступны следующие файлы журналов настройки.

- <sup>o</sup> Сервер: <папка установки>\orchidtmp\Configuration\configuratonWizardLog\_ pcs.txt
- <sup>o</sup> Хост: <папка установки>\orchidtmp\Configuration\configuratonWizardLog\_pcs.txt
- b. Нажмите кнопку **Готово**, чтобы завершить работу мастера установки.
- c. На странице меню установки Performance Center нажмите **Выход**.

Перезагрузите компьютер, если это будет предложено.

16. **Добавьте сервер Performance Center в список «Надежные узлы» в браузере клиента ALM.**

Убедитесь, что сервер Performance Center указан в списке «Надежные узлы» в браузере клиента ALM.

- a. В Internet Explorer выберите **Сервис > Свойства браузера**. Откроется диалоговое окно «Свойства браузера».
- b. На вкладке **Безопасность** выберите **Надежные узлы** и нажмите кнопку **Узлы**.
- c. Если протокол SSL не используется, снимите флажок **Для всех узлов этой зоны требуется проверка серверов (https:)**.
- d. В поле **Добавить в зону следующий узел** введите внутренний URL-адрес сервера Performance Center (http://<ALM server name>[<:номер порта>]/qcbin), и нажмите кнопку **Добавить**.
- 17. **Выполните дополнительные шаги по настройке конфигурации Performance Center.**
	- a. Задайте сервера Performance Center в ALM. Дополнительные сведения см. в разделе ["Добавление](#page-46-0) сервера Performance Center в систему" на следующей странице.
	- b. Определите ключи лицензий и хостов Performance Center. Дополнительные сведения см. в разделе "Настройка [лицензионных](#page-47-0) ключей" на странице 48.
	- c. Определите хосты Performance Center. Дополнительные сведения см. в разделе ["Добавление](#page-49-0) хостов Performance Center" на странице 50.

## <span id="page-45-0"></span>**Настройка** Performance Center **в** Lab Management

Посла окончания работы мастера установки сервера Performance Center и мастера настройки сервера Performance Center необходимо выполнить дополнительные действия по настройке в Lab Management перед тем, как продукт можно будет использовать.

Этот раздел содержит следующие подразделы:

- <sup>l</sup> "Вход в Lab [Management"](#page-46-1) ниже
- ["Добавление](#page-46-0) сервера Performance Center в систему" ниже
- "Настройка [лицензионных](#page-47-0) ключей" на следующей странице
- <span id="page-46-1"></span>• ["Добавление](#page-49-0) хостов Performance Center" на странице 50

### **Вход в**Lab Management

Все задачи по администрированию Performance Center выполняются в Lab Management.

**Для входа в Lab Management выполните следующие действия.**

1. Откройте веб-браузер и введите URL-адрес ALM: http://<ALM имя сервера>[<:номер порта>]/qcbin.

Откроется окно параметров ALM.

<span id="page-46-0"></span>2. Щелкните элемент **Lab Management**, введите имя и пароль администратора сайта и нажмите кнопку **Вход**.

### **Добавление сервера** Performance Center **всистему**

Для использования сервера Performance Center его необходимо определить в ALM.

**Примечание.** По соображениям производительности и отказоустойчивости настоятельно рекомендуется определить не менее двух серверов Performance Center.

**Чтобы определить сервер Performance Center, выполните следующие действия.**

- 1. Войдите в Lab Management. См. раздел "Вход в Lab [Management"](#page-46-1) выши.
- 2. На боковой панели модуля Lab Management в разделе **Серверы** выберите **Серверы PC**.
- 3. Для каждого сервера Performance Center выполните следующие действия.
	- a. В модуле «Серверы PC» нажмите кнопку **Создать сервер PC .**
	- b. Введите сведения о сервере Performance Center следующим образом.

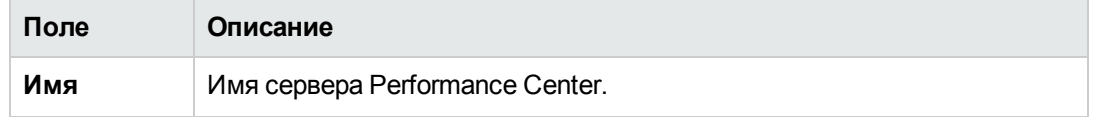

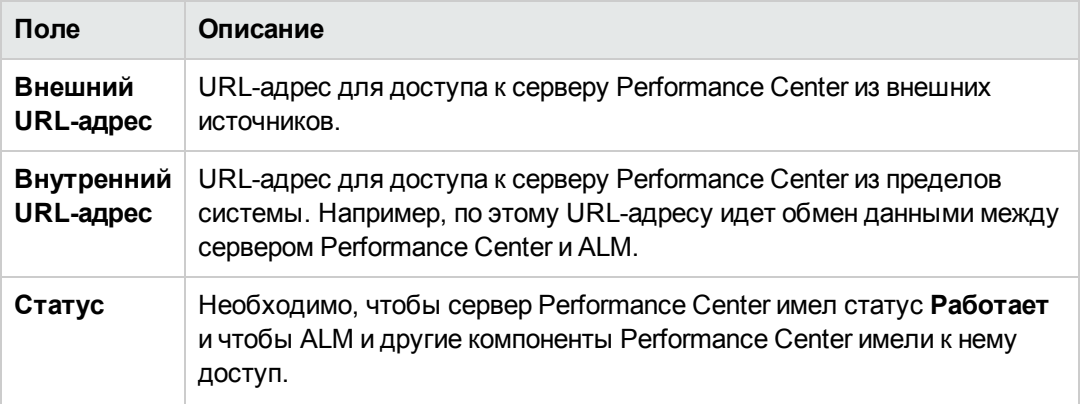

## <span id="page-47-0"></span>**Настройка лицензионных ключей**

После добавления сервера Performance Center в ALM необходимо ввести лицензии для сервера и хостов Performance Center.

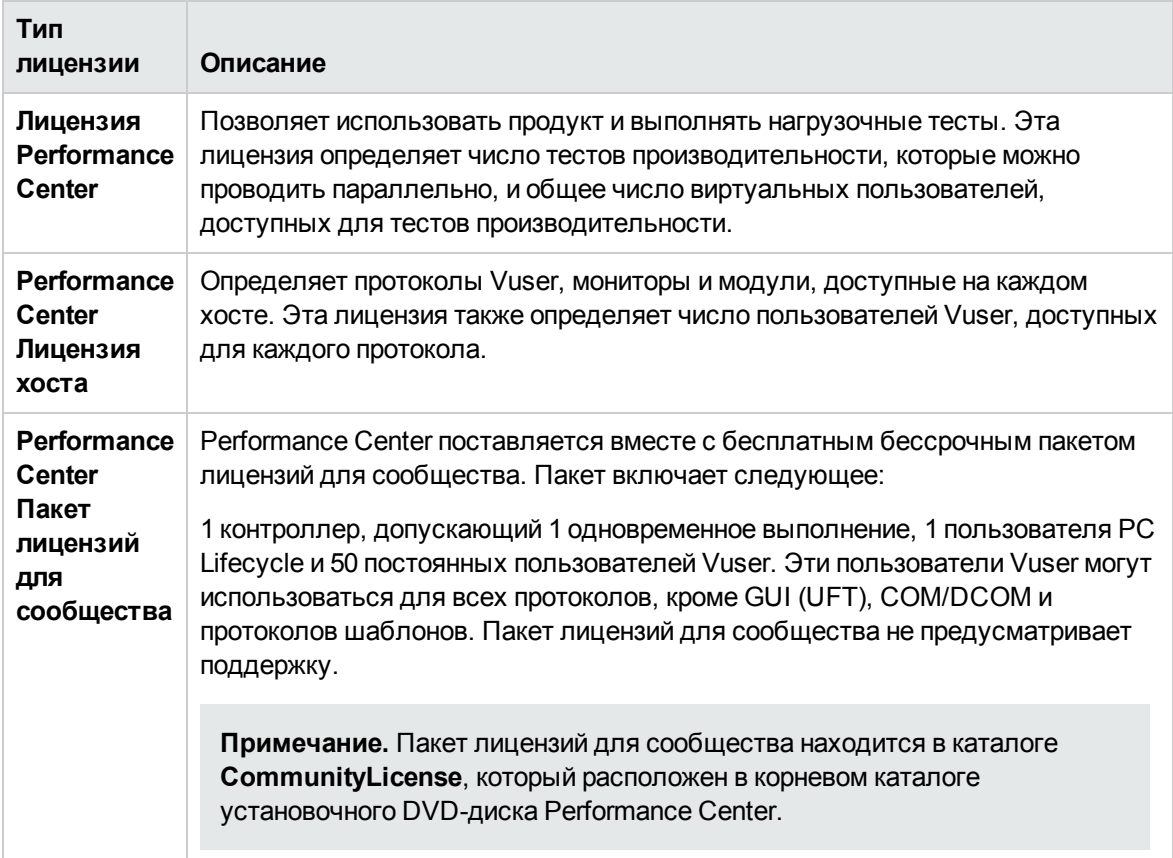

### **Настройка лицензионных ключей** Performance Center

В этом разделе описывается настройка лицензионных ключей Performance Center.

1. Необходимые условия

Убедитесь, что лицензия ALM настроена в ALM Site Administration. Дополнительные сведения о лицензии ALM см. в документе *HP Application Lifecycle Management Administrator Guide*.

2. Активируйте лицензионные ключи

Чтобы активировать лицензии, посетите портал лицензий HP Software [\(http://www.hp.com/software/licensing](http://www.hp.com/software/licensing)) и введите номер заказа.

Если у вас нет лицензии, посетите портал лицензий HP Software [\(http://www.hp.com/software/licensing](http://www.hp.com/software/licensing)) и щелкните ссылку **Contact Licensing Support**.

3. Войдите в Lab Management.

См. раздел "Вход в Lab [Management"](#page-46-1) на странице 47.

Настройте лицензионные ключи

- a. В Lab Management в разделе **Performance Center** выберите **Лицензии PC**. Откроется окно модуля «Лицензии PC». Дополнительные сведения о пользовательском интерфейсе см. в документе *HP ALM Lab Management Guide*.
- b. Выберите один из следующих вариантов.
	- <sup>o</sup> **Добавить ключ лицензии.** Добавление одного лицензионного ключа.
	- <sup>o</sup> **Добавить лицензии из файла.** Добавление нескольких лицензионных ключей одновременно. Дополнительные сведения о пользовательском интерфейсе см. в документе *HP ALM Lab Management Guide*.

### **Настройка пакета лицензий для сообщества** Performance Center

В этом разделе описывается настройка пакета лицензий для сообщества Performance Center.

1. Необходимые условия

Найдите пакет лицензий в каталоге **CommunityLicense**, который расположен в корневом каталоге установочного DVD-диска Performance Center. Пакет содержит следующие файлы: **PC-Communitylicfile.dat**, **LR-Communitylicfile.dat** и **PCSAALM-Communitylicfile.dat**.

2. Настройте PCSAALM-Communitylicfile.dat в Site Administration

В модуле Site Administration выберите вкладку **Лицензии**. Передайте файл **PCSAALM-Communitylicfile.dat**.

Дополнительные сведения о передаче лицензий см. в документе *HP Application Lifecycle Management Administrator Guide*.

- 3. Войдите в Lab Management. См. раздел "Вход в Lab [Management"](#page-46-1) на странице 47.
- 4. Настройте PC-Communitylicfile.dat и LR-Communitylicfile.dat в Lab Management
	- a. В Lab Management в разделе **Performance Center** выберите **Лицензии PC**. Откроется окно модуля «Лицензии PC». Дополнительные сведения о пользовательском интерфейсе см. в документе *HP ALM Lab Management Guide*.
	- b. Щелкните **Добавить лицензии из файла.** Добавьте файлы **PC-Communitylicfile.dat** и **LR-Communitylicfile.dat**. Дополнительные сведения о пользовательском интерфейсе см. в документе *HP ALM Lab Management Guide*.

### <span id="page-49-0"></span>**Добавление хостов**Performance Center

Перед работой с хостами Performance Center их нужно добавить в ALM. Перед добавлением хоста сначала нужно определить его расположение в ALM. Если хост является генератором нагрузки, работающим через брандмауэр, необходимо определить прослушиватель MI, через который генератор нагрузки будет обмениваться данными с сервером Performance Center.

#### **Примечание.**

- Перед добавлением хоста необходимо, чтобы минимум один сервер Performance Center находился в рабочем состоянии.
- При добавлении хостов поля, отмеченные красным цветом и звездочкой (\*), являются обязательными, в том числе **тип операционной системы** и **цель** хоста. Дополнительные сведения см. в документе HP ALM Performance Center Guide.
- При добавлении хостов система настраивает на этом компьютере пользователя Performance Center.

**Для добавления хостов выполните следующие действия.**

1. **Войдите в Lab Management.**

См. раздел "Вход в Lab [Management"](#page-46-1) на странице 47.

- 2. **Добавьте расположение хоста.**
	- a. В разделе **Лабораторные ресурсы** выберите пункт **Расположения**.
	- b. В модуле «Расположения хоста» нажмите кнопку **Создать расположение хоста** и введите сведения о расположении хоста.
- 3. **Для хоста, работающего через брандмауэр, добавьте прослушиватель MI.**
- a. В разделе Performance Center выберите пункт **Прослушиватели MI**.
- b. В модуле «Прослушиватели MI» нажмите кнопку **Создать прослушиватель MI** и введите сведения о прослушивателе MI.
- 4. **Добавьте хост.**
	- a. В разделе **Лабораторные ресурсы** выберите пункт **Хосты**.
	- b. В модуле «Хосты» нажмите кнопку **Создать хост тестирования** и введите сведения о хосте. В частности, укажите следующие данные.
		- <sup>o</sup> В поле «Установка» выберите тип установки хоста: **Хост Windows**; **Автономный ГН Windows**; **Генератор нагрузки UNIX**.
		- <sup>o</sup> В поле **Цель** выберите цель для хоста.

## <span id="page-50-0"></span>**Автоматическая установка** Performance Center

**Автоматическая установка** выполняется без участия пользователя. В этом разделе описывается выполнение автоматической установки компонентов Performance Center.

Перед установкой ознакомьтесь с предварительной информацией (в том числе с системными требованиями), приведенной в разделе " Перед [установкой"](#page-12-0) на странице 13.

Этот раздел содержит следующие подразделы:

- ["Автоматическая](#page-50-1) установка необходимого программного обеспечения" ниже
- "Настройка [автоматической](#page-54-0) конфигурации" на странице 55
- <span id="page-50-1"></span>• ["Автоматическая](#page-56-0) установка сервера Performance Center и хостов Performance Center" на [странице](#page-56-0) 57

### **Автоматическая установка необходимого программного обеспечения**

Для автоматической установки необходимого программного обеспечения выполните команды по следующему образцу.

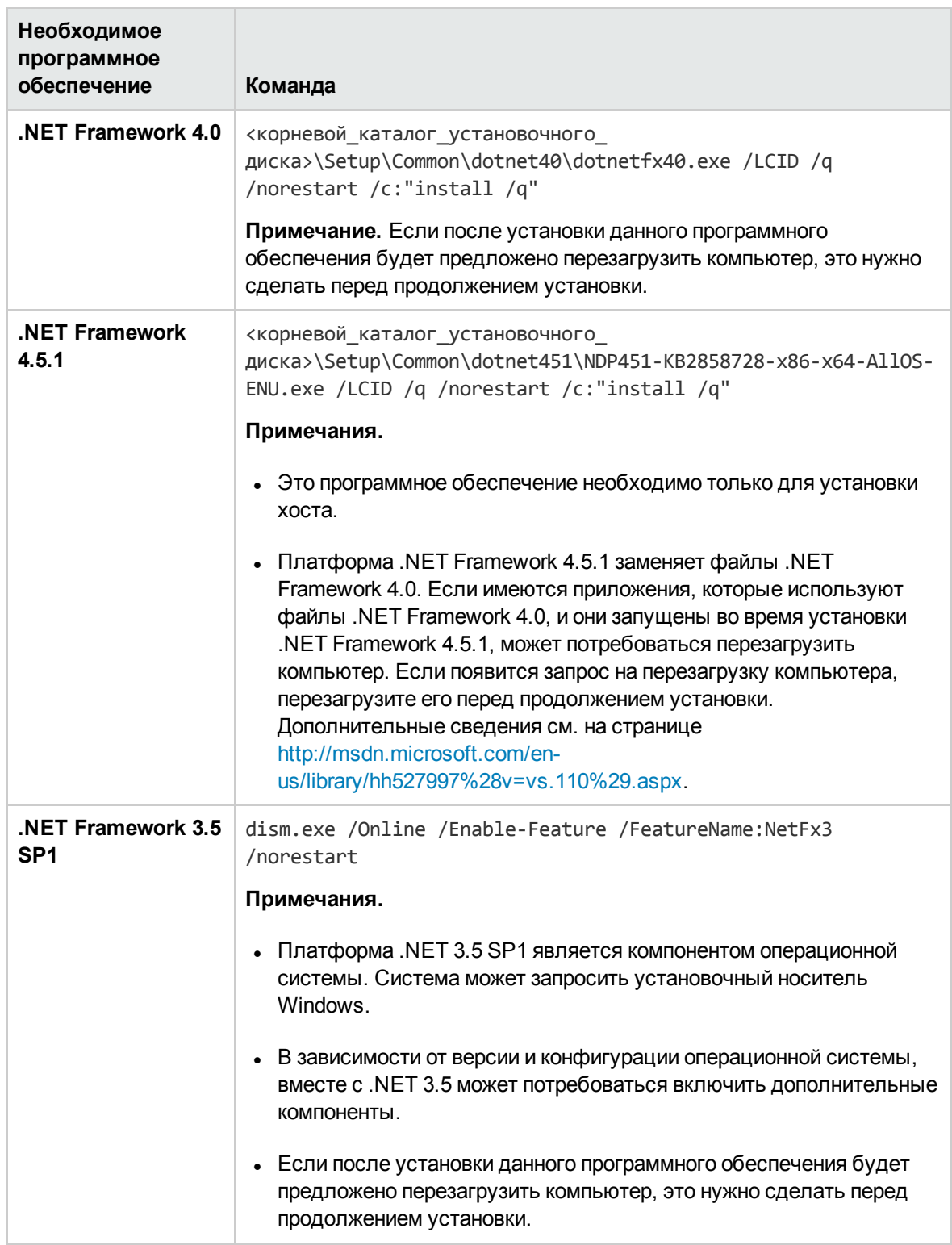

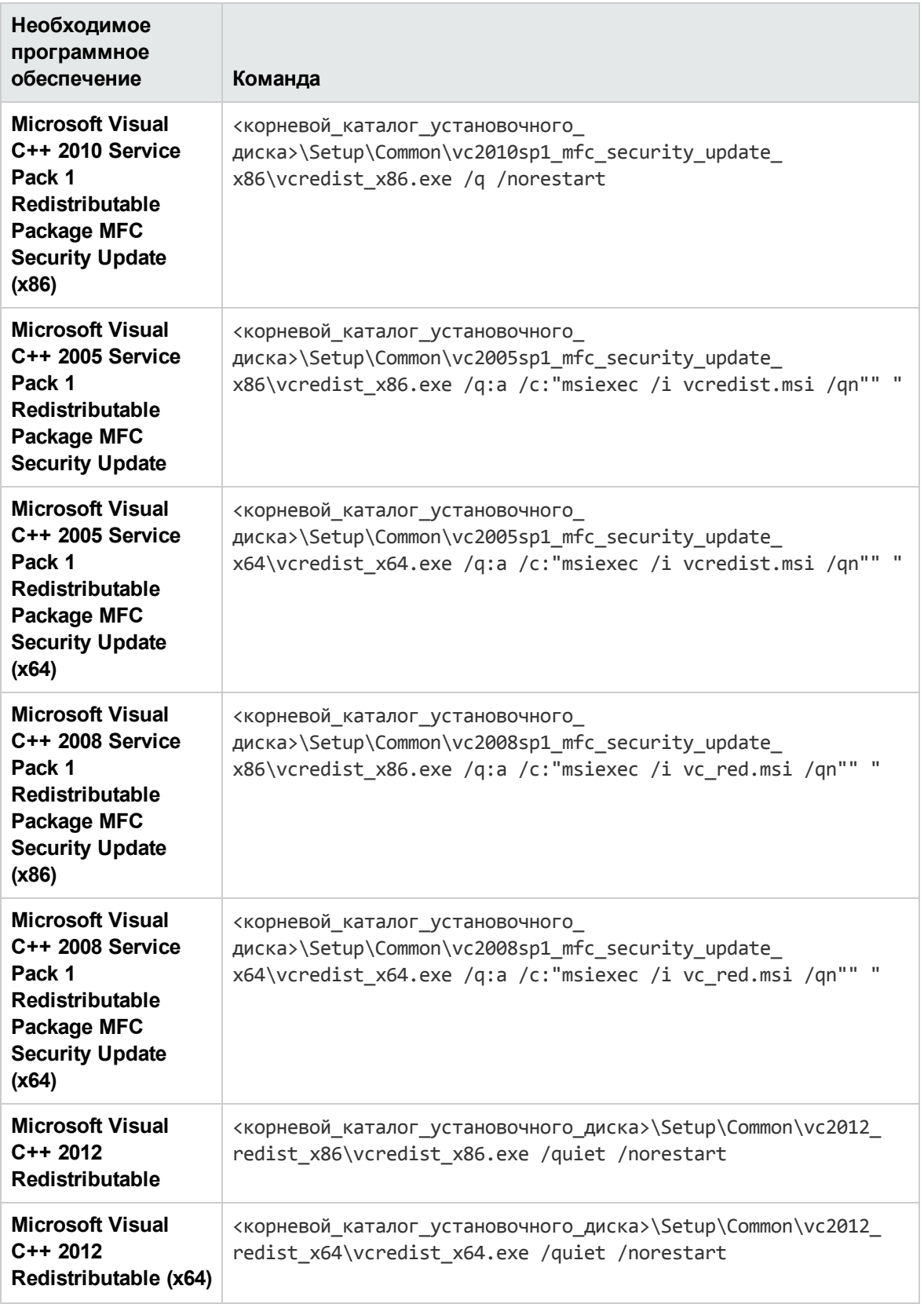

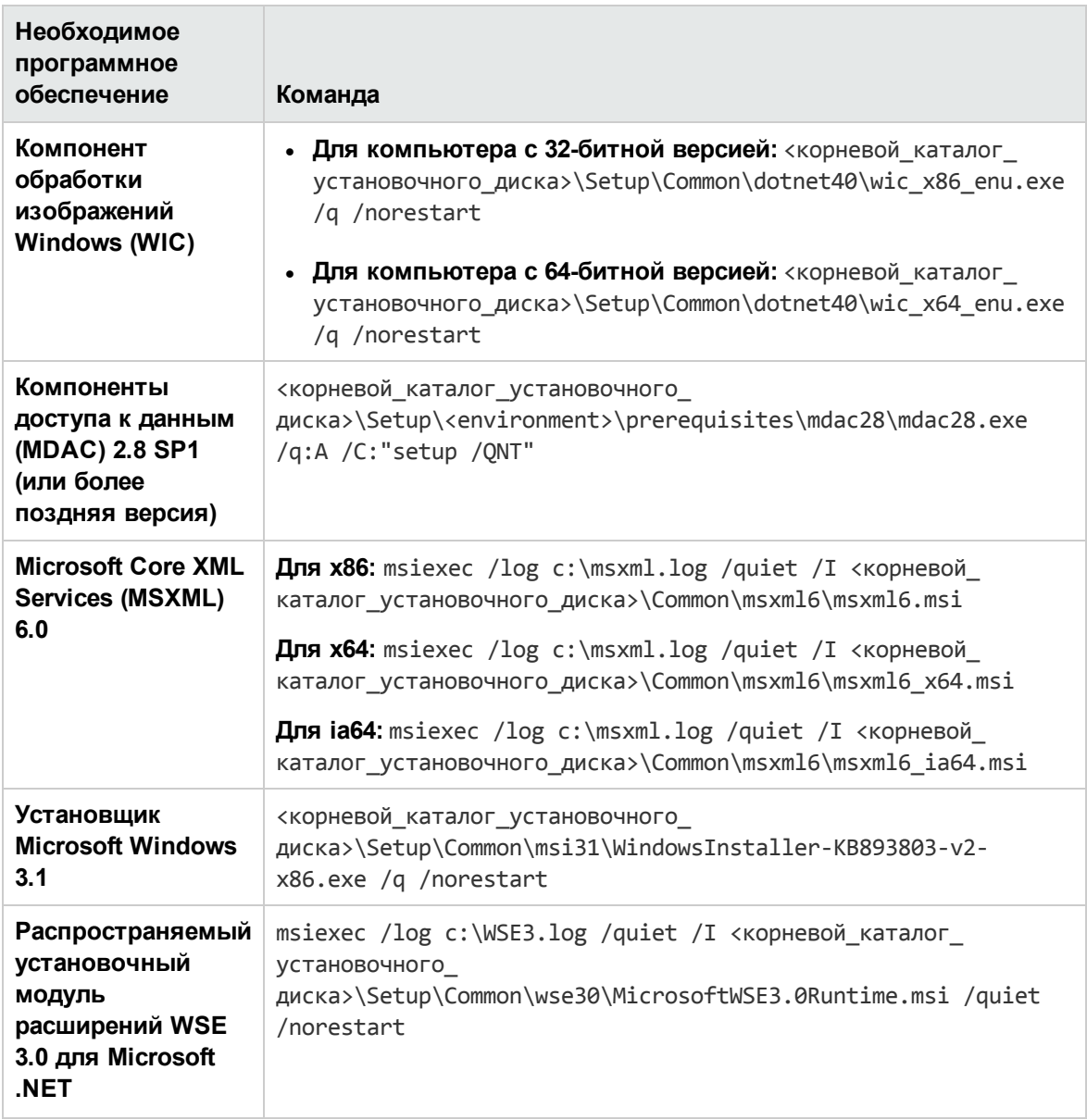

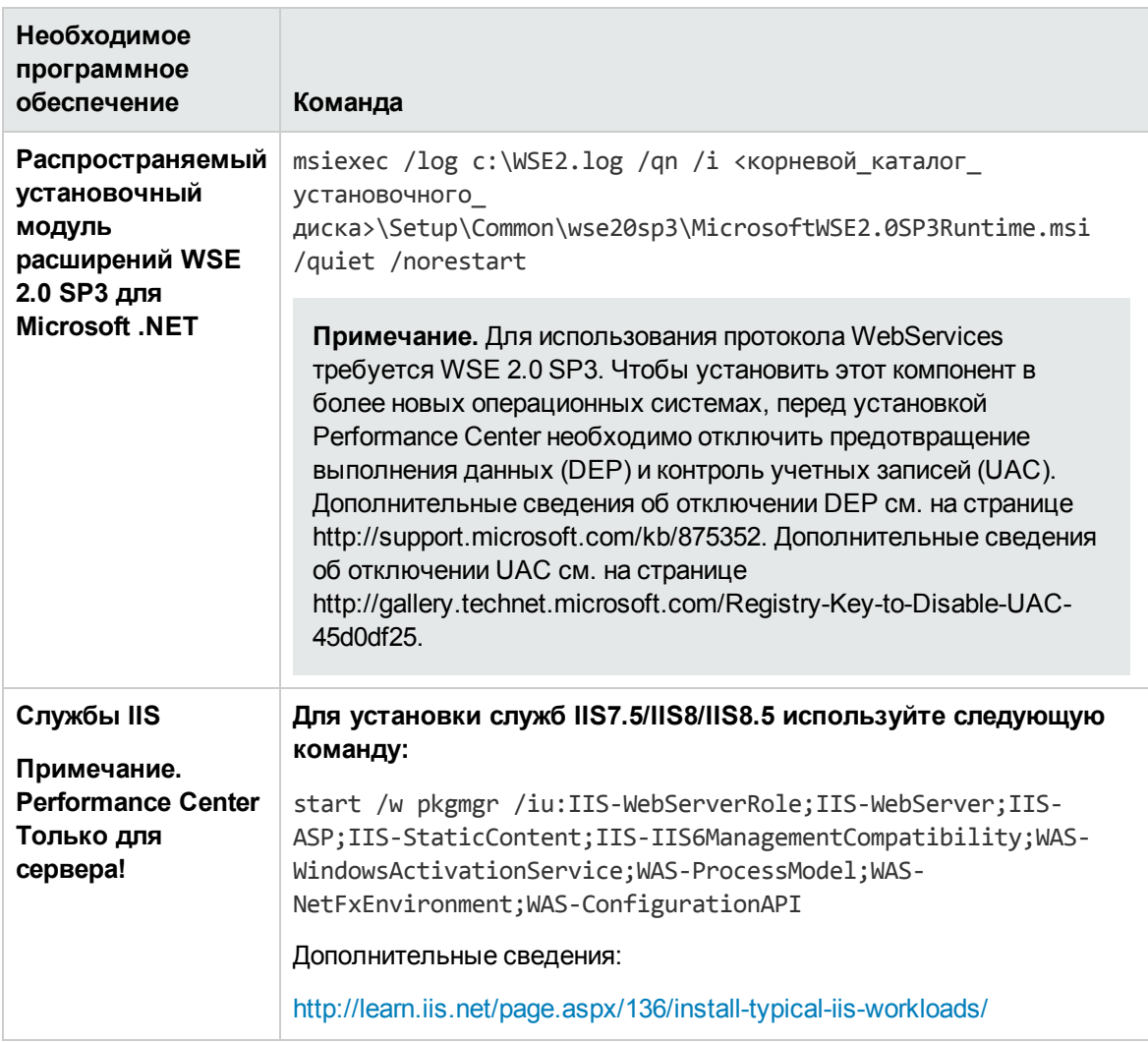

### <span id="page-54-0"></span>**Настройка автоматической конфигурации**

В этом разделе описывается настройка файла, используемого для автоматической конфигурации Performance Center. Файл **UserInput.xml**, который устанавливается вместе с Performance Center, содержит параметры конфигурации для сервера Performance Center и хостов Performance Center.

Параметры в файле **UserInput.xml** можно изменять. Затем в программе установки можно задать использование измененного файла для автоматического ввода параметров конфигурации.

**Чтобы настроить свойства в файле UserInput.xml, выполните следующие действия.**

1. Скопируйте файл **UserInput.xml** с установочного DVD-диска (**..\Setup\Install\Server\TARGETDIR\dat\Setup\[PCS][LTS]\Xml\**) в другое расположение. 2. Откройте копию файла и введите пользовательское значение для следующего свойства:

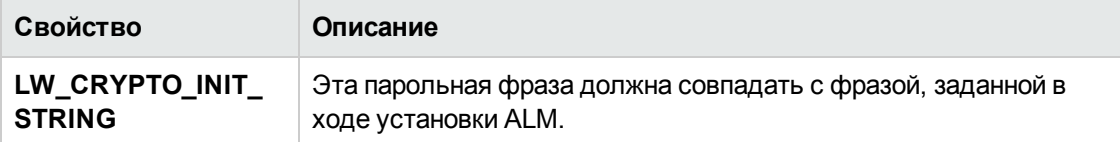

#### 3. **Только для сервера Performance Center:**

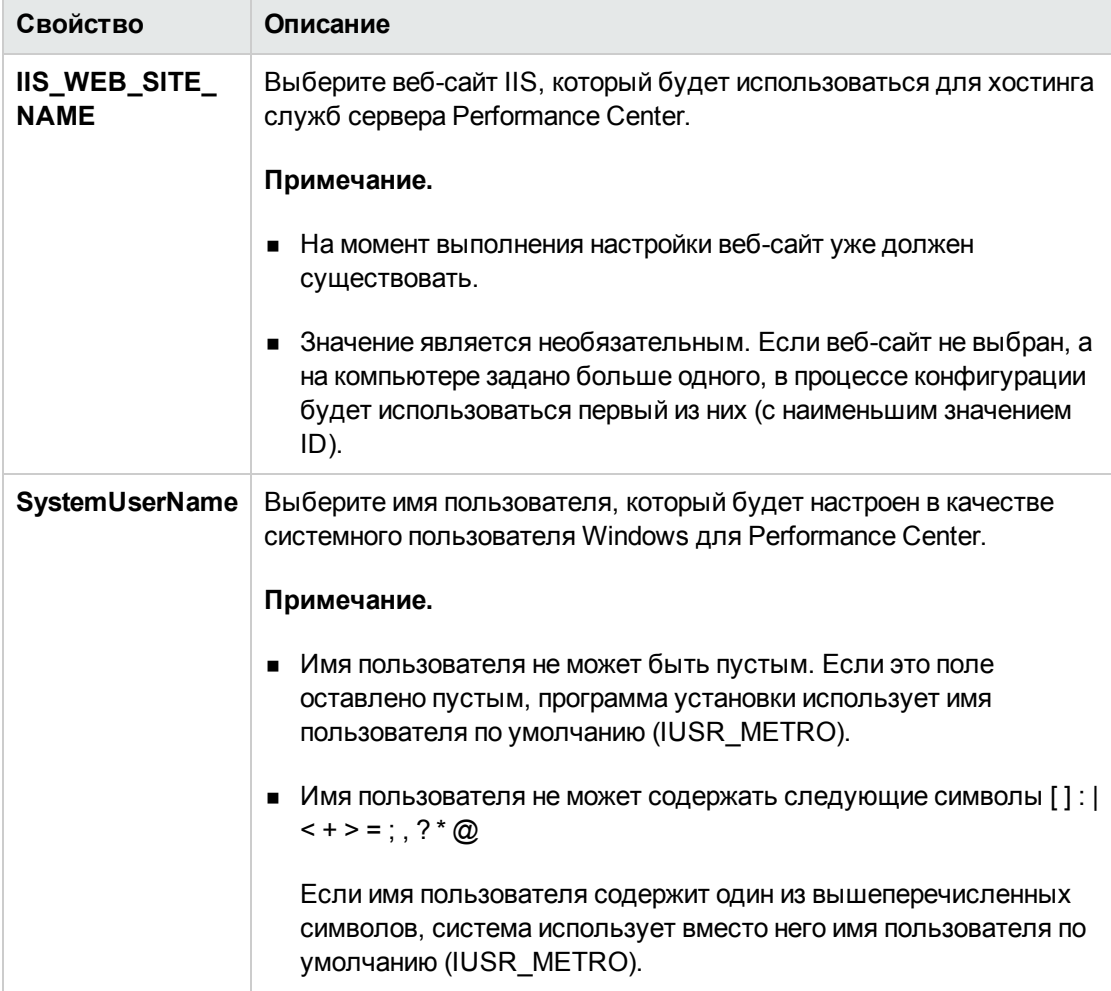

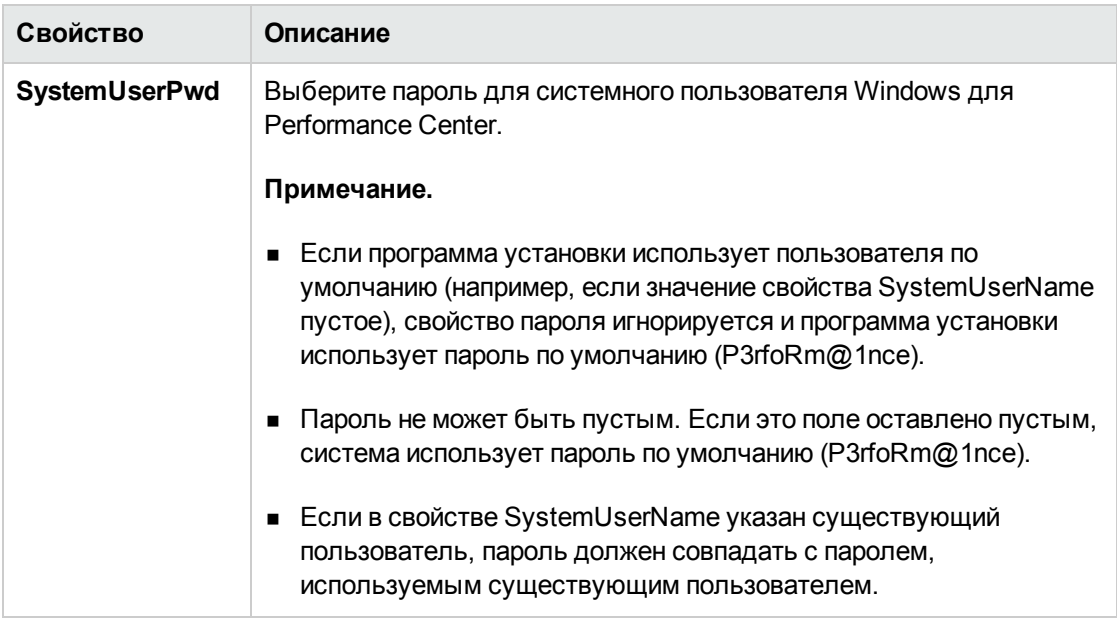

- 4. Сохраните файл **UserInput.xml**.
- <span id="page-56-0"></span>5. Укажите расположение сохраненного файла при выполнении команды автоматической установки.

## **Автоматическая установка сервера** Performance Center **и хостов**Performance Center

В этом разделе описывается автоматическая установка сервера Performance Center и хостов Performance Center на платформе Windows.

За автоматической установкой следует автоматическая настройка, которая принимает параметры конфигурации из файла **UserInput.xml**. Для настройки сервера Performance Center можно изменить параметры в этом файле. Дополнительные сведения см. в разделе ["Настройка](#page-54-0) [автоматической](#page-54-0) конфигурации" на странице 55.

#### **Для автоматической установки Performance Center выполните следующие действия.**

- 1. Установите необходимое программное обеспечение и компонент Performance Center.
	- a. Установите необходимое программное обеспечение. Дополнительные сведения см. в разделе ["Автоматическая](#page-50-1) установка необходимого программного обеспечения" на [странице](#page-50-1) 51

**Примечание.** Если после установки необходимого программного обеспечения будет предложено перезагрузить компьютер, это нужно сделать перед продолжением установки.

b. После установки всего необходимого программного обеспечения установите компонент Performance Center, выполнив из командной строки нужную команду.

#### **Performance Center Сервер:**

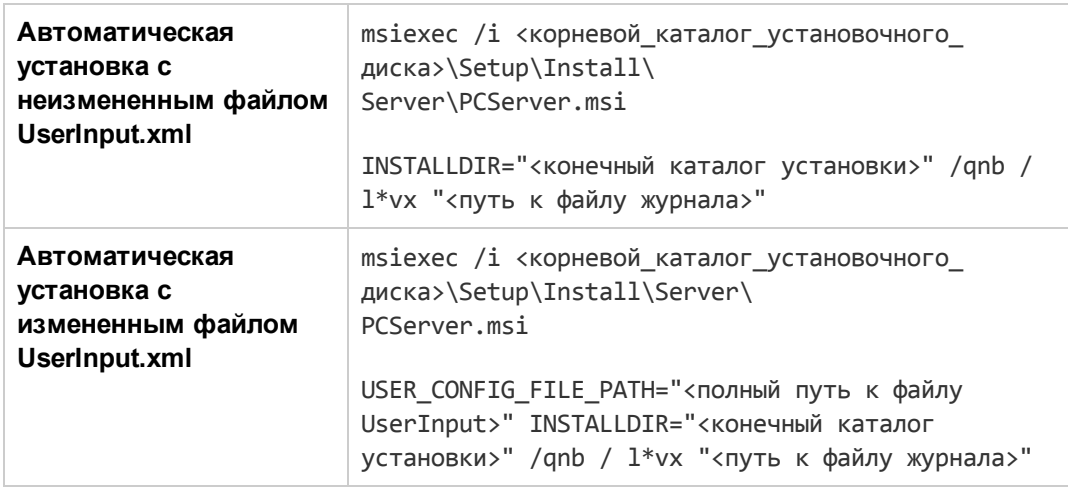

где **<полный путь к файлу UserInput>** — это путь к измененному файлу UserInput.xml, **<конечный каталог установки>** — это каталог для установки сервера Performance Center, а **<путь к файлу журнала>** — это полный путь к файлу журнала установки.

#### **Performance Center Хост:**

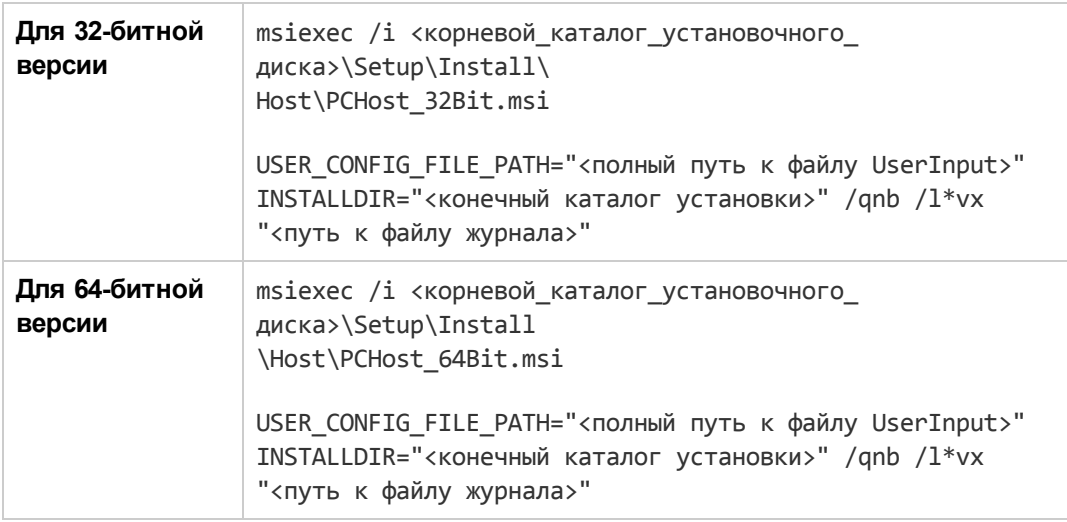

где **<полный путь к файлу UserInput>** — это путь к измененному файлу UserInput.xml, **<конечный каталог установки>** — это каталог для установки хоста Performance Center, а **<путь к файлу журнала>** — это полный путь к файлу журнала установки.

#### **Примечание.**

Автоматическую установку также можно выполнять с помощью файла **setup.exe** на установочном диске. Это позволяет выполнить установку необходимых компонентов в автоматическом режиме перед запуском автоматической установки из MSI-пакета. Использование данной опции также обеспечивает вызов подходящего файла MSI в зависимости от операционной системы.

#### **Установка сервера:**

<корневой\_каталог\_установочного\_диска>\Setup\En\setup\_server.exe /s USER\_CONFIG\_FILE\_PATH="<полный путь к файлу UserInput>" INSTALLDIR="<конечный каталог установки>"

#### **Установка хоста:**

<корневой\_каталог\_установочного\_диска>\Setup\En\setup\_host.exe /s INSTALLDIR="<конечный каталог установки>" /USER\_CONFIG\_FILE\_ PATH="<полный путь к файлу UserInput>"

где **<полный путь к файлу UserInput>** — это путь к измененному файлу UserInput.xml, а **<конечный каталог установки>** — это каталог для установки сервера или хоста Performance Center.

При использовании файла **setup.exe** журнал установки буде создан в пользовательском каталоге temp. **Установка хоста:** %temp%\PCHost.log. **Установка сервера:** %temp%\PCServer.log.

## <span id="page-58-0"></span>**Установка автономных компонентов** (Windows)

Можно установить автономные компоненты, выполняющие дополнительные функции в работе с HP ALM Performance Center.

Процедуру установки генератора нагрузки в Linux см. в разделе "Установка [HP Load Generator](#page-61-0) в Linux" на [странице](#page-61-0) 62.

**Примечание.** Для всех автономных приложений сначала необходимо вручную установить требуемые приложения. Дополнительные сведения см. в разделе ["Автоматическая](#page-50-1) установка [необходимого](#page-50-1) программного обеспечения" на странице 51

Этот раздел содержит следующие подразделы:

- "Доступные [автономные](#page-59-0) компоненты для Windows" на следующей странице
- " Установка автономных [компонентов"](#page-60-0) на странице 61

<span id="page-59-0"></span>• ["Автоматическая](#page-60-1) установка автономного генератора нагрузки" на следующей странице

### **Доступные автономные компонентыдля** Windows

Доступны следующие автономные компоненты. Дополнительные сведения об установке этих компонентов см. в разделе " Установка автономных [компонентов"](#page-60-0) на следующей странице.

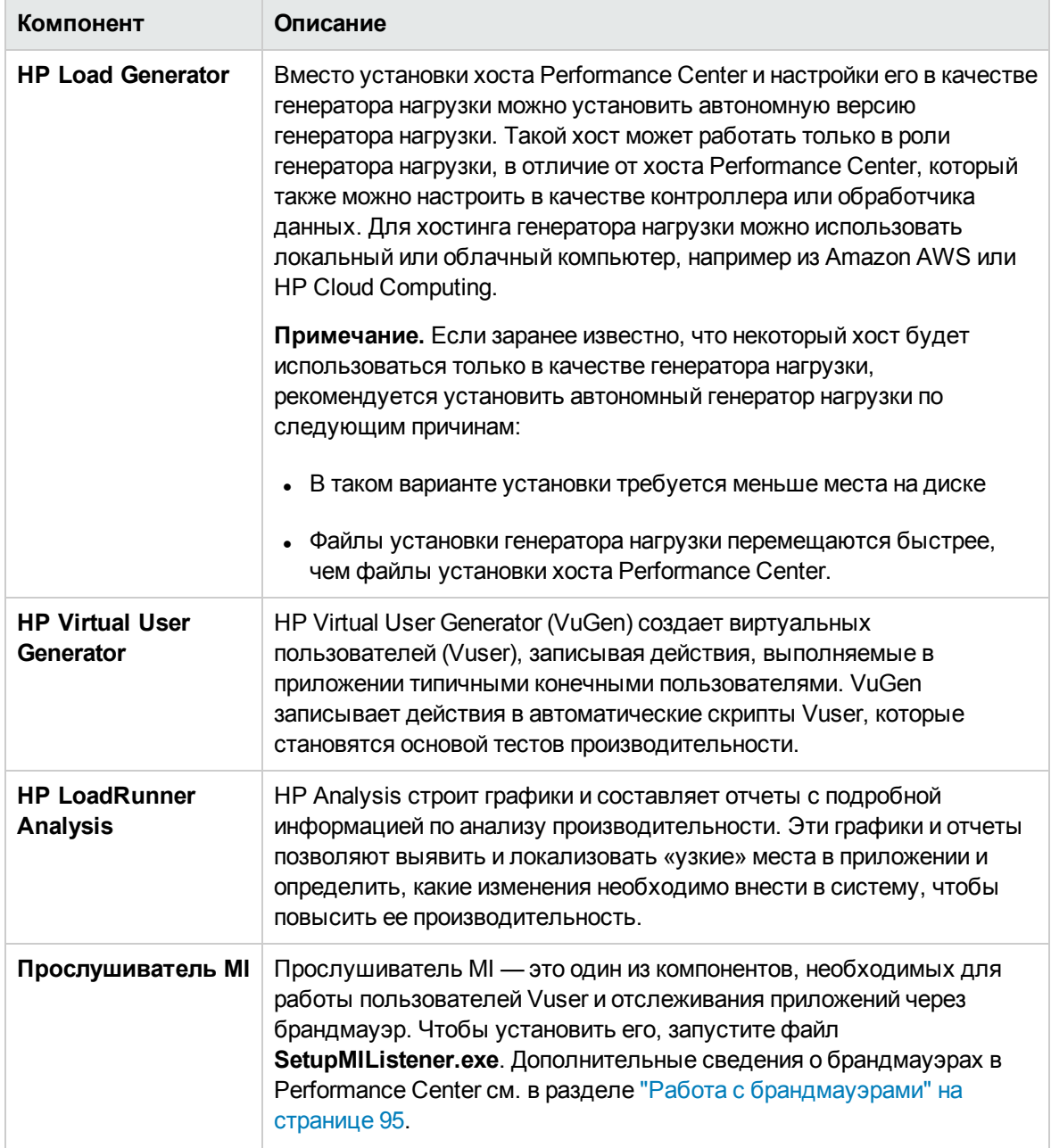

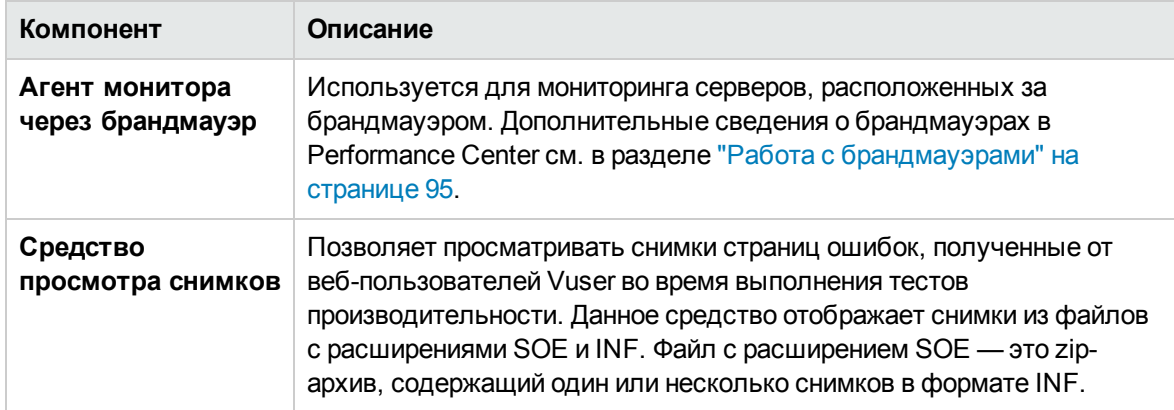

### <span id="page-60-0"></span>**Установка автономных компонентов**

В этом разделе описывается процесс установки автономных компонентов.

**Для установки любого автономного компонента выполните следующие действия.**

- 1. Вставьте установочный диск с дополнительными компонентами HP ALM Performance Center (DVD 2) и запустите программу установки (**<корневой каталог установочного диска>\setup.exe**). В программе установки откроется страница меню установки.
- 2. Выберите один из следующих вариантов. **Генератор нагрузки**, **Virtual User Generator**, **Analysis**, **Прослушиватель MI** или **Монитор через брандмауэр**. Дополнительные сведения см. в документе *Руководство по установке LoadRunner*.
- 3. **Только для установки прослушивателя MI и монитора через брандмауэр:** следуйте инструкциям в мастере установки. После установки откроется мастер настройки и запросит имя продукта. Выберите **Performance Center**.

### <span id="page-60-1"></span>**Автоматическая установка автономного генератора нагрузки**

В этом разделе описывается выполнение автоматической установки автономного генератора нагрузки.

**Примечание.** Инструкции по автоматической установке HP Load Generator в Linux см. в документе *Руководство по установке LoadRunner*.

**Для автоматической установки автономного генератора нагрузки выполните следующие действия.**

1. Установите необходимое программное обеспечение. Дополнительные сведения см. в разделе ["Автоматическая](#page-50-1) установка необходимого программного обеспечения" на [странице](#page-50-1) 51

- 2. Распакуйте файлы установки генератора нагрузки в локальный каталог.
	- a. Вставьте DVD-диск с этикеткой **HP ALM Performance Center 12.20 — автономные приложения** и выберите элемент **Генератор нагрузки**.
	- b. В поле **Сохранить файлы в папку** введите имя локального каталога, в который нужно сохранить файлы установки.
- 3. Выполните из командной строки следующую команду:

```
msiexec /i "<папка_установки>\HP_LoadGenerator.msi" /qb /l*vx "<путь к файлу
журнала>"
```
где **<папка\_установки>** — локальный каталог, в котором сохранены файлы установки, а **<путь к файлу журнала>** — полный путь к файлу журнала установки.

- 4. После автоматической установки генератора нагрузки необходимо установить службу агента Performance Center и службу агента удаленного управления.
	- a. Для установки службы агента Performance Center выполните из командной строки следующую команду:

```
"<каталог_установки_генератора_нагрузки>\Load Generator\launch_
service\bin\magentservice.exe" -install
```
b. Для установки службы агента удаленного управления выполните из командной строки следующую команду:

"<каталог\_установки\_генератора\_нагрузки>\Load Generator\al\_ agent\bin\alagentservice.exe" -install IUSR\_METRO <пароль IUSR\_METRO>

# <span id="page-61-0"></span>**Установка** HP Load Generator **в** Linux

Компонент HP Load Generator может быть установлен на платформе Linux для запуска виртуальных пользователей. Виртуальные пользователи Linux взаимодействуют с контроллером, который установлен на компьютере Windows. Дополнительные сведения об установке HP Load Generator в Linux см. в документе *Руководство по установке LoadRunner*.

### <span id="page-61-1"></span>**Установка дополнительных компонентов**

Можно установить дополнительные компоненты, выполняющие дополнительные функции в работе с Performance Center. Эти компоненты устанавливаются из папки **Дополнительные компоненты**, находящейся в корневом каталоге установочного диска. Доступны следующие компоненты.

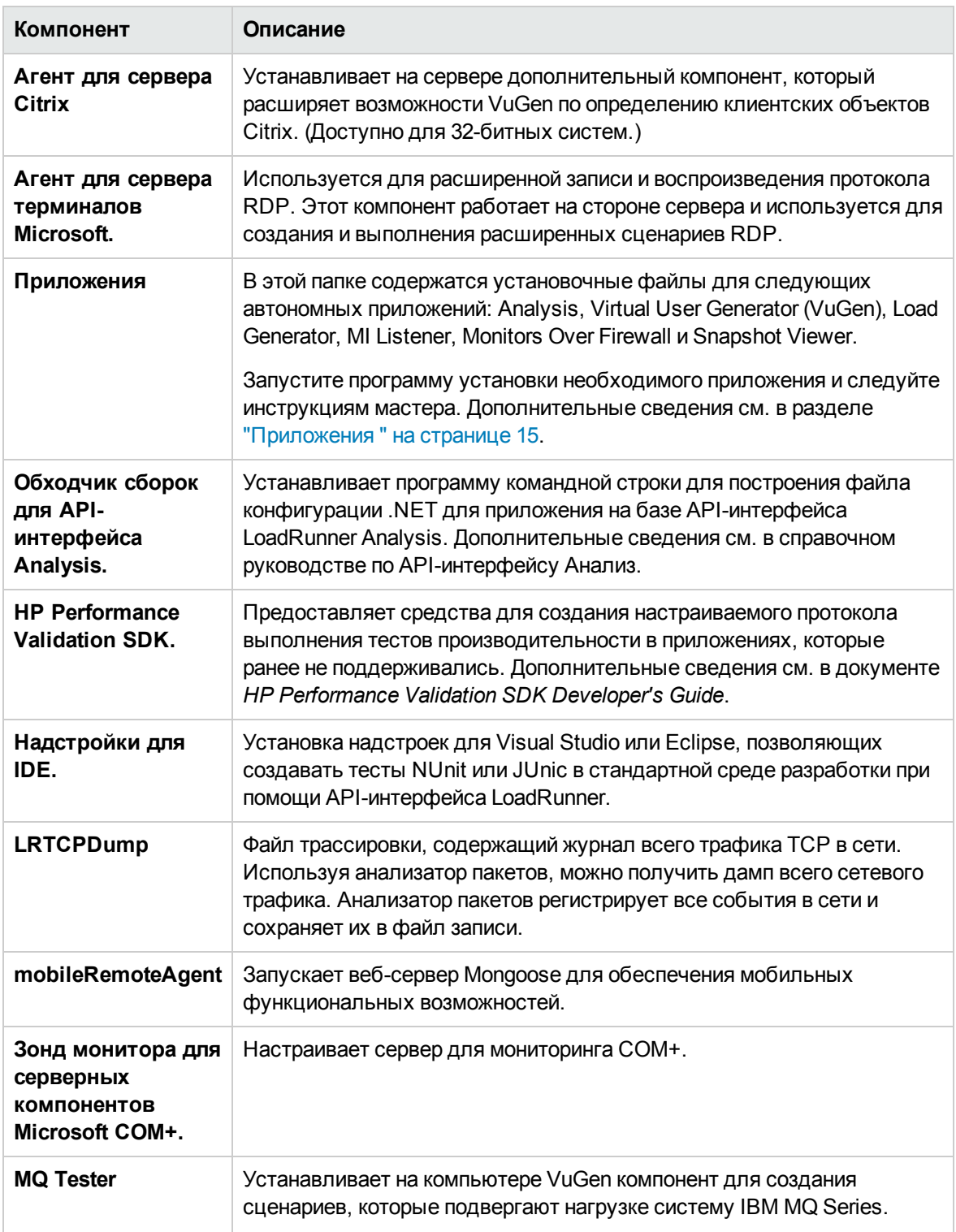

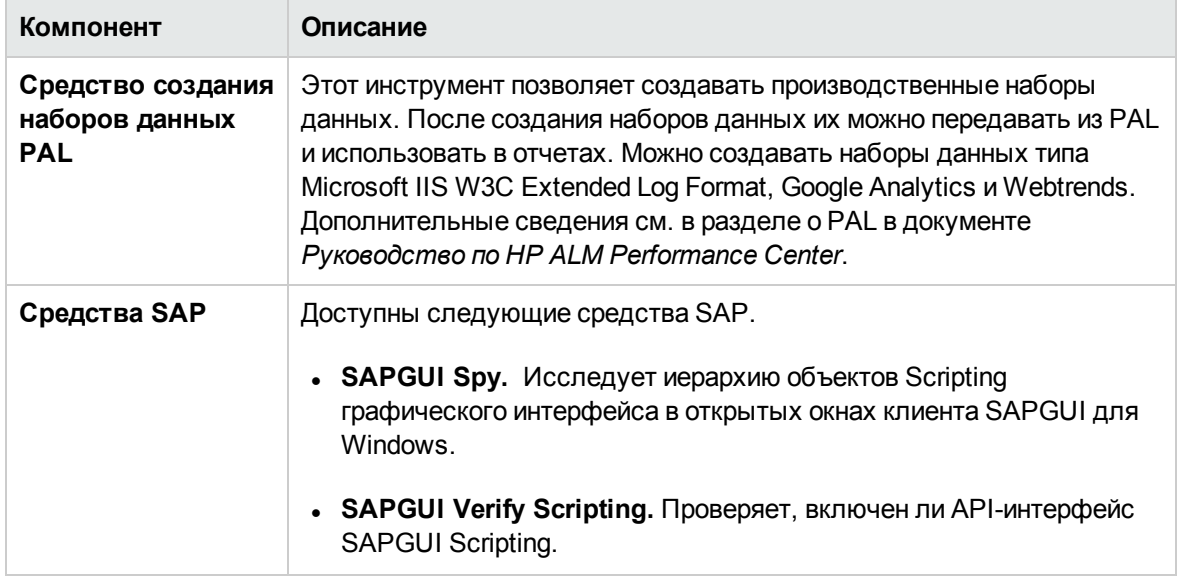

## <span id="page-63-0"></span>**Удаление сервера и хостов** Performance Center

Серверы и хосты Performance Center можно удалить с помощью мастера установки Performance Center или автоматических команд.

#### **Для удаления компонентов Performance Center с помощью мастера установки выполните следующие действия.**

- 1. На панели управления Windows откройте диалоговое окно «Установка и удаление программ».
- 2. В списке установленных программ выберите **HP Performance Center** и нажмите кнопку **Удалить**.
- 3. Следуйте инструкциям в мастере, чтобы выполнить удаление.

#### **Для автоматического удаления компонентов Performance Center выполните следующие действия.**

- Выполните нужную команду из командной строки.
	- <sup>n</sup> Для сервера Performance Center:

msiexec /uninstall "<корневой\_каталог\_установочного\_ диска>\Setup\Install\Server\PCServer.msi" /qnb

<sup>n</sup> Для хоста Performance Center:

msiexec /uninstall "<корневой\_каталог\_установочного\_

диска>\Setup\Install\Host\PCHost\_x64.msi" /qnb или msiexec /uninstall "<корневой\_ каталог\_установочного\_диска>\Setup\Install\Host\ PCHost\_x86" /qnb

# <span id="page-64-0"></span>**Удаление** HP Load Generator **из** Linux

Для удаления HP Load Generator используется мастер установки HP Load Generator. Дополнительные сведения см. в документе *Руководство по установке LoadRunner*. Руководство по установке Глава 2: Установка HP ALM Performance Center

# <span id="page-66-0"></span>**Глава** 3: **Проверка после установки**

В этом разделе описывается, как проверить успешность установки сервера и хостов Performance Center. Этот процесс следует проводить в среде предпроизводственного тестирования, состоящей из сервера Performance Center и двух или трех хостов Performance Center.

**Примечание.** Полную проверку системы ALM — Performance Center можно выполнить в Lab Management в модуле «Работоспособность системы» на вкладке «Проверка системы». Подробнее см. в *Руководстве по HP ALM Lab Management*.

Эта глава содержит следующие подразделы:

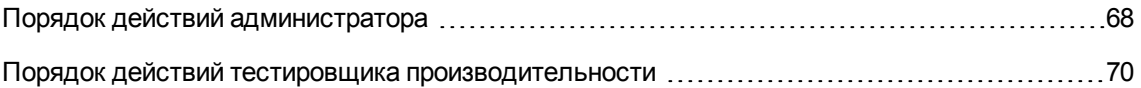

## <span id="page-67-0"></span>**Порядок действий администратора**

В этом разделе описан порядок действий администратора Performance Center.

#### 1. **Войдите в Site Administration.**

a. Откройте веб-браузер и введите URL-адрес ALM: http://<сервер ALM Platform>[<:номер порта>]/qcbin.

Откроется окно параметров ALM.

- b. Щелкните элемент Site Administration, введите имя и пароль администратора сайта и нажмите кнопку **Вход**.
- 2. **Создайте пользователя-администратора проекта.**
	- a. В Site Administration перейдите на вкладку **Пользователи сайта** нажмите кнопку **Создать пользователя**. Откроется диалоговое окно создания пользователя.
	- b. Введите сведения о пользователе-администраторе проекта и нажмите кнопку **ОК**.
	- c. Выберите этого пользователя, нажмите кнопку **Пароль**, введите пароль и нажмите кнопку **ОК**.

#### 3. **Создайте домен.**

- a. В Site Administration перейдите на вкладку **Проекты сайта** нажмите кнопку **Создать домен**. Откроется диалоговое окно создания домена.
- b. Введите имя нового домена и нажмите кнопку **ОК**.

#### 4. **Создайте новый проект.**

На вкладке **Проекты сайта** выберите созданный домен и нажмите кнопку **Создать проект**. Выполните действия по созданию проекта, когда система выведет приглашение.

- a. Добавьте созданного ранее пользователя-администратора проекта в список **Выбранные администраторы проекта**.
- b. **HP ALM (консолидированная лицензия)**: Выберите **ALM Lab Extension**.
- 5. **Назначьте дополнительных администраторов для проекта (необязательно).**
	- a. Перейдите на вкладку **Проекты сайта**.
	- b. В списке «Проекты» слева выберите созданный проект.
- c. В правой части окна перейдите на вкладку **Пользователи проекта**.
- d. Добавьте другого пользователя и выберите роль **Администратор проекта**.

#### 6. **Войдите в Lab Management.**

a. Откройте веб-браузер и введите URL-адрес ALM: http://<сервер ALM Platform>[<:номер порта>]/qcbin.

Откроется окно параметров ALM.

- b. Щелкните элемент **Lab Management**, введите имя и пароль администратора сайта и нажмите кнопку **Вход**.
- 7. **Проверьте конфигурацию Performance Center.**

На боковой панели Lab Management выполните следующие действия.

- <sup>n</sup> В разделе **Серверы** выберите **Серверы PC** и проверьте, чтобы в список входил сервер Performance Center.
- **В разделе Performance Center выберите Лицензии PC** и проверьте сведения о лицензии.

Дополнительные сведения см. в разделе "Настройка [Performance](#page-45-0) Center в Lab [Management"](#page-45-0) на странице 46.

#### 8. **Определите дополнительные хосты для среды предпроизводственного тестирования.**

В среде предпроизводственного тестирования должно быть два или три хоста Performance Center, из которых по крайней мере один должен быть контроллером и еще хотя бы один генератором нагрузки.

**Примечание.** При добавлении хостов поля, отмеченные красным цветом и звездочкой (\*), являются обязательными. Укажите тип операционной системы и цель хоста. Дополнительные сведения см. в документе HP ALM Lab Management Guide.

- a. В Lab Management в разделе **Лабораторные ресурсы** выберите пункт **Хосты**.
- b. Нажмите кнопку **Создать хост тестирования** . Откроется диалоговое окно создания хоста, где нужно задать сведения о хосте.

#### 9. **Создайте пулы хостов.**

- a. В Lab Management в разделе **Лабораторные ресурсы** выберите пункт **Пулы**.
- b. Нажмите кнопку **Создать пул хостов** . Откроется диалоговое окно создания пула хостов, где нужно определить новый пул.
- c. В модуле «Пулы хостов» щелкните новый пул правой кнопкой мыши и выберите пункт **Сведения о пуле хостов**.
- d. В диалоговом окне «Сведения о пуле хостов» выберите **Связанные хосты** и нажмите кнопку **Добавить хосты в пул** .
- e. В диалоговом окне «Добавление хостов в пулы» выберите хосты для добавления в пул и нажмите кнопку **Добавить**. Хосты будут добавлены в пул.

#### 10. **Определите параметры проекта.**

- a. В Lab Management выберите пункт **Параметры проекта.**
- b. Щелкните проект правой кнопкой мыши и выберите пункт **Сведения о параметрах проекта**. В диалоговом окне «Сведения о параметрах проекта» определите параметры проекта. В частности, задайте ограничение числа пользователей Vuser, ограничение числа хостов и ограничение числа одновременных выполнений. Также выберите пул хостов, ранее созданный для проекта.

# <span id="page-69-0"></span>**Порядок действий тестировщика производительности**

В этом разделе описан порядок действий тестировщика Performance Center.

**Примечание.** Некоторые шаги в данном разделе также могут быть выполнены из модуля «Мой Performance Center». Сюда входят такие процедуры, как создание тестов производительности, передача сценариев Vuser, проектирование тестов производительности, создание деревьев планов тестирования, добавление тестов в наборы, а также выполнение тестов. Дополнительные сведения см. в документе HP ALM Performance Center Guide.

#### 1. **Войдите в проект Performance Center.**

Войдите в проект, созданный во время работы администратора, с учетными данными созданного пользователя.

#### 2. **Создайте профиль монитора.**

**Примечание.** Профиль монитора выбирается для теста производительности во время разработки.

a. На панели навигации «Мой Performance Center» выберите пункты **Ресурсы > Ресурсы тестов**.

- b. Создайте папку для профиля монитора.
- c. Выберите папку и нажмите кнопку **Создать профиль монитора** . Откроется диалоговое окно «Создать новый профиль монитора» для добавления нового профиля монитора.
- d. Введите необходимые сведения и нажмите кнопку **ОК**, чтобы добавить профиль монитора в папку.
- e. На странице «Профиль монитора» нажмите кнопку **Добавить монитор .** На открывшейся странице «Добавить новый монитор» выберите монитор для выполнения. Откроется диалоговое окно изменения нужного монитора.
- f. Введите сведения об отслеживаемом сервере и выберите счетчики для отслеживания.
- g. Нажмите кнопку **Сохранить**. Монитор будет добавлен в профиль монитора.

#### 3. **Создайте топологию.**

**Примечание.** Топология выбирается для теста производительности во время разработки.

Топология создается для графического представления логических компонентов, составляющих тестируемое приложение (AUT), и связей между компонентами.

Это удобно для управления набором хостов AUT и дает возможность вести мониторинг и анализ на основе топологии.

- a. На панели навигации «Мой Performance Center» выберите пункты **Ресурсы > Топологии**.
- b. Чтобы создать папку топологий, нажмите кнопку **Создать папку** и введите имя папки.
- c. Нажмите кнопку **Создать топологию** и введите сведения о топологии. Чтобы добавить мониторы SiteScope в топологию, укажите сведения сервера SiteScope.

Откроется окно «Конструктор топологии».

- d. На палитре слева выберите соответствующие узлы, представляющие компоненты в тестируемом приложении (AUT), и перетащите их на полотно топологии.
- e. Чтобы подключить два компонента, щелкните один компонент (убедитесь, что он не выбран) и перетащите курсор на другой компонент.
- f. Определите хосты AUT (необязательно).

В окне «Конструктор топологии» щелкните **Хосты AUT**. Нажмите кнопку **Добавить хост**

**AUT I**, чтобы определить компьютеры, на которых размещено тестируемое приложение (AUT).

**Примечание.** Пул хостов AUT создается автоматически после добавления хоста AUT.

g. (Необязательно.) Настройте свойства компонента.

Выберите компонент на панели **Свойства** в верхнем правом углу конструктора топологии и введите соответствующие свойства для данного компонента. Чтобы интеграция с SiteScope прошла успешно, убедитесь, что выбран соответствующий хост AUT, а также правильно указаны свойства.

Повторите данную процедуру для каждого из компонентов.

h. Настройте мониторы для компонентов.

Для компонентов на хостах AUT можно настроить группы мониторов. Проверьте правильность сведений хоста AUT для каждого из компонентов.

- <sup>o</sup> Чтобы развернуть соответствующие мониторы на определенных компонентах на холсте, выберите компоненты, щелкните выделение правой кнопкой мыши и выберите пункт **Развернуть шаблоны мониторов**. Группы мониторов создаются в SiteScope для каждого выбранного компонента, и каждая группа автоматически настраивается с соответствующими системными мониторами.
- $\circ$  Чтобы вручную настроить мониторы для компонента в SiteScope, щелкните компонент правой кнопкой мыши и выберите **Настройка мониторов**. Дополнительные сведения о настройке мониторов в SiteScope см. в документе *Руководство пользователя HP SiteScope*.

**Примечание.** Хост AUT, определенный в свойствах компонента, передается в SiteScope в качестве удаленного хоста и вставляется как наблюдаемый сервер по умолчанию для всех мониторов, созданных для данного компонента.

i. Сохраните топологию.

#### 4. **Передайте скрипты Vuser.**

Скрипты Vuser можно передавать непосредственно из VuGen или из Performance Center.

**Примечание.** Скрипты выбираются для теста производительности во время его разработки.
#### **Чтобы передать скрипты из Performance Center, выполните следующие действия.**

- a. Убедитесь, что скрипт сохранен локально и сжат в формате ZIP.
- b. На панели навигации «Мой Performance Center» выберите пункты **Управление тестированием > План тестирования**.
- c. Создайте папку скриптов. Выберите **Субъект**. Нажмите кнопку **Создать папку** и укажите имя папки. Нажмите кнопку **ОК**.
- d. Выберите папку. На панели инструментов модуля нажмите кнопку **Передать скрипт** . Откроется диалоговое окно «Передать скрипты VuGen».
- e. В диалоговом окне «Передать скрипты» в поле **Выбрать папку** выберите папку, созданную на предыдущем шаге, для сохранения скрипта.
- f. В поле **Выбрать скрипты** нажмите **Выбрать**, чтобы перейти к расположению скриптов. Можно передать одновременно до пяти скриптов.
- g. Нажмите кнопку **Передать**.

#### 5. **Создать тест производительности.**

- a. На панели навигации «Мой Performance Center» выберите пункты **Управление тестированием > План тестирования**.
- b. Выберите **Субъект**. Нажмите кнопку **Создать папку** и укажите имя папки. Нажмите кнопку **ОК**, чтобы добавить папку.
- c. Выберите папку и нажмите кнопку **Создать тест** . Откроется диалоговое окно «Создать новый тест производительности».
- d. Введите имя теста и нажмите кнопку **ОК**. Откроется конструктор тестов производительности (Performance Test Designer).

### 6. **Разработайте тест производительности.**

Далее описана разработка теста производительности с базовой рабочей нагрузкой и параметрами по умолчанию. Некоторые варианты и действия могут различаться в случае изменения параметров по умолчанию.

### a. **Откройте конструктор тестов производительности.**

На панели навигации «Мой Performance Center» выберите пункты **Управление тестированием > План тестирования**. Щелкните созданный тест в дереве правой кнопкой мыши и выберите пункт **Изменить тест**. Откроется окно конструктора тестов производительности с представлением «Группы и рабочая нагрузка».

### b. **Выберите рабочую нагрузку.**

В диалоговом окне «Типы рабочей нагрузки» выберите тип по умолчанию: Базовое расписание, по тесту, по числу.

#### c. **Назначьте контроллер.**

По умолчанию выбирается выделенный контроллер автоматического соответствия.

**Примечание.** Выделенный контроллер автоматического соответствия работает только в качестве контроллера и не может выполнять функции, связанные с другими хостами — генераторами нагрузки и обработчиками данных.

### d. **Добавьте скрипты Vuser.**

Нажмите кнопку **Выбрать скрипты**. Переданные скрипты появятся в дереве скриптов в правой части окна. Выберите скрипты для теста и нажмите кнопку со стрелкой влево, чтобы добавить их в тест. Для каждого скрипта создается группа Vuser, в которую по умолчанию входит 10 виртуальных пользователей.

#### e. **Распределите генераторы нагрузки по группам Vuser.**

В поле **Распределение ГН** выберите значение **Назначить все одной группе**, а в поле **ГН** введите нужное количество генераторов нагрузки, назначаемых каждой группе — **1**.

#### f. **Определите расписание теста.**

На панели «Глобальный планировщик» оставьте выбранные по умолчанию действия планировщика или измените их нужным образом. Доступны следующие действия планировщика.

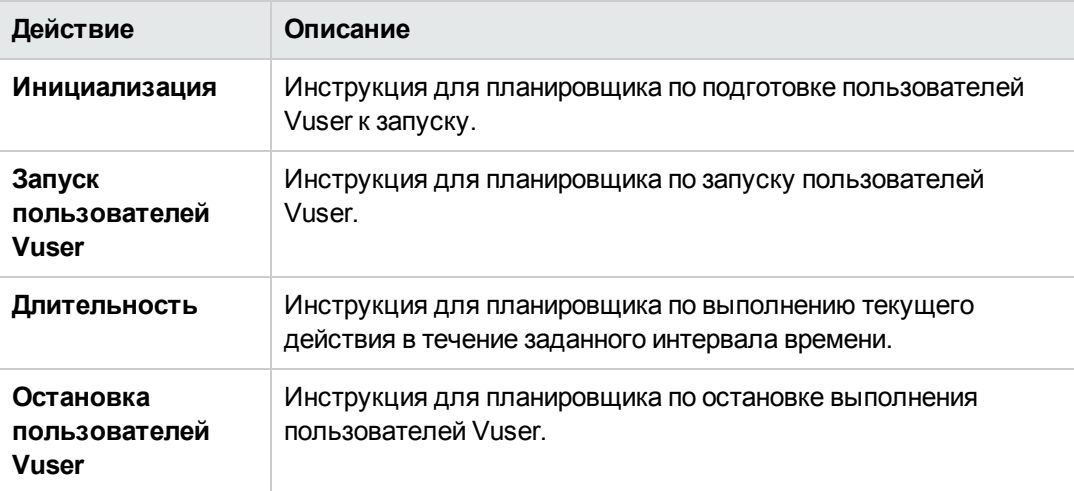

**Совет.** График расписания в правой части окна планировщика дает графическое представление действий расписания, определенных в таблице «Действия».

#### g. **Выберите профили монитора.**

Щелкните **Мониторы** и нажмите кнопку **Добавить профиль монитора**. Определенные профили монитора отображаются в дереве профилей монитора в правой части окна. Выберите профили мониторов для теста и нажмите кнопку со стрелкой влево, чтобы добавить их в таблицу «Профили монитора».

#### h. **Выберите топологию.**

Щелкните **Топология** и нажмите кнопку **Выбрать топологию**. Ранее созданная топология появится в дереве топологий в правой части окна. Выберите топологию и нажмите кнопку со стрелкой влево, чтобы выбрать ее для теста.

#### i. **Сохраните тест.**

После завершения разработки теста нажмите кнопку **Сохранить**. В левом нижнем углу окна «Конструктор тестов производительности» появится сообщение. Убедитесь, что тест сохранен без ошибок и является допустимым.

### 7. **Добавьте тест в набор тестов.**

a. На панели навигации «Мой Performance Center» выберите пункты **Управление тестированием > Тестовая лаборатория**.

- **b. Нажмите кнопку и управление наборами тестов**<br>и укажите имя папки наборов тестов. Нажмите кнопку **ОК**.
- c. Выберите ранее созданную папку и нажмите кнопку **Создать набор тестов** . Откроется диалоговое окно «Создать набор тестов производительности».
- d. Введите имя набора тестов. Нажмите кнопку **ОК**. Имя теста будет добавлено в дерево. Выберите набор тестов и нажмите кнопку **ОК**.
- e. Назначьте тест производительности набору тестов.

+ Назначить тест

- f. Нажмите кнопку . Откроется диалоговое окно «Включить тест в набор».
- g. Выберите тест и нажмите кнопку **ОК**.

### 8. **Зарезервируйте временной интервал для теста.**

Выберите время для выполнения теста и зарезервируйте временной интервал, чтобы гарантировать доступность необходимых ресурсов.

a. На панели навигации «Мой Performance Center» выберите пункты **Ресурсы > Временные интервалы**.

- b. Нажмите кнопку **Создать временной интервал** . Откроется диалоговое окно «Добавить новый временной интервал».
- c. Введите следующие данные.
	- <sup>o</sup> **Запуск.** Выберите метод выполнения тестов **Вручную**. При резервировании временного интервала резервируются только ресурсы тестирования.
	- <sup>o</sup> **Имя.** Введите имя временного интервала.
	- <sup>o</sup> **Выберите экземпляр теста.** Перейдите к набору тестов, созданному ранее, и выберите тест, который необходимо связать с временным интервалом. Число пользователей Vuser и хостов, определенных в процессе разработки теста, отображается автоматически.
	- <sup>o</sup> **Длительность.** Задайте время начала и введите длительность теста.
	- <sup>o</sup> **После выполнения.** Выберите вариант **Разобрать и анализировать**.
- d. (Необязательно) Нажмите кнопку **Добавить хост автом. соответствия** или **Добавить определенный хост**, чтобы зарезервировать дополнительные генераторы нагрузки для временного интервала. Для временного интервала должен быть запрошен контроллер и хотя бы один генератор нагрузки.
- e. Нажмите кнопку **Рассчитать доступность**. Система проверяет доступность запрашиваемых ресурсов. Результаты вычислений показаны во вкладке Статус временного интервала , а также отображены графически на временной шкале доступности ресурсов.

Если резервирование временного интервала выполнить невозможно, проанализируйте причины, отображенные во вкладке **Статус временного интервала** при повторном выборе ресурсов.

- f. Если запрошенные ресурсы доступны, нажмите кнопку **Подтвердить**, чтобы сохранить временной интервал.
- 9. **Запустите тест.**
	- a. На панели навигации «Мой Performance Center» выберите пункты **Управление тестированием > План тестирования**.
	- b. Выберите тест в дереве и щелкните **Выполнить тест**. Откроется диалоговое окно «Выполнить тест».
	- c. Щелкните **Зарезервировано**. Выберите временной интервал в таблице и нажмите кнопку **Выполнить**.

На странице «Инициализация выполнения» отобразятся шаги инициализации теста производительности, выполняемые Performance Center, а также статус каждого шага. Если каждый шаг будет завершен успешно, начнется выполнение теста производительности и откроется страница «Выполнение теста производительности». Страница «Выполнение теста» позволяет управлять тестом и отслеживать его в ходе выполнения.

#### 10. **Отследите существующие выполнения теста производительности.**

На панели навигации «Мой Performance Center» выберите пункты **Управление тестированием > Тестовая лаборатория**. На панели «Выполнения тестов» можно отслеживать состояние существующих выполнений теста, а также выполнять другие действия после выполнения: разбор, анализ, повторное вычисление соглашений об уровне обслуживания, а также составление и просмотр отчетов в формате HTML.

Руководство по установке Глава 3: Проверка после установки

# **Глава** 4: **Параметрыконфигурации** Performance Center

Система Performance Center поставляется с параметрами конфигурации по умолчанию. Эти параметры позволяют использовать Performance Center по назначению. В этой главе описывается дополнительная настройка, которая позволит максимально эффективно использовать систему Performance Center.

**Примечание.** Не все процедуры из этой главы подходят ко всем случаям использования. Следует оценить, насколько та или иная процедура согласуется с требованиями к системе.

Эта глава содержит следующие подразделы:

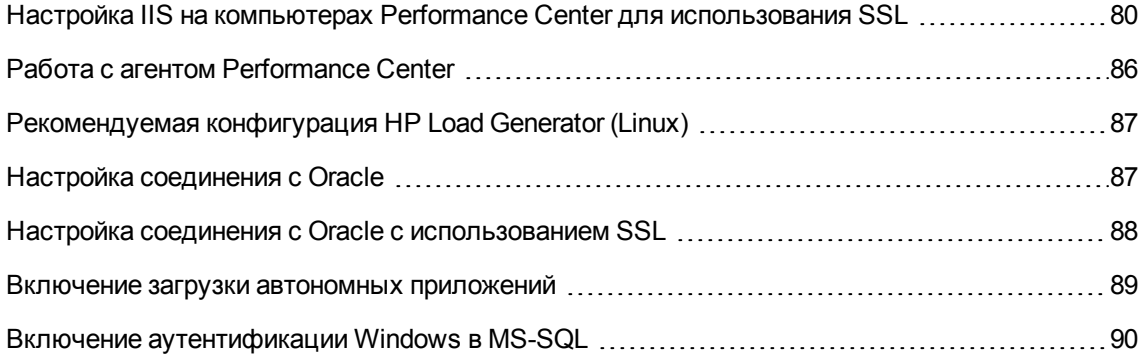

## <span id="page-79-0"></span>**Настройка** IIS **на компьютерах** Performance Center **для использования** SSL

IIS (Microsoft Internet Information Server) является необходимым программным обеспечением для серверов Performance Center. Виртуальные каталоги Performance Center в IIS (сервер и хост Performance Center) можно настроить для использования протокола SSL (Secure Socket Layer).

В этом разделе описывается, как настроить виртуальные каталоги Performance Center в IIS для использования SSL.

## **Перед настройкой** IIS

В IIS для работы по протоколу SSL используется порт 443. Однако некоторые компоненты Performance Center также могут использовать этот порт. Поэтому необходимо обеспечить доступность порта 443 для служб IIS. Настройте компоненты Performance Center для использования порта, отличного от 443.

**Примечание. Агент удаленного управления** может использовать порт 443**.**

### **Изменение порта в агенте удаленного управления**

С помощью диспетчера сети и безопасности можно изменить порт, используемый агентом удаленного управления для связи через брандмауэр. Подробнее о диспетчере сети и безопасности см. в *Руководстве пользователя HP LoadRunner*.

### **Настройка** IIS **для работыпо протоколу** SSL

В этом разделе описаны основные действия по настройке IIS на сервере Performance Center для использования SSL.

### **Чтобы настроить использование SSL в IIS на сервере Performance Center, выполните следующие действия.**

- 1. Получите сертификат сервера, изданный для полного учетного имени домена сервера Performance Center.
- 2. Настройте IIS для работы по протоколу SSL. Дополнительные сведения см. на странице <http://support.microsoft.com/>
- 3. Если для внутреннего URL-адреса сервера Performance Center используется безопасное соединение, потребуется настроить доверие центру сертификатов (ЦС), который выпустил сертификат Performance Center.

**Примечание.** Внутренний URL-адрес задается при настройке сервера Performance

Center в ALM.

Доверие должно быть настроено на сервере ALM и на каждом их хостов Performance Center.

#### **Настройка доверия на сервере ALM**

- a. Получите сертификат корневого и какого-либо промежуточного центра сертификации, выпустившего сертификат сервера Performance Center.
- b. На сервере ALM перейдите в ALM java bin.

Например, C:\Program Files\HP\ALM\java\jre\bin

c. Импортируйте этот сертификат в хранилище доверенных сертификатов Java для ALM, используя команду keytool.

Например, . .\keytool -import -trustcacerts -alias myCA -file <путь к ca.cer> -keystore "c:\Program Files\HP\ALM\java\jre\lib\security\cacerts"

d. Замените путь к файлу для сертификата корневого центра сертификации.

**Примечание.** По умолчанию для доступа к хранилищу доверенных сертификатов Java используется пароль **Changeit**. Измените его при необходимости.

- e. При отказе в доступе запустите CMD от имени администратора.
- f. Перезапустите ALM.

Для хоста Performance Center корневой сертификат ЦС должен отображаться в консоли управления Microsoft (MMC) в разделе **Сертификаты (локальный компьютер)** > **Доверенные корневые центры сертификации**.

## **Настройка** Performance Center **для поддержки** SSL

В следующем разделе описывается включение поддержки SSL для обеспечения безопасной связи в Performance Center. Можно настроить как сервер, так и хост Performance Center.

### **Чтобынастроитьбезопасную связьна сервере** Performance Center **для входящих запросов с сервера** ALM **и хостов** Performance Center, **выполните следующие действия**.

1. Настройте порт, который будет использоваться для обеспечения безопасной связи на сервере Performance Center. Учтите, что службы IIS используют для SSL-привязки порт 443. Однако по умолчанию служба агента RemoteManagement использует порт 443. Измените порт службы или настройте службы IIS таким образом, чтобы они использовали для SSL-привязки порт, отличный от 443.

- 2. Обновите файл web.config, расположенный в каталоге <путь установки>\PCS. Выполните следующие шаги:
	- а. Создайте резервную копию файла web.config и сохраните ее в другой папке.
	- b. Чтобы обновить файл web.config, его можно заменить предопределенным файлом web.config-for\_ssl. См. шаг 2d ниже.

Если в файл web.config вручную вносились изменения, которые необходимо сохранить, можно изменить файл вручную. См. шаг 2с ниже.

с. Внесите изменения в файл web.config. Под тегом <system.servicemodel><services> в шести местах встречается следующий комментарий: Uncomment to enable SSL. Раскомментируйте XML-строки, идущие за этим комментарием. См. пример ниже.

До:

```
<endpoint binding="basicHttpBinding"
contract="HP.PC.PCS.ILabService"><identity><dns
value="localhost"/></identity></endpoint><endpoint address="mex"
binding="mexHttpBinding" contract="IMetadataExchange"/><!- Uncomment to
enable SSL -><!-- endpoint binding="basicHttpBinding"
bindingConfiguration="BasicHttpBinding TransportSecurity"
contract="HP.PC.PCS.ILabService"><identity> <dns
value="localhost"/></identity></endpoint -->
```
После:

```
<!--<endpoint binding="basicHttpBinding"
contract="HP.PC.PCS.ILabService"><identity><dns
value="localhost"/></identity></endpoint><endpoint address="mex"
binding="mexHttpBinding" contract="IMetadataExchange"/> --><!--
Uncomment to enable SSL --><endpoint binding="basicHttpBinding"
bindingConfiguration="BasicHttpBinding TransportSecurity"
contract="HP.PC.PCS.ILabService"><identity> <dns
value="localhost"/></identity></endpoint>
```
Под тегом <system.servicemodel><behaviors> в шести местах измените значение параметра httpGetEnabled на false, а значение параметра httpsGetEnabled — на true. См. пример ниже.

До:

<serviceMetadata httpGetEnabled="true" httpsGetEnabled="false" />

После:

<serviceMetadata httpGetEnabled="false" httpsGetEnabled="true" />

d. Чтобы заменить файл web.config на предопределенный файл web.config-for\_ssl, скопируйте файл web.config-for ssl из каталога <путь установки>\config\httpsConfigFiles и поместите его в каталог <путь установки>\PCS.

Переименуйте файл web.config-for\_ssl в web.config.

- 3. Перезапустите IIS.
- 4. Добавьте сервер Performance Center в ALM и укажите внутренний URL-адрес для подключения через безопасный порт IIS. URL-адрес должен начинаться с префикса https.

### Чтобы настроить безопасную связь на хосте Performance Center для входящих запросов с серверов ALM и Performance Center, выполните следующие действия.

- 1. По умолчанию служба хоста Performance Center использует порт 8731. Процедуру настройки SSL на хосте для порта 8731 см. на веб-сайте Microsoft «Как настраивать порт с использованием SSL-сертификата» по следующему URL-адресу: http://msdn.microsoft.com/en-us/library/ms733791.aspx.
- 2. Выполните следующие шаги, чтобы обновить файл LTOPSvc.exe.config.
	- а. Создайте резервную копию файла LtopSvc.exe.config, расположенного в каталоге < путь установки>\bin, и сохраните ее в другой папке.
	- b. Чтобы обновить файл LtopSvc.exe.config, его можно заменить предопределенным файлом LTOPSvc.exe.config-for ssl file. См. шаг 2d ниже.

Если в файл LTOPSvc.exe.config вручную вносились изменения, которые необходимо сохранить, можно изменить файл вручную. См. шаг 2с ниже.

с. Под тегом <system.servicemodel><br/>bindings><br/>basicHttpBinding> в двух местах встречается следующий комментарий: Uncomment to enable SSL. Раскомментируйте XML-строки, идущие за этим комментарием. См. пример ниже.

До:

```
<binding name="BasicHttpBinding_ILoadTestingService"
closeTimeout="00:10:00" openTimeout="00:01:00"
receiveTimeout="00:20:00" sendTimeout="00:10:00"
allowCookies="false" bypassProxyOnLocal="false"
hostNameComparisonMode="StrongWildcard"
maxBufferSize="2147483647" maxBufferPoolSize="2147483647"
maxReceivedMessageSize="2147483647" messageEncoding="Text"
textEncoding="utf-8" transferMode="Buffered"
useDefaultWebProxy="true"> <readerQuotas maxDepth="2147483647"
maxStringContentLength="2147483647" maxArrayLength="2147483647"
maxBytesPerRead="2147483647" maxNameTableCharCount="2147483647" />
  <!-- Uncomment to enable SSL --> <!--<security
mode="Transport"> <transport clientCredentialType="None"/>
     </security>--> </binding>
```
После:

```
<binding name="BasicHttpBinding_ILoadTestingService"
closeTimeout="00:10:00" openTimeout="00:01:00"
receiveTimeout="00:20:00" sendTimeout="00:10:00"
allowCookies="false" bypassProxyOnLocal="false"
hostNameComparisonMode="StrongWildcard"
maxBufferSize="2147483647" maxBufferPoolSize="2147483647"
maxReceivedMessageSize="2147483647" messageEncoding="Text"
textEncoding="utf-8" transferMode="Buffered"
useDefaultWebProxy="true"> <readerQuotas maxDepth="2147483647"
maxStringContentLength="2147483647" maxArrayLength="2147483647"
maxBytesPerRead="2147483647" maxNameTableCharCount="2147483647" /><!--
Uncomment to enable SSL --> <security mode="Transport">
  <transport clientCredentialType="None"/> </security>
</binding>
```
Под тегом **<system.servicemodel><services>** поменяйте местами защищенные и незащищенные конечные точки и базовые адреса. См. пример ниже.

### До:

```
<endpoint contract="HP.PC.LTOP.Services.ILoadTestingService"
address="LoadTestingService" name="basicHttp" binding="basicHttpBinding"
bindingConfiguration="BasicHttpBinding_ILoadTestingService"/> <!-
- Use the first endpoint for regular communication and the second
endpoint for SSL --> <endpoint contract="IMetadataExchange"
binding="mexHttpBinding" name="mex" /> <!--<endpoint
```

```
contract="IMetadataExchange" binding="mexHttpsBinding" name="mex" />-->
     <host> <baseAddresses> <!-- Use the first
address for regular communication and the second address for SSL -->
      <add
baseAddress="http://localhost:8731/LTOP/LoadTestingService"/>
<!--<add baseAddress="https://localhost:8731/LTOP/LoadTestingService"/>-
-> </baseAddresses> </host> </service>
```
После:

```
<service name="HP.PC.LTOP.Services.LoadTestingService"
behaviorConfiguration="CommonBasicHTTPBehavior"> <endpoint
contract="HP.PC.LTOP.Services.ILoadTestingService"
address="LoadTestingService" name="basicHttp" binding="basicHttpBinding"
bindingConfiguration="BasicHttpBinding_ILoadTestingService"/> <!-
- Use the first endpoint for regular communication and the second
endpoint for SSL --> <!-- <endpoint contract="IMetadataExchange"
binding="mexHttpBinding" name="mex" />--> <endpoint
contract="IMetadataExchange" binding="mexHttpsBinding" name="mex" />
  <host> <baseAddresses> <!-- Use the first address
for regular communication and the second address for SSL -->
<!--<add baseAddress="http://localhost:8731/LTOP/LoadTestingService"/>--
><add
baseAddress="https://localhost:8731/LTOP/LoadTestingService"/>
</baseAddresses> </host> </service>
```
### Под тегом

**<system.servicemodel><behaviors><serviceBehaviors><behaviorname="CommonBa sicHTTPBehavior">** измените значение параметра **httpGetEnabled** на **false**, а значение параметра **httpsGetEnabled** — на **true**. См. пример ниже.

До:

<serviceMetadata httpGetEnabled="true" httpsGetEnabled="false" />

После:

<serviceMetadata httpGetEnabled="false" httpsGetEnabled="true" />

d. Чтобы заменить файл **LTOPSvc.exe.config** на предопределенный файл **LTOPSvc.exe.config-for\_ssl**, скопируйте файл **LTOPSvc.exe.config-for\_ssl** из каталога **<путь установки>\config\** и поместите его в каталог **<путь установки>\bin**.

Переименуйте файл **LTOPSvc.exe.config-for\_ssl** в **LTOPSvc.exe.config**.

- 3. Перезагрузите Windows на хосте.
- 4. Обновите сервер Performance Center, чтобы обеспечить безопасную связь с хостом.

В файл **PCS.config**, расположенный в каталоге **<путь установки>\dat**, следующие изменения. Измените значение параметра **ItopIsSecured** на **true**. См. пример ниже.

До:

```
<PCSSettings ltopPortNumber="8731" ltopIsSecured="false"
StartRunMaxRetry="3" DataProcessorPendingTimeoutMinutes="2880"/>
```
После:

<PCSSettings ltopPortNumber="8731" ltopIsSecured="true" StartRunMaxRetry="3" DataProcessorPendingTimeoutMinutes="2880"/>

<span id="page-85-0"></span>5. Перезапустите IIS на сервере Performance Center.

## **Работа с агентом** Performance Center

Агент Performance Center работает на генераторах нагрузки и обеспечивает связь между контроллером, генераторами нагрузки и прослушивателями MI (в конфигурациях связи через брандмауэр). Агент получает от контроллера инструкции об инициализации, запуске, приостановке и остановке пользователей Vuser. Агент также передает контроллеру данные о статусе пользователей Vuser.

### **Запуск агента** Performance Center **как процесса**

В некоторых случаях при запуске пользователей Vuser GUI на удаленных компьютерах, а также в сеансах терминала, агент Performance Center должен работать как процесс.

**Чтобы изменить режим агента Performance Center со службы на процесс, выполните следующие действия.**

На хосте выберите **Пуск > Программы > HP Software > Хост Performance Center > Инструменты > Настройка параметров выполнения агента** и укажите вариант **Вход на этот компьютер вручную**

## **Запуск агента** Performance Center **как службы**

В большинстве случаев агент Performance Center работает как служба.

**Чтобы изменить режим агента Performance Center с процесса на службу, выполните следующие действия.**

На хосте выберите **Пуск > Программы > HP Software > Хост Performance Center > Инструменты > Настройка параметров выполнения агента**, укажите вариант **Разрешить** **запуск виртуальных пользователей на этом компьютере без входа** и введите допустимое имя пользователя и пароль.

## **Настройка агента на компьютерах с генератором нагрузки**

Для работы по протоколам, в которых используются сетевые файлы, или с виртуальными пользователями веб-протокола, которые получают доступ к Интернету через прокси-сервер, агент генератора нагрузки должен иметь права сетевого доступа. Заметьте, что пользователь **System**, создаваемый Performance Center по умолчанию, не имеет прав сетевого доступа.

По умолчанию агент работает на компьютерах с генератором нагрузки в виде службы. Можно запустить агент как процесс или продолжить его работу в виде службы. Чтобы продолжить работу в режиме службы, задайте в агенте запуск сеанса с учетной записью локальной систему или другой учетной записью, обладающей правами сетевого доступа.

### **Подключение сетевыхдисковво время работыагента в виде службы**

Для всех платформ Windows, когда пользователь выходит из системы, служба не может разрешить подключение сетевых дисков. В случае, когда служба не может работать с подключенными сетевыми дисками, используйте полный путь к каталогу, например <\\<имя компьютера>\<каталог>\>.

## <span id="page-86-0"></span>**Рекомендуемая конфигурация** HP Load Generator (Linux)

Число дескрипторов файлов, число записей процессов и объем области подкачки можно увеличить путем настройки ядра.

Дополнительные сведения и рекомендации по улучшению производительности генератора нагрузки Linux см. в документе *Руководство по установке LoadRunner*.

## <span id="page-86-1"></span>**Настройка соединения с** Oracle

При работе с Oracle необходимо, чтобы клиент Oracle (32-битная версия) был установлен на одном компьютере с сервером Performance Center и чтобы было установлено соединение с сервером Oracle.

Файл **tnsnames.ora**, расположенный на сервере Performance Center (например,

### **..\oracle\product\<версия клиента Oracle>\client\_1\NETWORK\ADMIN\**

**tnsnames.ora**) должен содержать запись TNS для серверов исходной и конечной баз данных. Эту запись можно скопировать на клиентский компьютер Oracle из файла **tnsnames.ora** на сервере Oracle.

Например, для экземпляра базы данных Oracle ALMInst файл tnsnames.ora должен содержать следующую запись:

ALMInst = (DESCRIPTION = (ADDRESS\_LIST = (ADDRESS = (PROTOCOL = TCP)(HOST =  $\langle XOCT_BZ\rangle$  (PORT = 1521)) ) (CONNECT\_DATA = (SERVICE\_NAME = ALMInst) ) )

Чтобы проверить правильность настройки записи с именем TNS, выполните следующие действия.

- 1. На сервере Performance Center откройте командную строку.
- 2. Введите:

sqlplus <пользователь/пароль>@<имя экземпляра>

где <имя экземпляра> - это имя текущего экземпляра.

<span id="page-87-0"></span>3. Убедитесь, что подключение к серверу Oracle успешно установлено.

## Настройка соединения с Oracle с использованием SSL

При работе с Oracle необходимо, чтобы клиент Oracle (32-битная версия) был установлен на одном компьютере с сервером Performance Center и чтобы было установлено соединение с сервером Oracle.

1. В файле tnsnames.ora, расположенном на сервере Performance Center (например, ..\oracle\product\<версия клиента Oracle>\client\_1\NETWORK\ADMIN\ tnsnames.ora), укажите в качестве протокола TCPS.

Например, для экземпляра базы данных Oracle ALMInst файл tnsnames.ora должен содержать следующую запись:

```
ALMInst = (DESCRIPTION = (ADDRESS_LIST = (ADDRESS = (PROTOCOL = TCPS)(HOST =
\langle XOCT_BZ\rangle (PORT = 1521)) ) (CONNECT_DATA = (SERVICE_NAME = ALMInst) ) )
```
2. Добавьте расположение Oracle Wallet в файл sqlnet.ora. Скопируйте файлы ewallet.p12 и cwallet.sso в расположение, указанное в файле sqlnet.ora (запросите файлы у администратора базы данных).

Например, для Oracle Wallet файл sqlnet.ora должен содержать следующую запись:

WALLET\_LOCATION =  $(SOWRCE =$  $(METHOD = FILE)$ 

```
(METHOD_DATA =
(DIRECTORY = <диск>:\путь к каталогу с файлами ewallet.p12 и cwallet.sso)
 ))
```
Чтобы проверить соединение, выполните следующие действия.

- 1. На сервере Performance Center откройте командную строку.
- 2. Введите:

sqlplus <пользователь/пароль>@<имя экземпляра>

где <имя экземпляра> - это имя текущего экземпляра.

<span id="page-88-0"></span>3. Убедитесь, что подключение к серверу Oracle успешно установлено.

## Включение загрузки автономных приложении

В этом разделе описываются действия, которые нужно выполнить, чтобы разрешить загрузку автономных приложений из окна «Загрузка приложений».

Примечание. Чтобы открыть окно «Загрузка приложений», выберите в Lab Management или в проекте ALM пункт Средства > Загрузить автономные приложения.

Чтобы включить загрузку автономных приложений, выполните следующие действия.

1. Вставьте установочный диск с дополнительными компонентами HP ALM Performance Center (DVD 2) и перейдите в каталог Additional Components. Этот каталог содержит исполняемые файлы приложений (.exe).

Примечание. Файлы .exe, необходимые для загрузки VuGen, Analysis, средства просмотра снимков, автономного генератора нагрузки, монитора через брандмауэр и прослушивателя MI, находятся в каталоге Applications, расположенном в каталоге **Additional Components.** 

- 2. На сервере Performance Center перейдите в каталог **Downloads**, который расположен по адресу <папка установки сервера Performance Center>\PCWEB\Downloads.
- 3. Чтобы разрешить загрузку приложения, скопируйте соответствующий исполняемый файл (.exe) из каталога Additional Components на DVD-диске в каталог Downloads на сервере Performance Center.

**Примечание.** Чтобы изменения вступили в силу, может понадобиться обновить окно «Загрузка приложений».

### **Настройка окна** «**Загрузка приложений**»

Внешний вид окна «Загрузка приложений» можно изменять. Чтобы настроить вид окна, измените файл **downloads.xml**, расположенный в каталоге **Downloads** на сервере Performance Center.

Следующие теги в файле **downloads** управляют различными характеристиками окна. Чтобы изменить внешний вид окна, измените соответствующие теги.

- <sup>l</sup> **App Name.** Имя приложения.
- Image. Указывает расположение значка приложения: слева или справа от имени.
- <sup>l</sup> **File Name.** Если имя исполняемого файла приложения изменилось, это изменение нужно отразить в данном разделе, чтобы он соответствовал новому имени файла.
- <span id="page-89-0"></span>**• Description.** Описание приложения.

## **Включение аутентификации** Windows **в** MS-SQL

В этом разделе описывается настройка аутентификации Windows для базы данных MS-SQL.

**Примечание.** В следующей процедуре требуется вносить изменения в базу данных MS-SQL. Настоятельно рекомендуется вносить эти изменения с помощью средства SQL Server Management Studio.

### **Чтобы включить аутентификацию Windows, выполните следующие действия.**

- 1. Проверьте, чтобы сервер Performance Center, сервер ALM и сервер базы данных принадлежали одному домену, и в домене имеется пользователь, обладающий правами администратора на всех этих компьютерах.
- 2. Замените пользователей на пользователей домена с помощью программы System Identity. Дополнительные сведения см. в главе «Системное администрирование Performance Center» в документе HP ALM Performance Center Guide.
- 3. Загрузите средство SQL Server Management Studio из центра загрузок Microsoft [\(http://www.microsoft.com/downloads/en/default.aspx\)](http://www.microsoft.com/downloads/en/default.aspx).
- 4. В SQL Server Management Studio выполните следующие действия.
- а. В области «Обозреватель объектов» разверните папку Безопасность.
- b. Щелкните правой кнопкой мыши элемент Имена входа и выберите команду Создать имя входа.
- с. Введите пользователя домена в поле Имя пользователя и установите флажок Проверка подлинности Windows.

Примечание. Проверьте, чтобы пользователь домена входил в те же роли сервера, что и администратор базы данных (td\_db\_admin).

5. Убедитесь, что в модуле Site Administration создан подходящий проект с типом базы данных Microsoft SQL Server (аутентификация Windows). Дополнительные сведения см. в главе «Configuring Servers and Parameters» в документе HP Application Lifecycle Management Administrator Guide.

Руководство по установке Глава 4: Параметры конфигурации Performance Center

# **Глава** 5: **Обновление ранее созданных проектов**

Чтобы работать с проектами из предыдущих версий, потребуется обновить их до версии HP ALM Performance Center 12.20. На следующей схеме показаны шаги, которые необходимо выполнить для работы с ранее созданными проектами.<br>Обновлен

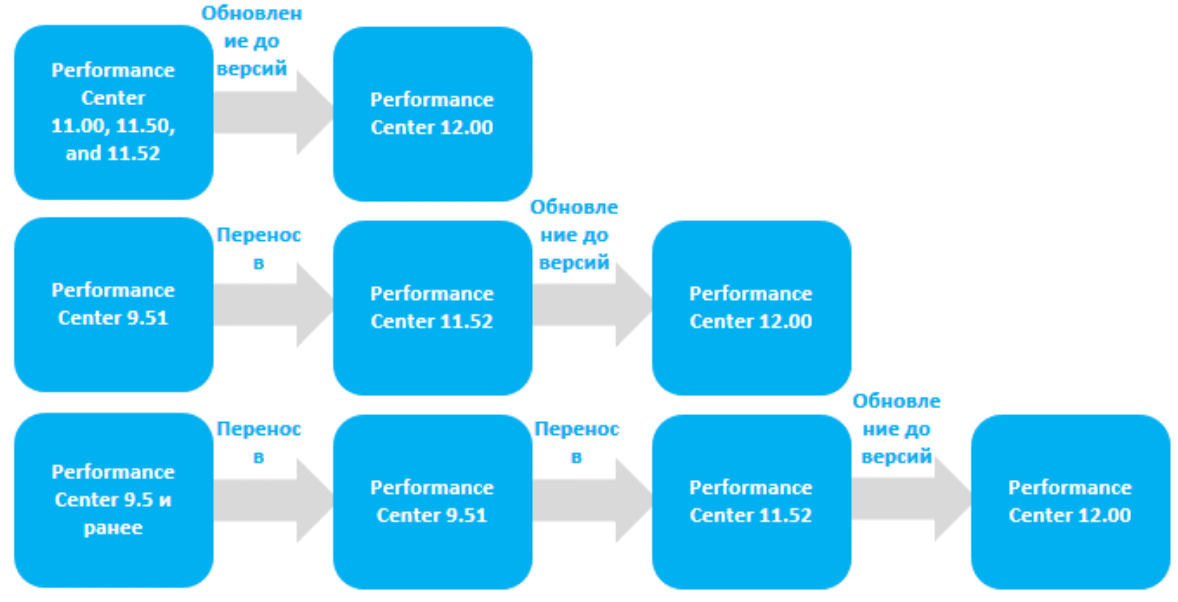

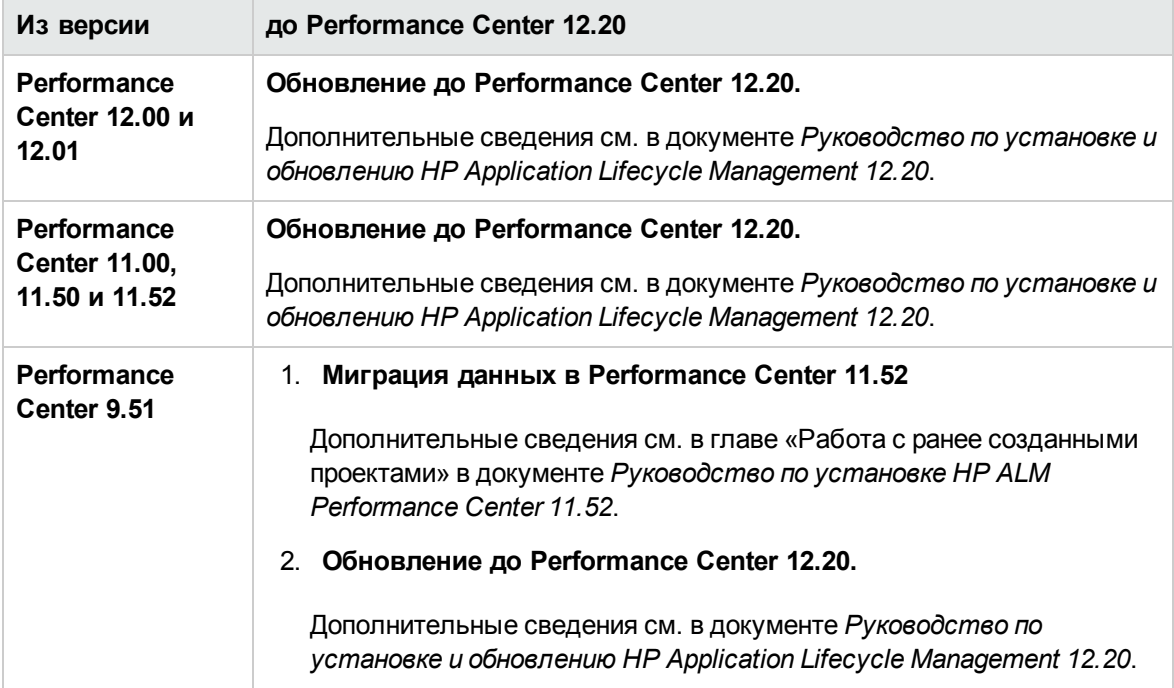

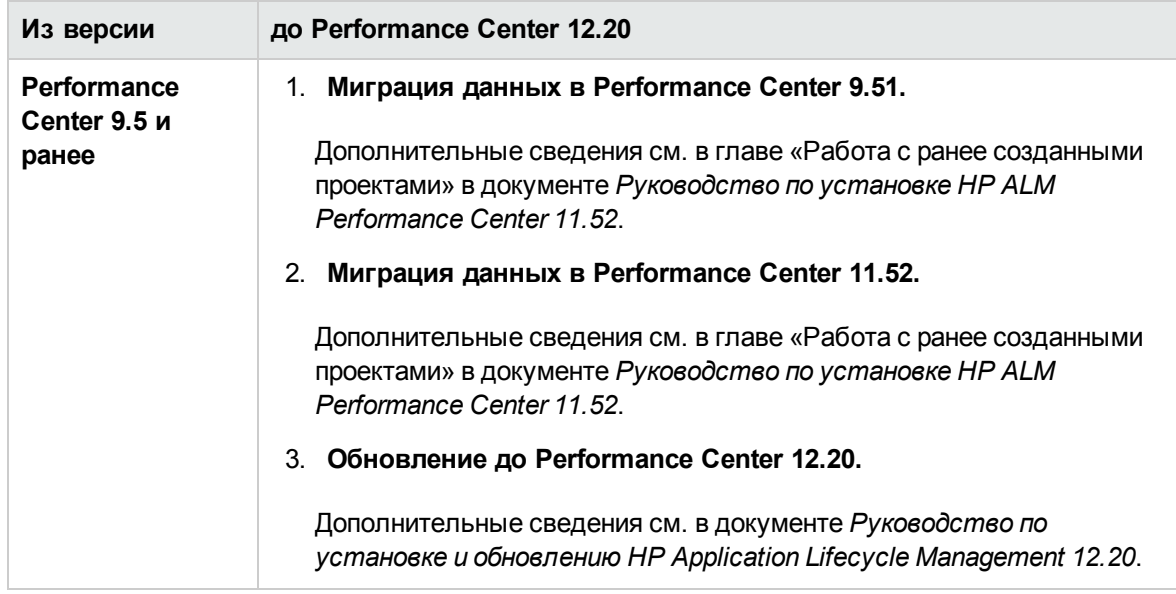

# **Часть**3: **Работа с брандмауэрами**

HP ALM Performance Center (12.20) Стр. 95 из 160

Руководство по установке Часть 3: Работа с брандмауэрами

# **Глава** 6: **Работа с брандмауэрами**

В системе Performance Center можно настроить работу пользователей Vuser и отслеживание серверов через брандмауэр.

Эта глава содержит следующие подразделы:

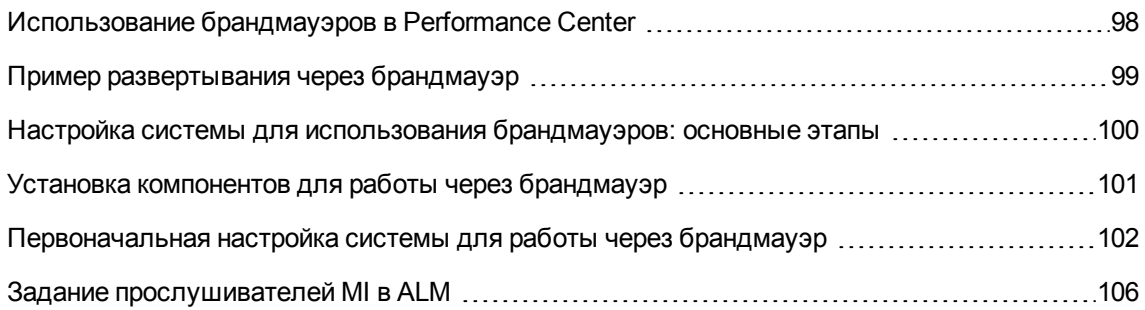

## <span id="page-97-0"></span>**Использование брандмауэров в** Performance Center

Работа с брандмауэром позволяет предотвращать несанкционированный доступ к частной сети или из частной сети через порты с определенными номерами.

Например, можно запретить доступ из внешнего мира через любой порт, за исключением порта почты (25), или запретить исходящие подключения через любой порт, за исключением порта почты и веб-порта (80). Параметры портов настраиваются системным администратором.

Во время обычного теста производительности (не через брандмауэр) контроллер имеет прямой доступ к агентам Performance Center, работающим на удаленных компьютерах. Это позволяет непосредственно подключать контроллер к этим компьютерам.

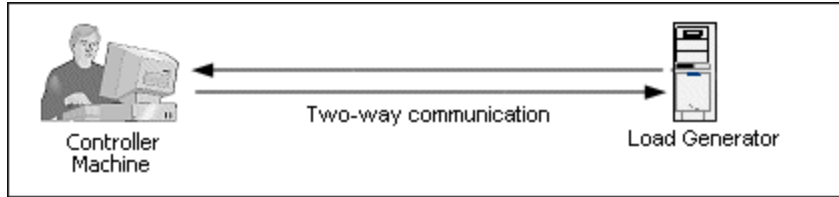

Если выполнение пользователей Vuser или мониторинг приложений ведется через брандмауэр, то такое прямое подключение блокируется брандмауэром. В таком случае контроллер не может установить подключение, поскольку отсутствуют разрешения на открытие брандмауэра.

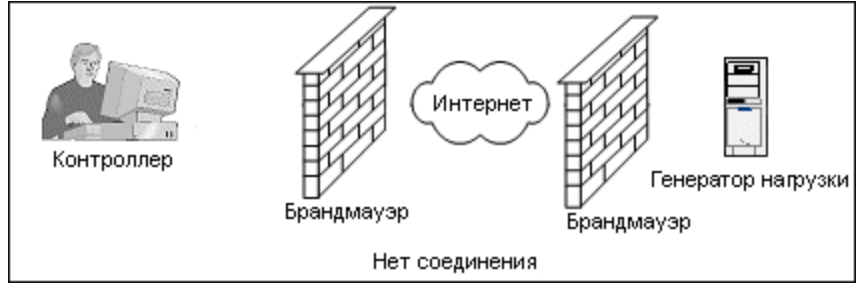

Performance Center решает эту проблему, используя конфигурацию связи на основе протокола HTTPS или защищенного TCP/IP. В этой конфигурации используется стандартный порт SSL в брандмауэре (443). Дополнительные сведения о системной конфигурации HTTPS и TCP/IP см. в разделе "Настройка [развертывания](#page-101-1) (TCP или HTTPS)" на странице 102.

Агент Performance Center устанавливается на генераторах нагрузки, которые запускают пользователей Vuser через брандмауэр, и на компьютерах с монитором через брандмауэр, которые отслеживают серверы, расположенные за брандмауэром. Агент обменивается данными с компьютером с прослушивателем MI через порт 443 в брандмауэре.

Прослушиватель MI — это компонент, связывающий контроллер с агентом Performance Center.

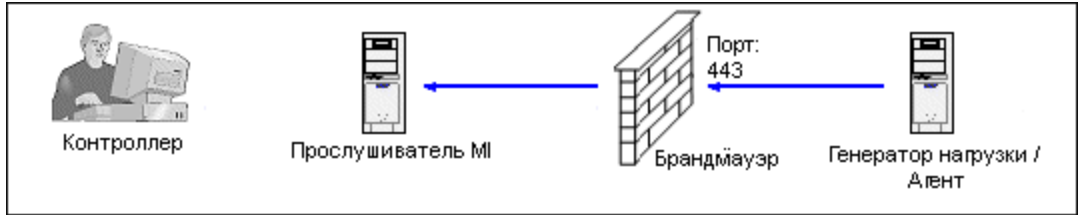

Когда агент Performance Center подключается к прослушивателю MI, прослушиватель ведет список подключений по символьному имени, которое передается агентом.

Когда контроллер подключается к прослушивателю MI, он обменивается с ним данными через порт 50500.

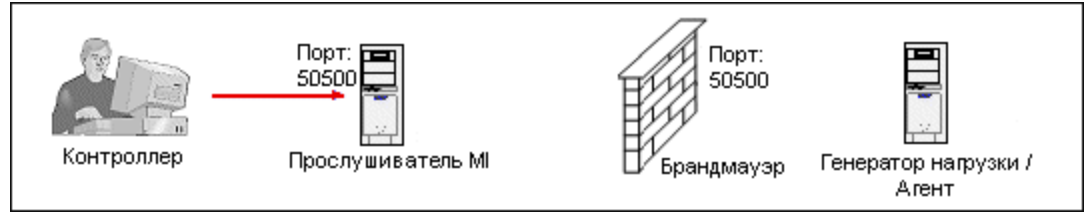

Для агента контроллер использует символьное имя и передает имя компьютера с прослушивателем MI. Если к этому прослушивателю MI уже установлено подключение от агента с тем же символьным именем, то между контроллером и агентом устанавливается подключение. После установления подключения к агенту можно запускать пользователей Vuser или отслеживать компьютеры с тестируемыми приложениями за брандмауэром.

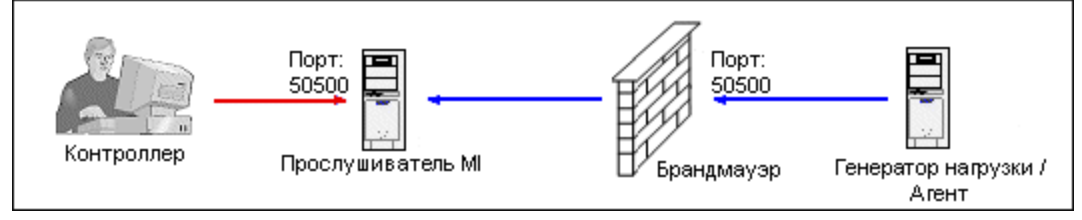

## <span id="page-98-0"></span>**Пример развертывания через брандмауэр**

На следующей схеме показан простой пример развертывания Performance Center через брандмауэр.

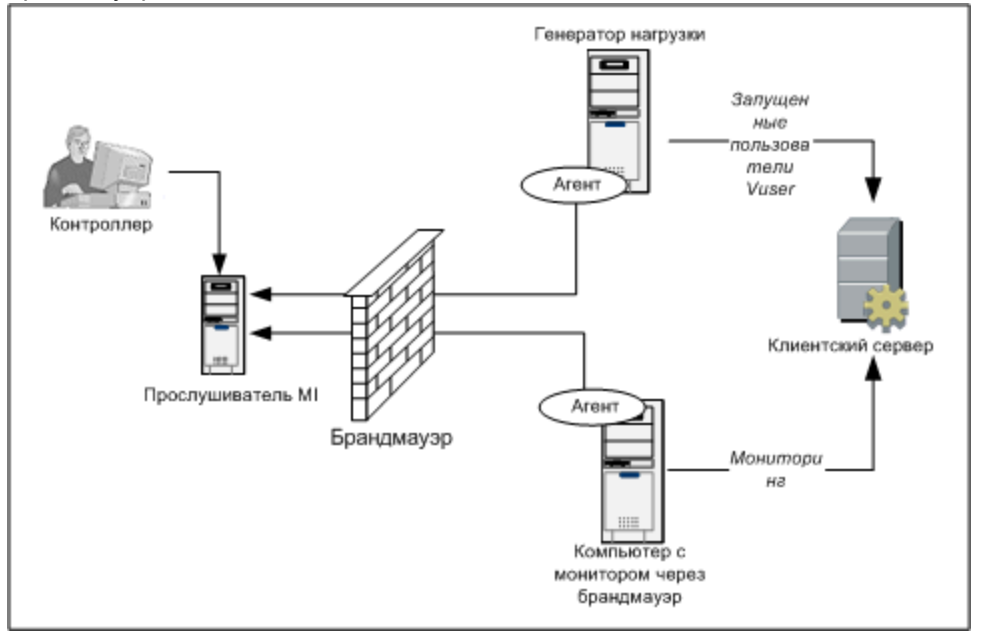

Как описано в предыдущем разделе, агент Performance Center устанавливается на компьютере с генератором нагрузки и на компьютере с монитором через брандмауэр. Во время установки агент Performance Center добавляется в качестве службы Windows.

Прослушиватель MI служит связующим звеном между узлами:

- агентом на компьютере с генератором нагрузки и контроллер, что позволяет контроллеру запускать пользователей Vuser через брандмауэр.
- Агент на компьютере с монитором через брандмауэр и контроллер, что позволяет контроллеру отслеживать сервера, расположенные за брандмауэром.

## <span id="page-99-0"></span>**Настройка системыдля использования брандмауэров**: **основные этапы**

Чтобы настроить систему для использования брандмауэров, необходимо выполнить следующие этапы.

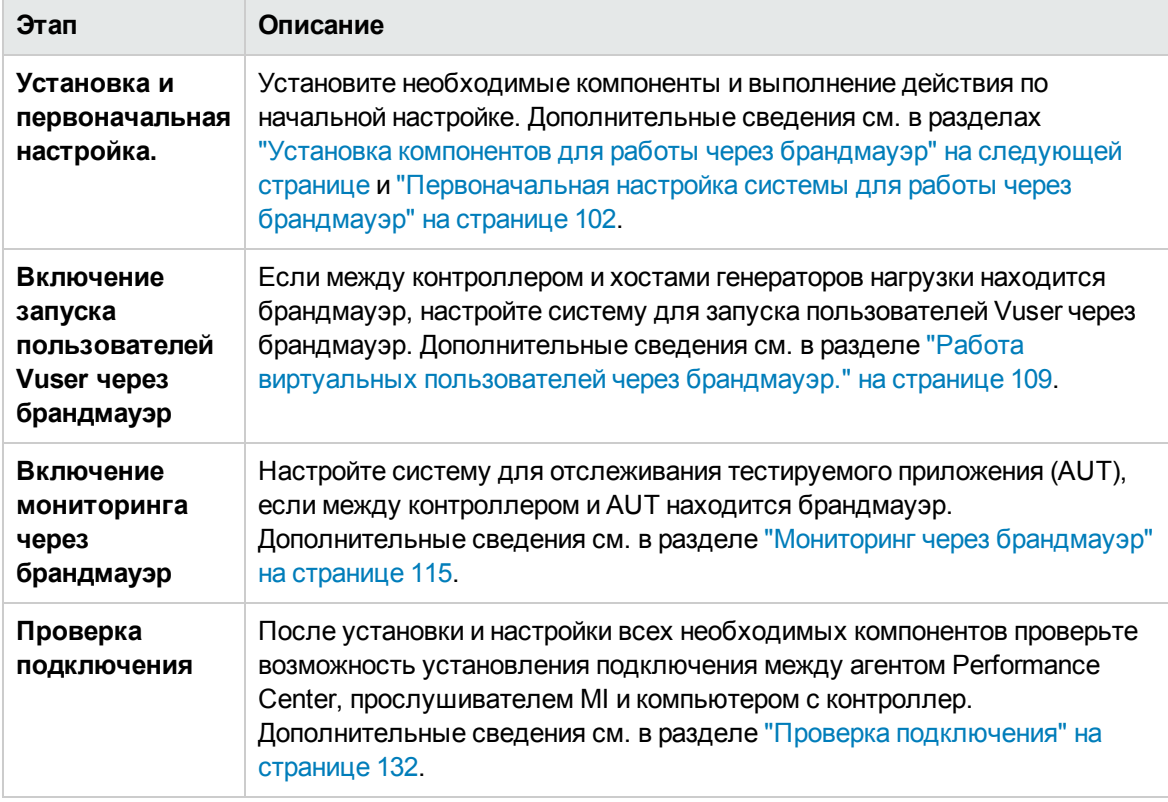

На следующей схеме показаны общие действия по настройке системы для работы с брандмауэрами.

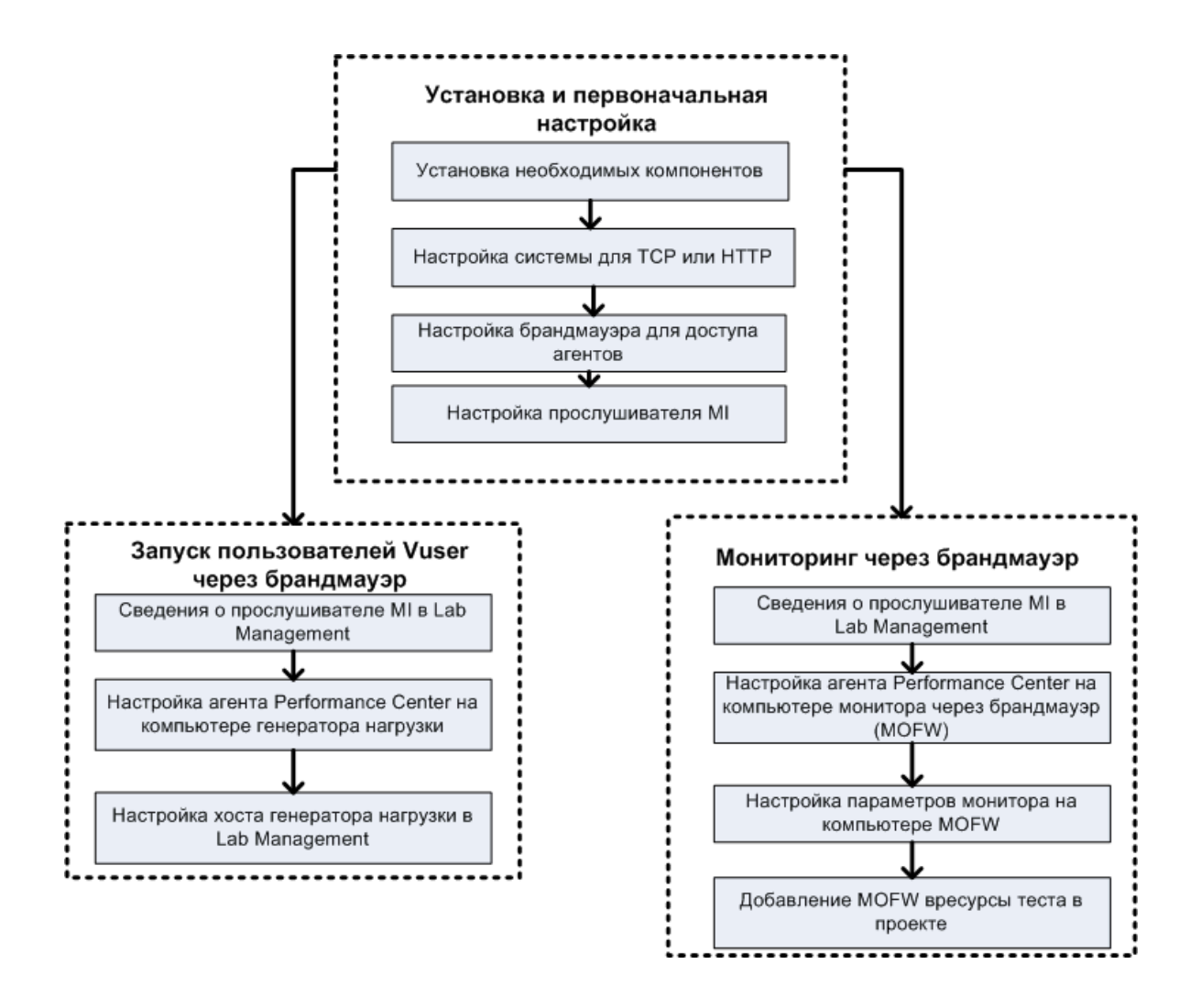

## <span id="page-100-0"></span>**Установка компонентов для работычерез брандмауэр**

Чтобы активировать обмен данными через брандмауэр, необходимо, чтобы были установлены следующие компоненты Performance Center:

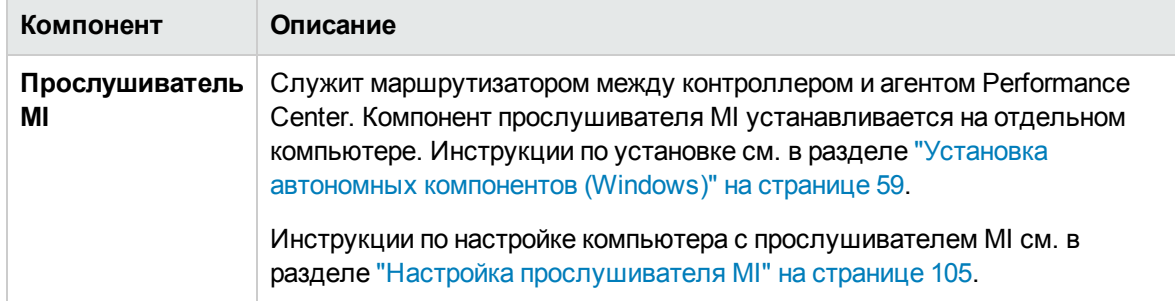

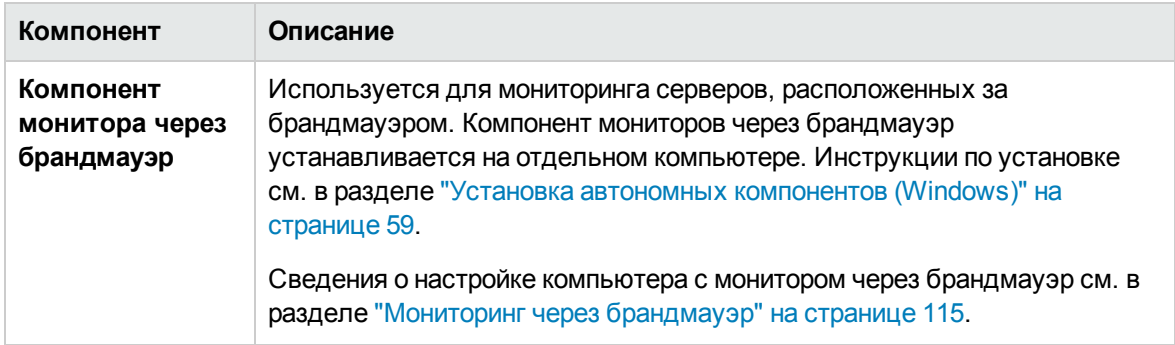

## <span id="page-101-0"></span>**Первоначальная настройка системыдля работы через брандмауэр**

После установки необходимых компонентов можно переходить к настройке системы для работы через брандмауэр.

**Для первоначальной настройки системы для работы через брандмауэр выполните следующие действия.**

1. **Настройте систему для работы по протоколу TCP или HTTPS.**

См. раздел "Настройка [развертывания](#page-101-1) (TCP или HTTPS)" ниже.

2. **Измените параметры брандмауэра, чтобы разрешить связь между компьютерами, находящимися по обе стороны брандмауэра.**

См. раздел " Настройка [брандмауэра](#page-103-0) для доступа агентов" на странице 104.

3. **Настройте прослушиватель MI.**

<span id="page-101-1"></span>См. раздел "Настройка [прослушивателя](#page-104-0) MI" на странице 105.

### **Настройка развертывания** (TCP **или** HTTPS)

Для запуска пользователей Vuser или отслеживания серверов через брандмауэр настройте систему согласно одной из следующих конфигураций. Заметьте, что в этих конфигурациях брандмауэр присутствует в каждой локальной сети. Также возможны конфигурации, в которых брандмауэр присутствует только для специальной локальной сети, расположенной за брандмауэром.

### <sup>l</sup> **Конфигурация TCP**

Для конфигурации TCP требуется, чтобы на каждом компьютере с агентом Performance Center, расположенном за брандмауэром в сети заказчика, разрешалось открытие порта брандмауэра для исходящей связи.

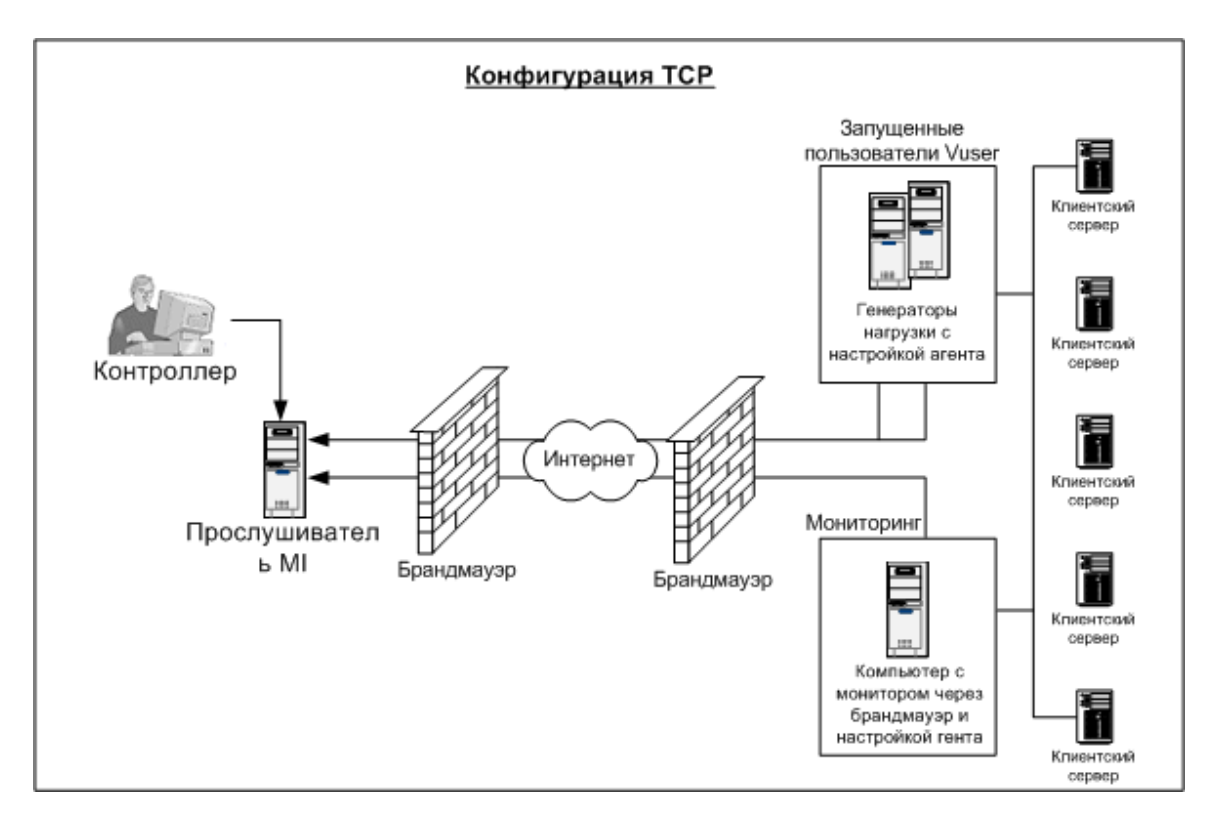

### <sup>l</sup> **Конфигурация HTTPS**

В конфигурации HTTPS открытие порта брандмауэра разрешается только одному компьютеру (прокси-серверу). Поэтому необходимо направлять все исходящие данные через проксисервер.

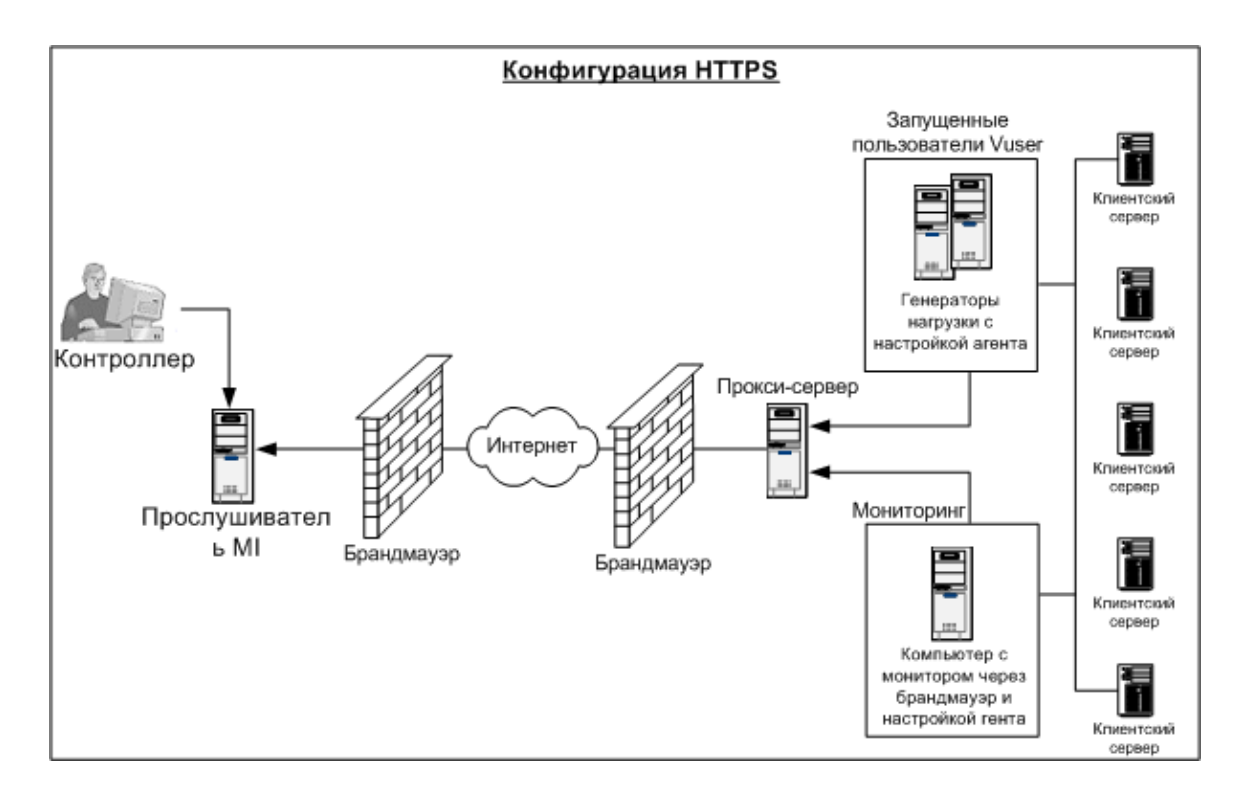

### <span id="page-103-0"></span>**Настройка брандмауэра для доступа агентов**

Параметры брандмауэра изменяются, чтобы разрешить передачу данных между компьютерами, расположенными по разные стороны брандмауэра.

### **Конфигуарция** TCP

Агент Performance Center пытается установить соединение с прослушивателем MI через порт 443 с интервалом, указанным в поле «Время ожидания подключения» в диалоговом окне «Конфигурация агента». Чтобы разрешить такое соединение, откройте в брандмауэре исходящие подключения для службы HTTPS через порт 443. После этого агент сможет инициировать подключение, а прослушиватель MI в свою очередь сможет подключаться к генератору нагрузки.

### **Конфигурация** HTTPS

Агент Performance Center пытается установить соединение с прослушивателем MI через порт прокси-сервера, заданный в поле «Порт прокси-сервера», с интервалом, указанным в поле «Время ожидания подключения» в диалоговом окне «Конфигурация агента». После установления соединения с прокси-сервером, последний подключается к прослушивателю MI. Чтобы разрешить такое соединение, откройте в брандмауэре исходящие подключения для службы HTTPS через порт 443. После этого прокси-сервер сможет подключаться к прослушивателю MI, а прослушиватель в свою очередь сможет подключаться к агенту через прокси-сервер. С этого момента агент будет принимать команды от прослушивателя MI.

### Конфигурация локальной системной учетной записи

Если планируется запуск службы агента Performance Center под локальной системной учетной записью, потребуется предоставить ей права доступа. Если права не будут предоставлены, график монитора не будет отображать данные.

Чтобы предоставить права, добавьте локального пользователя на компьютере AUT с тем же именем и паролем, что и у пользователя на компьютере агента. Добавьте локального пользователя AUT в группу пользователей монитора производительности и перезапустите процесс в агенте.

### <span id="page-104-0"></span>**Настройка прослушивателя MI**

Чтобы разрешить запуск пользователей Vuser или мониторинг через брандмауэр, необходимо установить прослушиватель MI на одном или нескольких компьютерах, расположенных за брандмауэром в одной локальной сети с контроллером. Инструкции по установке см. в разделе "Установка автономных компонентов (Windows)" на странице 59.

Чтобы настроить прослушиватель MI, выполните следующие действия.

- 1. На сервере прослушивателя MI откройте порт 443 для входящего трафика.
- 2. Выберите Пуск > Администрирование > Службы. Остановите Службу агента LoadRunner.
- 3. Выберите Пуск > Программы > HP Software > HP LoadRunner > Дополнительные параметры > Конфигурация прослушивателя MI> или откройте файл <LoadRunner root folder>\launch\_service\bin\MILsnConfig.exe.
- 4. Задайте каждый параметр, как описано в следующей таблице:

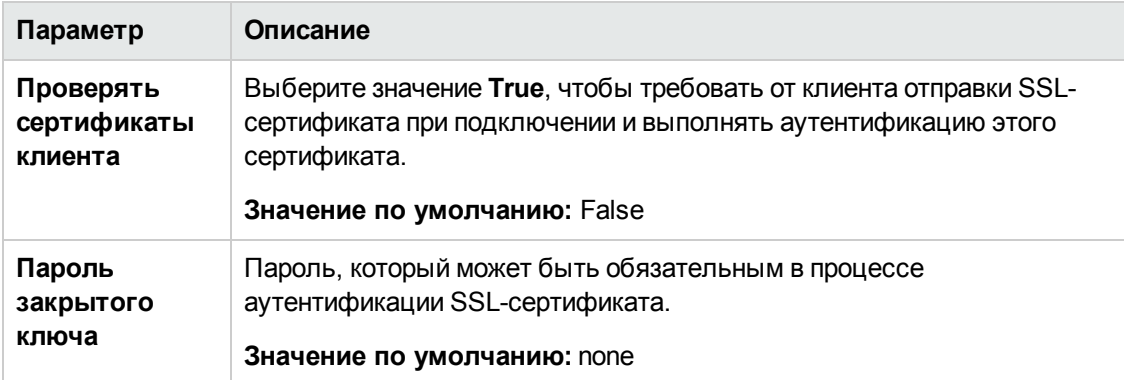

Нажмите кнопку ОК, чтобы сохранить изменения, или кнопку По умолчанию, чтобы использовать значения по умолчанию.

5. Выберите Пуск > Администрирование > Службы. Чтобы перезапустить службу агента LoadRunner, выберите Пуск > Программы > HP Software > HP LoadRunner >

#### **Дополнительные параметры > Служба агента**.

6. Убедитесь в том, что на компьютере с прослушивателем MI или монитором через брандмауэр не запущены веб-сервера. Эти сервера используют порт 443 и не поддерживают доступ, необходимый процессам прослушивания и мониторинга

## <span id="page-105-0"></span>**Задание прослушивателей** MI **в** ALM

В Lab Management нужно указать один или несколько прослушивателей MI, чтобы разрешить запуск пользователей Vuser или мониторинг данных через брандмауэр.

### **Чтобы добавить прослушиватель MI, выполните следующие действия.**

- 1. На боковой панели Lab Management в разделе **Performance Center** выберите **Прослушиватели MI**.
- 2. В модуле «Прослушиватели MI» нажмите кнопку **Создать прослушиватель MI** . Откроется диалоговое окно создания прослушивателя MI.
- 3. Введите следующие данные:

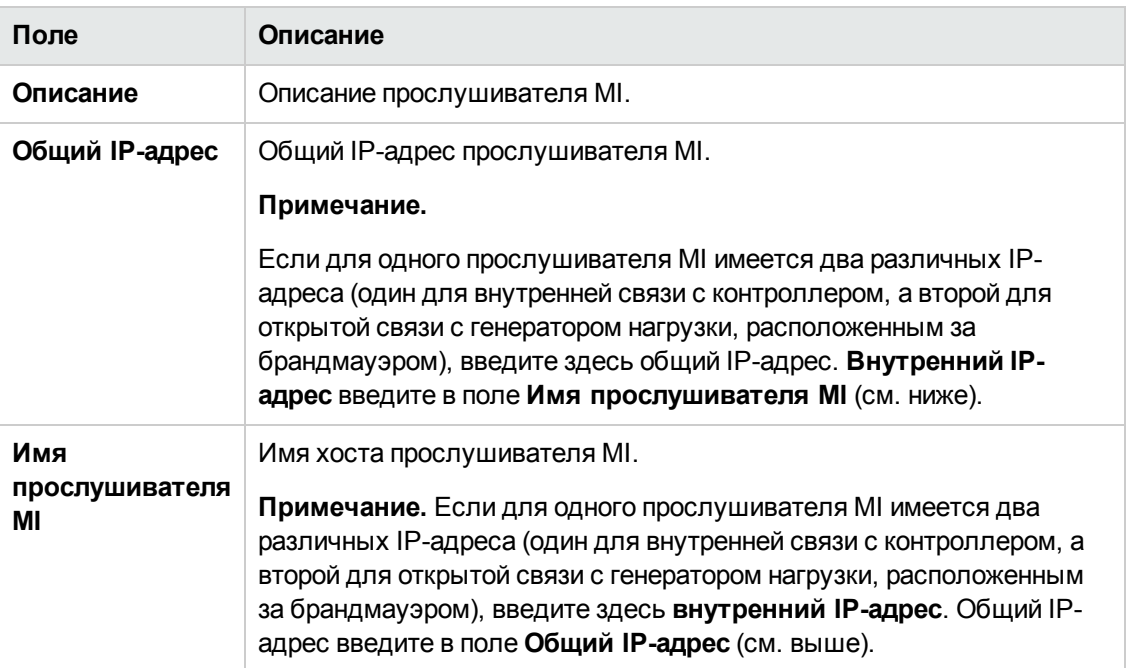

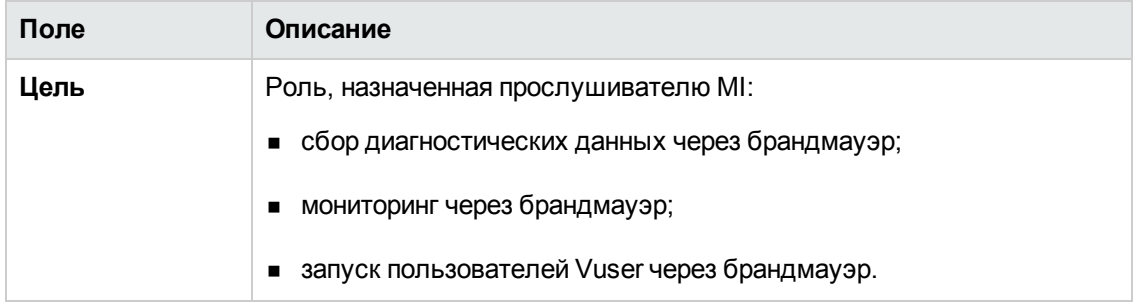

4. Нажмите кнопку **ОК**. Прослушиватель MI будет добавлен в таблицу.

Руководство по установке Глава 6: Работа с брандмауэрами
# **Глава** 7: **Работа виртуальных пользователей через брандмауэр**.

Performance Center можно настроить для работы пользователей Vuser (виртуальных пользователей) через брандмауэр.

Эта глава содержит следующие подразделы:

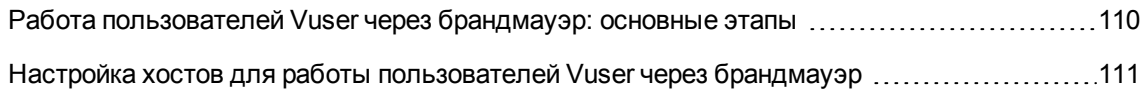

## <span id="page-109-0"></span>**Работа пользователей** Vuser **через брандмауэр**: **основные этапы**

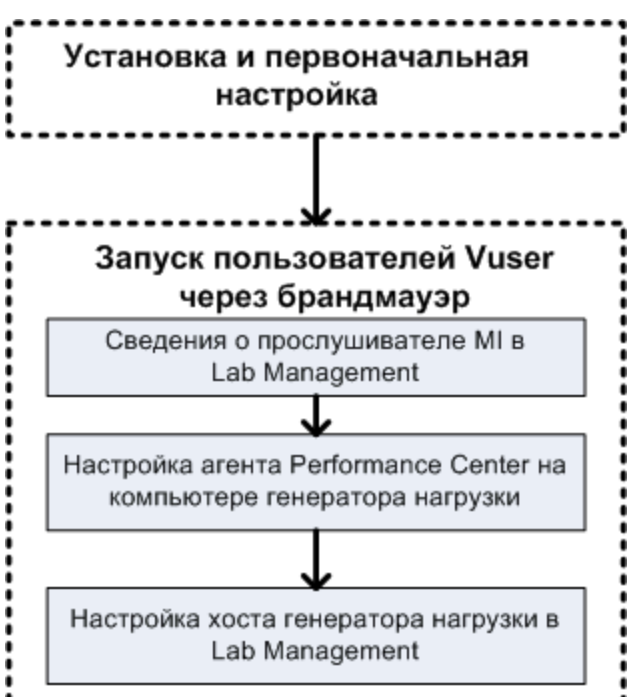

**Примечание.** Перед настройкой системы для работы пользователей Vuser через брандмауэр выполните действия по настройке, описанные в разделе ["Первоначальная](#page-101-0) настройка системы для работы через [брандмауэр"](#page-101-0) на странице 102.

**Для работы пользователей Vuser через брандмауэр выполните следующие действия.**

- 1. В модуле Lab Management укажите сведения о прослушивателе MI, который будет использоваться для работы пользователей Vuser через брандмауэр. Дополнительные сведения см. в разделе "Задание [прослушивателей](#page-105-0) MI в ALM" на странице 106.
- 2. Настройте агент Performance Center на каждом компьютере с генератором нагрузки, который будет работать через брандмауэр для связи с прослушивателем MI.

Сведения о настройке агента Performance Center см. в разделе ["Настройка](#page-124-0) агента [Performance](#page-124-0) Center" на странице 125.

**Примечание.** После настройки агента Performance Center на компьютере с генератором нагрузки можно изменять параметры конфигурации из модуля Lab Management. Подробнее см. в *Руководстве по HP ALM Lab Management*.

3. В Lab Management настройте нужные хосты генератора нагрузки для работы через брандмауэр. Дополнительные сведения см. в разделе ["Настройка](#page-110-0) хостов для работы [пользователей](#page-110-0) Vuser через брандмауэр" ниже.

## <span id="page-110-0"></span>**Настройка хостов для работыпользователей** Vuser **через брандмауэр**

Чтобы использовать хост Performance Center для работы пользователей Vuser через брандмауэр, необходимо настроить хосты в качестве генераторов нагрузки в Lab Management.

В рамках процесса настройки хоста Performance Center нужно выбрать расположение для хоста. Например, можно определять расположения в зависимости от физических областей. Расположение также определяет место хоста относительно брандмауэра.

Перед настройкой хоста нужно добавить расположение, находящееся за брандмауэром. Когда хост настраивается для работы через брандмауэр, выбирается расположение, находящееся за брандмауэром.

В этом разделе описываются основные действия по добавлению хоста в качестве генератора нагрузки для работы пользователей Vuser через брандмауэр. Подробнее о добавлении хостов в Performance Center см. в документе HP ALM Lab Management Guide.

**Чтобы настроить хост для работы пользователей Vuser через брандмауэр, выполните следующие действия.**

- 1. **Добавьте расположение, находящееся за брандмауэром.**
	- a. На боковой панели Lab Management в разделе **Лабораторные ресурсы** выберите пункт **Расположения.**
	- b. В модуле «Расположения хостов» нажмите кнопку **Создать расположение хоста** . Откроется диалоговое окно для создания расположения хоста.
	- c. Введите следующие данные:

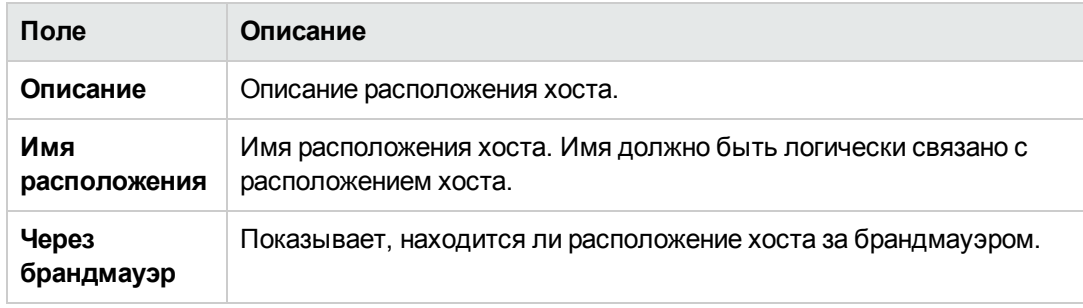

2. **Добавьте хост, расположенный за брандмауэром.**

- a. На боковой панели Lab Management в разделе **Лабораторные ресурсы** выберите пункт **Хосты.**
- b. В модуле «Хосты» нажмите кнопку **Создать хост** . Откроется диалоговое окно создания хоста.
- c. Введите следующие данные:

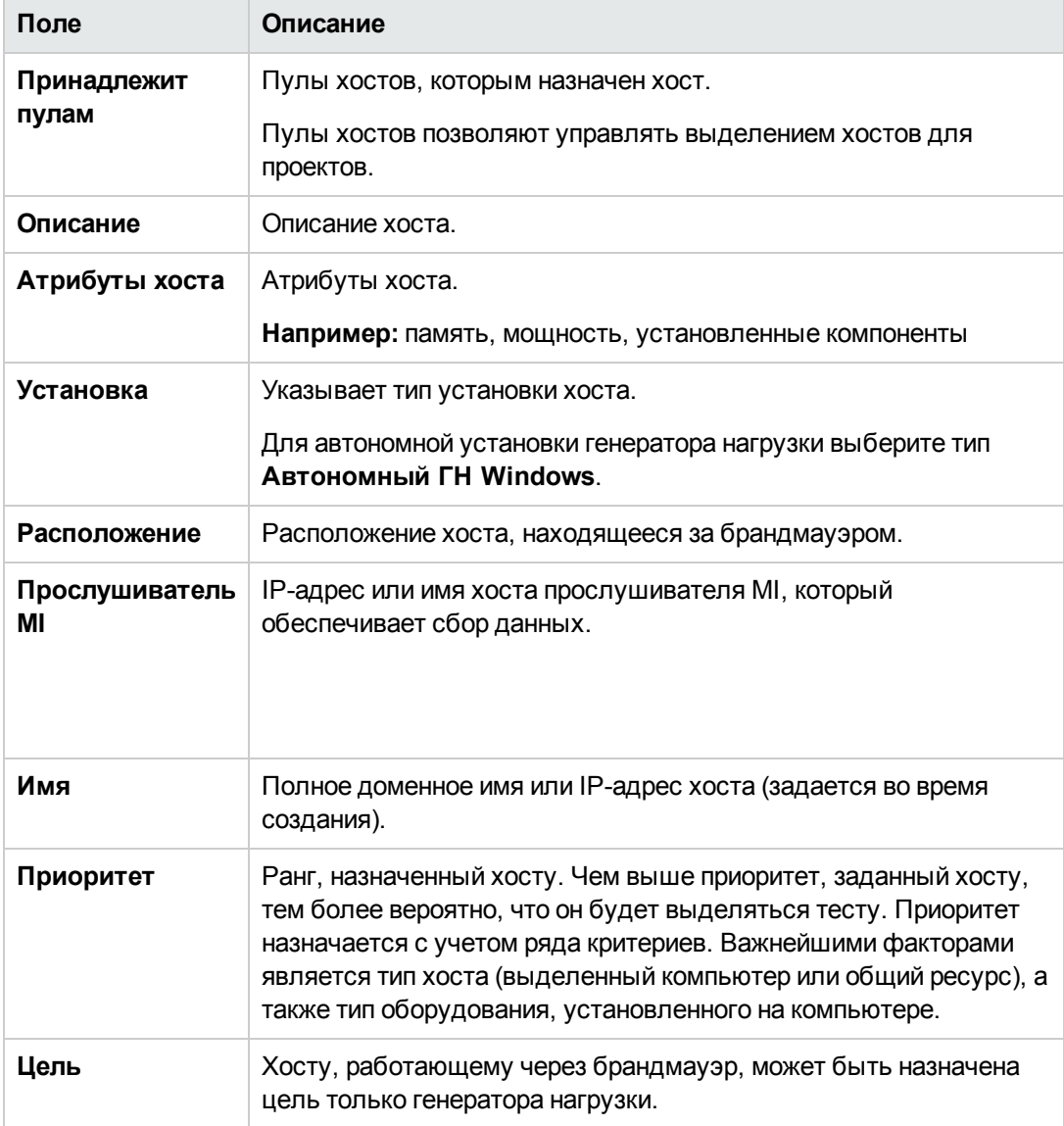

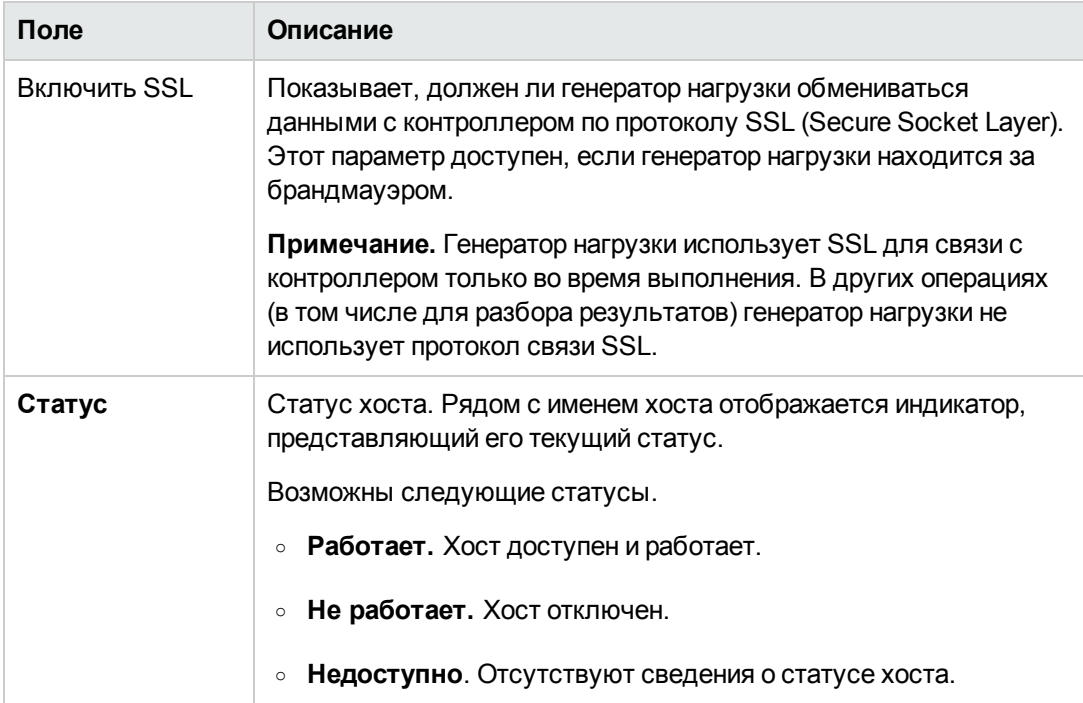

Руководство по установке

Глава 7: Работа виртуальных пользователей через брандмауэр.

# **Глава** 8: **Мониторинг через брандмауэр**

Performance Center можно настроить для мониторинга серверов через брандмауэр. Эта глава содержит следующие подразделы:

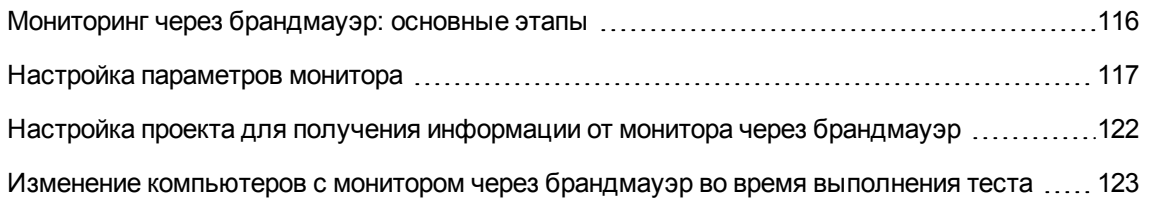

<span id="page-115-0"></span>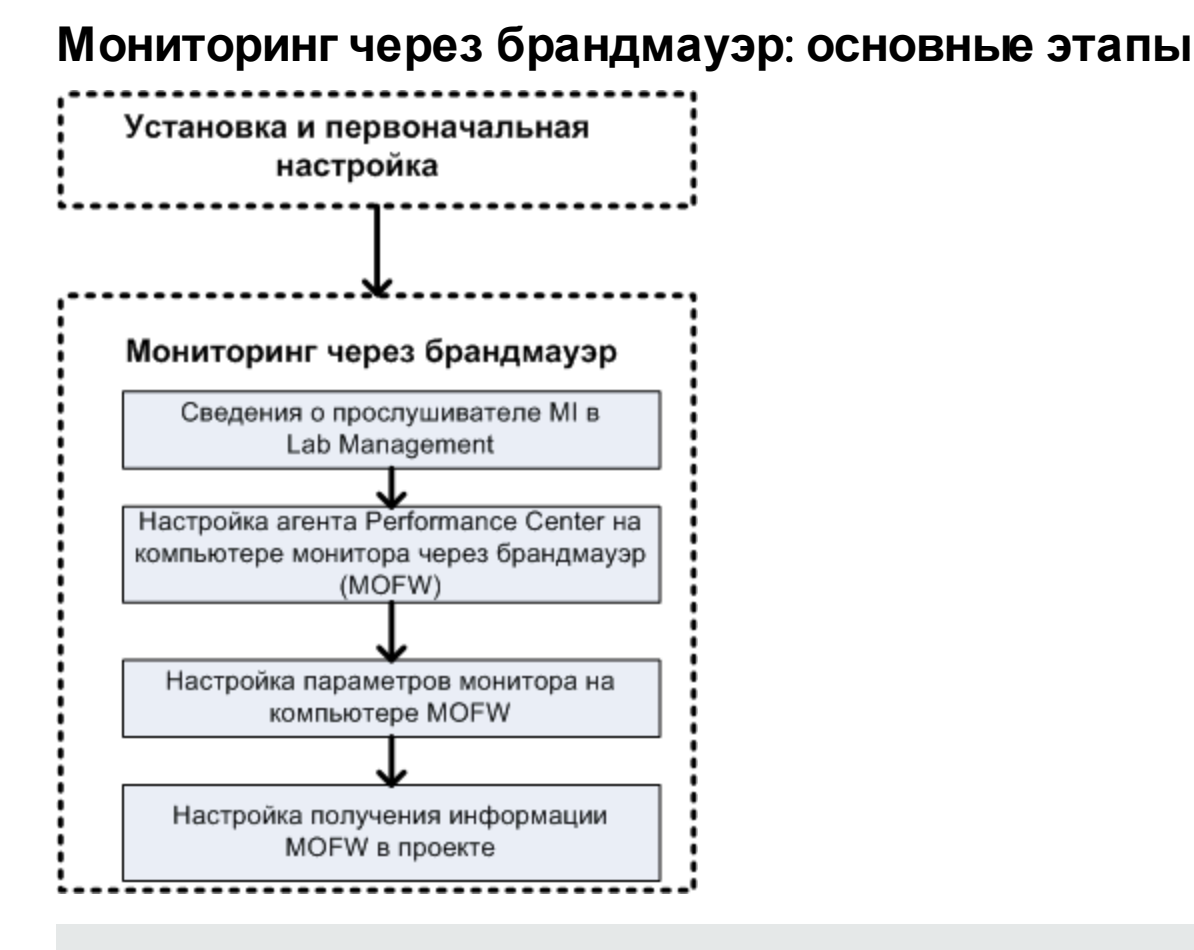

**Примечание.** Перед настройкой системы для мониторинга серверов через брандмауэр выполните действия по настройке, описанные в разделе ["Первоначальная](#page-101-0) настройка системы для работы через [брандмауэр"](#page-101-0) на странице 102.

**Чтобы настроить систему для мониторинга серверов через брандмауэр, выполните следующие действия.**

- 1. В модуле Lab Management укажите сведения о прослушивателе MI, который будет использоваться для мониторинга серверов через брандмауэр. Дополнительные сведения см. в разделе "Задание [прослушивателей](#page-105-0) MI в ALM" на странице 106.
- 2. Настройте агент Performance Center на каждом компьютере с монитором через брандмауэр для связи с прослушивателем MI.

Дополнительные сведения см. в разделе "Настройка агента [Performance](#page-124-0) Center" на странице [125](#page-124-0).

3. С помощью средства настройки мониторов настройте отслеживаемые серверы и определите измерения, которые Performance Center будет собирать для каждого отслеживаемого сервера.

Дополнительные сведения см. в разделе "Настройка [параметров](#page-116-0) монитора" ниже.

4. В проекте установите соединение между выполняемыми тестами и компьютерами с монитором через брандмауэр.

Дополнительные сведения см. в разделе "Настройка проекта для получения [информации](#page-121-0) от монитора через [брандмауэр"](#page-121-0) на странице 122.

### <span id="page-116-0"></span>**Настройка параметров монитора**

Параметры монитора задаются на компьютере с монитором через брандмауэр в средстве настройки мониторов. Нужно выбрать типы выполняемых мониторов, сервер, ресурсы которого будут отслеживаться, добавить отслеживаемые измерения для каждого сервера и указать интервал передачи данных по отслеживаемым измерениям.

**Чтобы настроить параметры монитора, выполните следующие действия.**

1. На компьютере с монитором через брандмауэр выберите пункт **Пуск > Программы > HP LoadRunner > Дополнительные параметры > Настройка мониторов**. Для компьютеров, где Performance Center установлен не полностью, выберите пункт **Пуск > Программы > Монитор серверов > Настройка мониторов.** Откроется диалоговое окно «Настройка мониторов».

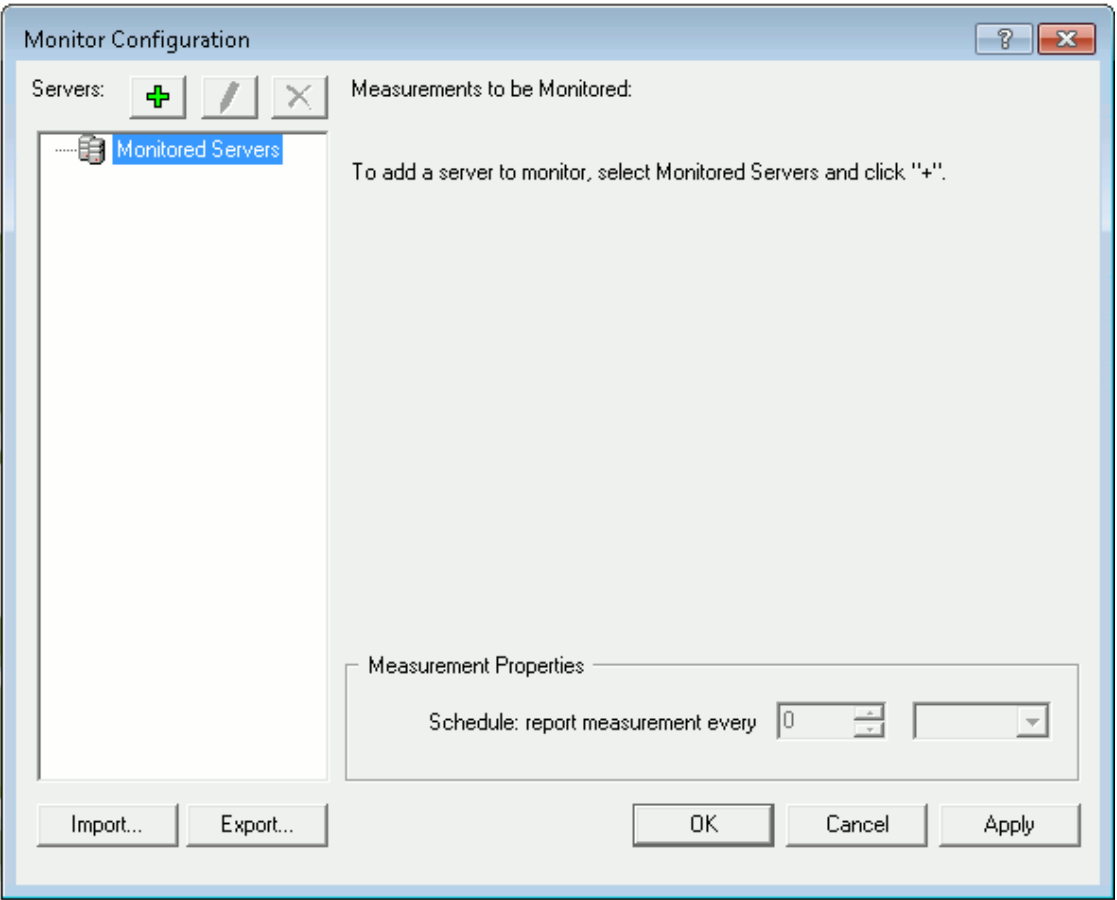

2. Нажмите кнопку **Добавить сервер** . Откроется диалоговое окно «Свойства нового отслеживаемого сервера».

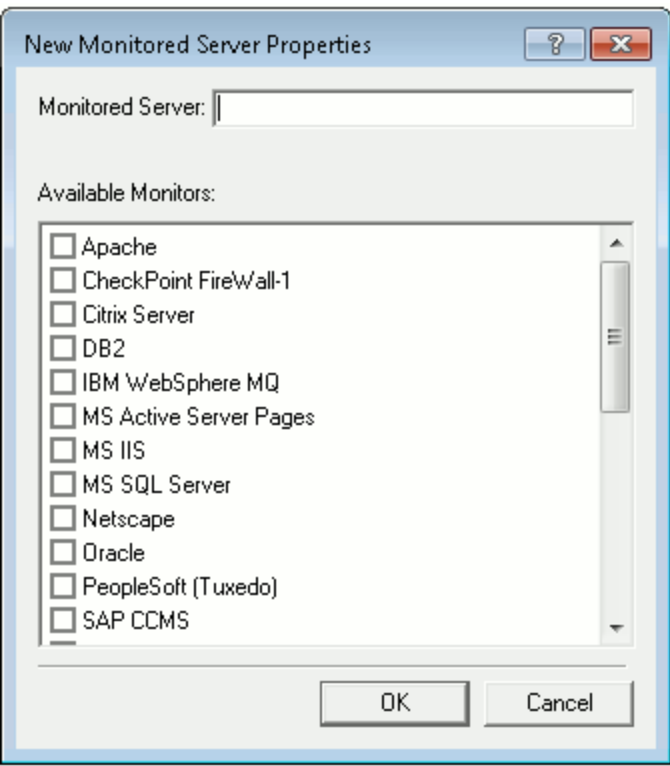

3. В поле **Отслеживаемый сервер** введите имя или IP-адрес сервера, ресурсы которого нужно отслеживать.

**Примечание.** Чтобы добавить сразу несколько серверов, можно указывать диапазоны IP-адресов, а также разделять имена серверов и диапазоны IP-адресов запятыми. Пример: 255.255.255.0-255.255.255.5 или server1, server2.

- 4. В списке **Доступные мониторы** выберите мониторы, подходящие для отслеживаемого сервера.
- 5. Нажмите кнопку **ОК**, чтобы закрыть диалоговое окно «Свойства нового отслеживаемого сервера». Список «Отслеживаемые серверы» появится в диалоговом окне «Настройка мониторов».

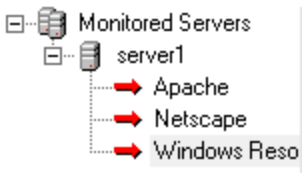

Для некоторых мониторов в разделе «Отслеживаемые измерения» отображаются измерения по умолчанию. В разделе «Свойства измерений» можно указать интервал передачи измерений.

- 6. Чтобы добавить в список другие отслеживаемые серверы, повторите описанные выше шаги.
- 7. Чтобы изменить свойства конфигурации монитора для сервера, нажмите кнопку **Изменить**

. Откроется диалоговое окно «Свойства отслеживаемого сервера», в котором можно изменить монитора для сервера с отслеживаемыми ресурсами.

8. Чтобы сохранить изменения, нажмите кнопку **Применить**.

#### **Копирование свойствотслеживаемого сервера**

Чтобы отслеживать одинаковые свойства на разных серверах, можно скопировать свойства выбранного сервера в диалоговом окне «Копирование свойств отслеживаемого сервера».

#### **Чтобы скопировать свойства отслеживаемого сервера, выполните следующие действия.**

- 1. Откройте диалоговое окно «Настройка мониторов».
- 2. Щелкните правой кнопкой мыши сервер для копирования и выберите команду **Копировать**. Откроется диалоговое окно «Копирование свойств отслеживаемого сервера».

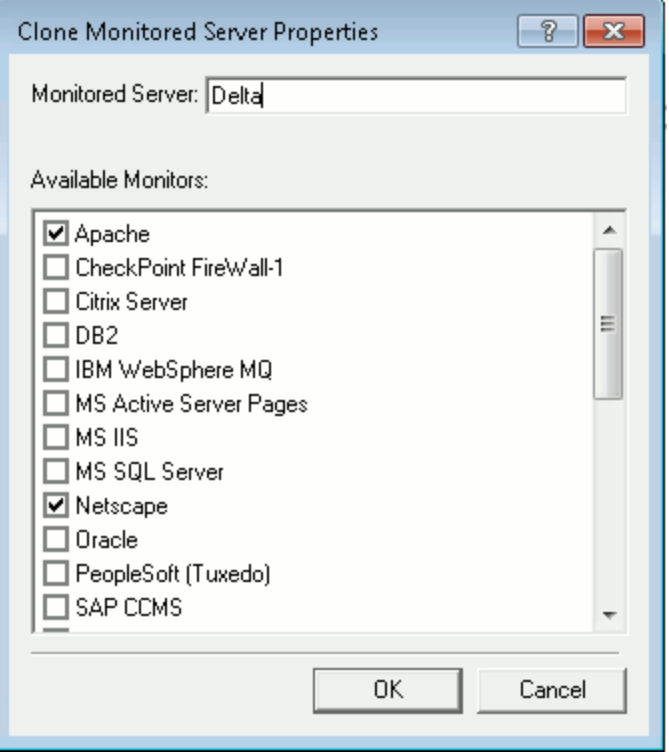

3. В поле **Отслеживаемый сервер** введите имя или IP-адрес создаваемой копии сервера.

**Совет.** Чтобы создать сразу несколько копий серверов, можно указать диапазоны IPадресов, а также имена серверов и диапазоны IP-адресов, разделенные запятыми. Пример: 255.255.255.0-255.255.255.5 или server1, server2.

- 4. В списке **Доступные мониторы** показаны мониторы, выбранные для копируемого сервера. Выберите дополнительные мониторы для копируемого сервера, если это необходимо.
- 5. Нажмите кнопку **ОК**, чтобы закрыть диалоговое окно «Копирование свойства отслеживаемого сервера». Копия сервера появится в списке «Отслеживаемые серверы».
- 6. Чтобы сохранить изменения, нажмите кнопку **Применить**.

#### **Добавление и удаление измерений**

После настройки одного или нескольких серверов для отслеживания нужно добавить измерения, отслеживаемые для каждого сервера. Если в Performance Center добавлены измерения по умолчанию, их можно изменить нужным образом.

#### **Чтобы добавить измерение для отслеживания, выполните следующие действия.**

- 1. Откройте диалоговое окно «Настройка мониторов».
- 2. Выберите сервер из списка «Отслеживаемые серверы».
- 3. Нажмите кнопку **Добавить измерение** . Выберите нужный монитор. Откроется диалоговое окно, в котором можно выбрать измерения для выбранного монитора.
- 4. Выберите отслеживаемые измерения и нажмите кнопку **ОК**.
- 5. Чтобы сохранить изменения, нажмите кнопку **Применить**.

**Чтобы удалить измерение из списка, выполните следующие действия.**

- 1. Выберите измерение и нажмите кнопку **Удалить** .
- 2. Чтобы сохранить изменения, нажмите кнопку **Применить**.

#### **Настройка частотыизмерения**

После настройки измерений монитора задается расписание передачи данных по каждому измерению.

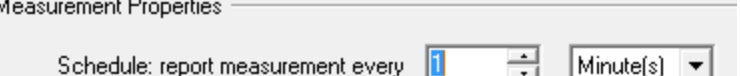

**Чтобы настроить частоту измерения, выполните следующие действия.**

- 1. В диалоговом окне «Настройка мониторов» в разделе **Свойства измерения** выберите настроенное измерение сервера для планирования.
- 2. Укажите частоту, с которой Performance Center будет передавать данные об измерении.
- <span id="page-121-0"></span>3. Чтобы сохранить изменения, нажмите кнопку **Применить**.

### **Настройка проекта для получения информации от монитора через брандмауэр**

После настройки мониторов нужно настроить проект для получения информации от монитора через брандмауэр во время выполнения тестов производительности.

**Примечание.** Действия из этого раздела более подробно описаны в разделе, посвященном профилям монитора, в документе HP ALM Performance Center Guide.

**Чтобы настроить проект для получения информации от монитора через брандмауэр, выполните следующие действия.**

- 1. Добавьте монитор через брандмауэр, который будет доступен для тестов производительности в данном проекте.
	- a. На боковой панели ALM выберите пункт **Ресурсы теста**.
	- b. В модуле «Ресурсы теста» щелкните правой кнопкой мыши и выберите команду **Создать ресурс**.
	- c. В поле **Тип** выберите значение **Монитор через брандмауэр**.
	- d. Введите имя, ключ компьютера и выберите прослушиватель MI, к которому должен подключаться монитор.
- 2. Выберите агент монитора через брандмауэр для использования в данном тесте производительности.
	- a. В модуле «План тестирования» щелкните правой кнопкой мыши тест производительности и выберите команду **Изменить тест**, чтобы открыть тест в окне «Конструктор тестов производительности».
	- b. На вкладке «Мониторы» выберите агент монитора через брандмауэр.

### <span id="page-122-0"></span>**Изменение компьютеров с монитором через брандмауэр во время выполнения теста**

Во время выполнения теста производительности можно изменить статус агента монитора через брандмауэр или добавить к тесту другой монитор.

#### **Чтобы изменить компьютеры с монитором через брандмауэр, выполните следующие действия.**

- 1. На странице «Выполнение теста» нажмите кнопку **Структура**. Откроется окно «Конструктор тестов производительности».
- 2. Нажмите на кнопку **Параметры**. Откроется диалоговое окно «Параметры».
- 3. На вкладке **Мониторы сервера** можно просмотреть агенты монитора через брандмауэр, которые отслеживают тест, а также их статус подключения.
	- <sup>n</sup> Чтобы подключить или отключить агент монитора через брандмауэр, нажмите кнопку **Подключить/Отключить**.
	- <sup>n</sup> Чтобы добавить в тест агент монитора через брандмауэр, выберите его из списка **Добавить монитор через брандмауэр**.
- 4. Нажмите кнопку **ОК**.
- 5. Нажмите кнопку **Закрыть**, чтобы закрыть диалоговое окно «Параметры».

Руководство по установке Глава 8: Мониторинг через брандмауэр

# <span id="page-124-0"></span>**Глава** 9: **Настройка агента** Performance Center

В системе Performance Center можно настроить работу пользователей Vuser и отслеживание серверов через брандмауэр. В процессе настройки системы Performance Center для работы через брандмауэр выполняется настройка агента Performance Center.

Эта глава содержит следующие подразделы:

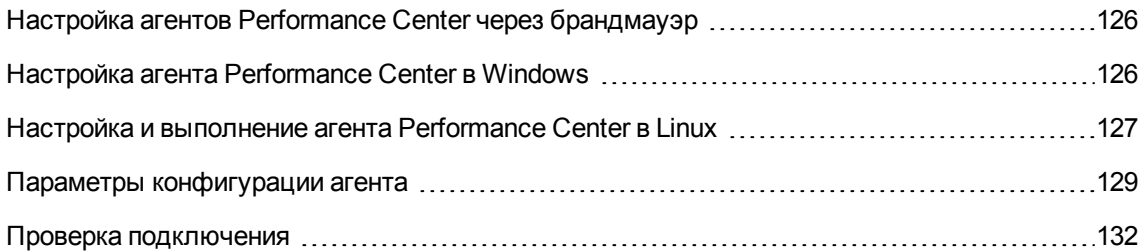

## <span id="page-125-0"></span>**Настройка агентов** Performance Center **через брандмауэр**

В процессе настройки системы Performance Center для работы через брандмауэры выполняется настройка агента Performance Center на каждом компьютере с генератором нагрузки, который будет работать через брандмауэр, и на каждом компьютере с монитором через брандмауэр.

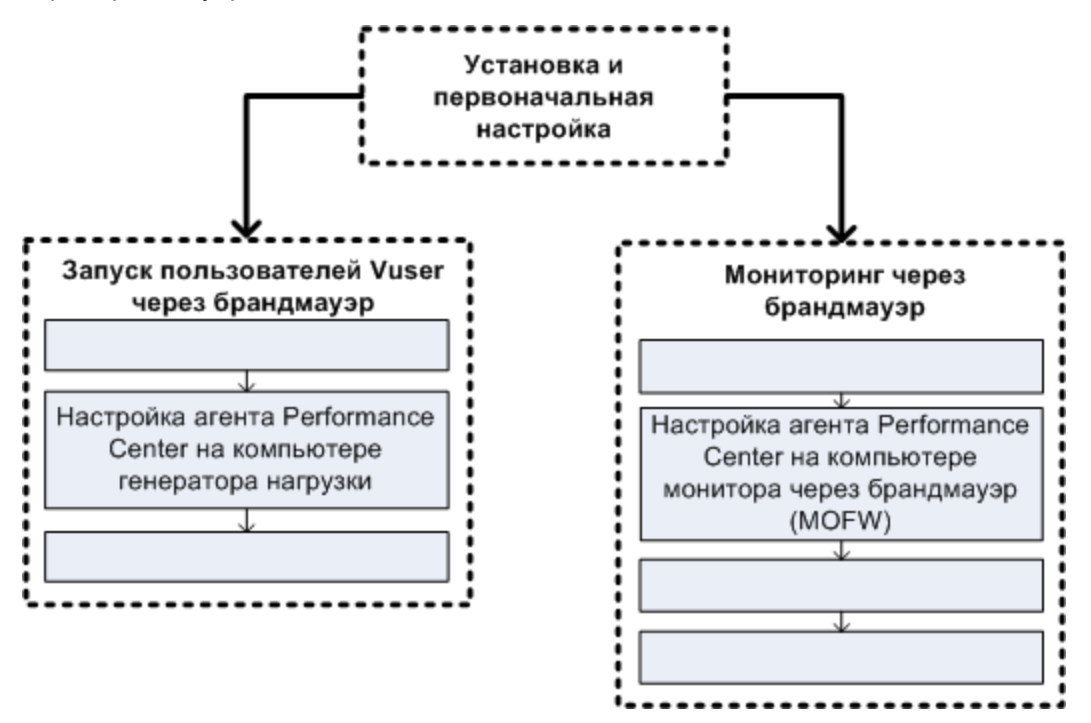

Агент Performance Center настраивается для связи с прослушивателем MI. Прослушиватель MI служит маршрутизатором (связующим звеном) между агентом Performance Center и контроллером.

## <span id="page-125-1"></span>**Настройка агента** Performance Center **в** Windows

В этом разделе описывается настройка агента Performance Center на компьютерах Windows для связи с прослушивателем MI.

**Чтобы настроить агент Performance Center на компьютерах Windows, выполните следующие действия.**

1. Выберите **Пуск > Программы > Хост HP Performance Center> Дополнительные параметры > Конфигурация агента Performance Center** или запустите файл **<корневой каталог Performance Center>\launch\_service\bin\AgentConfig.exe**.

Откроется диалоговое окно «Конфигурация агента».

- 2. Установите флажок **Включить агент через брандмауэр**.
- 3. Нажмите на кнопку **Параметры**. В диалоговом окне «Конфигурация агента» появится список параметров.
- 4. Задайте каждый параметр, как описано в разделе "Параметры [конфигурации](#page-128-0) агента " на [странице](#page-128-0) 129. Особое внимание следует уделить первым трем параметрам.

**Примечание.** Параметр **Ключ локального компьютера** необходимо задавать в формате имяхоста\_имярасположения, где имяхоста — это имя хоста, определенное в модуле «Хосты» в Lab Management, а имярасположения — имя расположения хоста, определенное в модуле «Расположение хоста».

- 5. Чтобы сохранить изменения, нажмите кнопку **ОК**.
- 6. В открывшемся окне с предложением перезапустить агент Performance Center нажмите кнопку **ОК**, чтобы перезапустить его.
- 7. Проверьте статус соединения между агентом Performance Center и прослушивателем MI.
	- a. Измените параметры агента, чтобы он выполнялся в качестве процесса, и проверьте его статус. Дополнительные сведения см. в разделе "Запуск агента [Performance](#page-85-0) Center как [процесса"](#page-85-0) на странице 86.
	- b. Если статус ОК, верните прежние значения параметров для выполнения в качестве службы. Дополнительные сведения см. в разделе "Запуск агента [Performance](#page-85-1) Center как службы" на [странице](#page-85-1) 86.

#### **Примечания.**

- <sup>o</sup> Во время настройки агента Performance Center на компьютерах Windows агент удаленного управления автоматически настраивается с теми же значениями параметров. Агент удаленного управления позволяет управлять удаленными компьютерами из Lab Management или из ALM.
- <sup>o</sup> После настройки агента Performance Center на компьютере с генератором нагрузки можно изменять параметры конфигурации из модуля Lab Management. Дополнительные сведения см. в документе HP ALM Performance Center Guide.

## <span id="page-126-0"></span>**Настройка и выполнение агента** Performance Center **в** Linux

Хосты генераторов нагрузки могут быть установлены на компьютерах Linux. В этом разделе описывается настройка и выполнение агентов Performance Center на компьютерах Linux.

**Примечание.** В процессе настройки агента Performance Center на компьютерах Linux также необходимо настроить агент удаленного управления. Агент удаленного управления позволяет управлять удаленными компьютерами из Lab Management или из ALM.

#### **Чтобы настроить агент Performance Center на компьютерах Linux, выполните следующие действия.**

- 1. Включите службу брандмауэра для агента Performance Center.
	- a. Откройте файл **<корневая папка Performance Center>/dat/br\_lnch\_server.cfg** в текстовом редакторе.
	- b. В разделе **Firewall** установите параметр **FireWallServiceActive** в значение **1** и сохраните изменения.
- 2. Включите службу брандмауэра для агента удаленного управления.
	- a. Откройте файл **<корневая папка Performance Center>/al\_agent/dat/ br\_lnch\_server.cfg** в текстовом редакторе.
	- b. В разделе **Firewall** установите параметр **FireWallServiceActive** в значение **1** и сохраните изменения.
- 3. Запустите программу **agent\_config** из каталога **<корневая папка** Performance Center**>/bin** и введите параметры конфигурации агента (см. раздел "Параметры [конфигурации](#page-128-0) агента " на [следующей](#page-128-0) странице).

**Примечание.** Задаваемые параметры конфигурации одновременно применяются к агенту Performance Center и к агенту удаленного управления.

- 4. Перезапустите агент Performance Center, чтобы изменения конфигурации вступили в силу.
	- a. Чтобы остановить агент Performance Center, выполните следующую команду из каталога **<корневая папка** Performance Center**>/bin**:

m\_daemon\_setup -remove

b. Чтобы запустить агент Performance Center, выполните следующую команду из каталога **<корневая папка** Performance Center**>/bin**:

m\_daemon\_setup -install

**Примечание.** Если агент Performance Center настроен для работы через брандмауэр и подключен к прослушивателю MI, то во временном каталоге на компьютере с агентом Performance Center создается файл с именем **<ключ\_**

**локального\_компьютера>\_connected\_to\_MI\_Listener**. Этот файл удаляется, когда агент Performance Center отключается от прослушивателя MI.

- 5. Перезапустите агент удаленного управления, чтобы изменения конфигурации вступили в силу.
	- a. Чтобы остановить агент удаленного управления, выполните следующую команду из каталога **<корневая папка** Performance Center**>/al\_agent/bin**:

```
al_daemon_setup -remove
```
b. Чтобы запустить агент удаленного управления, выполните следующую команду из каталога **<корневая папка** Performance Center**>/al\_agent/bin**:

al\_daemon\_setup -install

### <span id="page-128-0"></span>**Параметрыконфигурации агента**

В следующей таблице описываются параметры конфигурации агента.

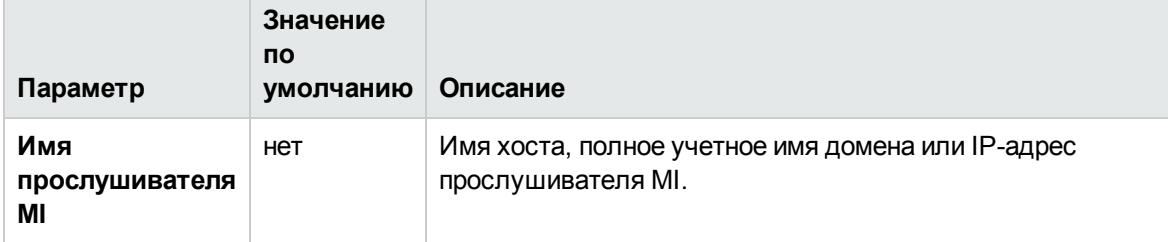

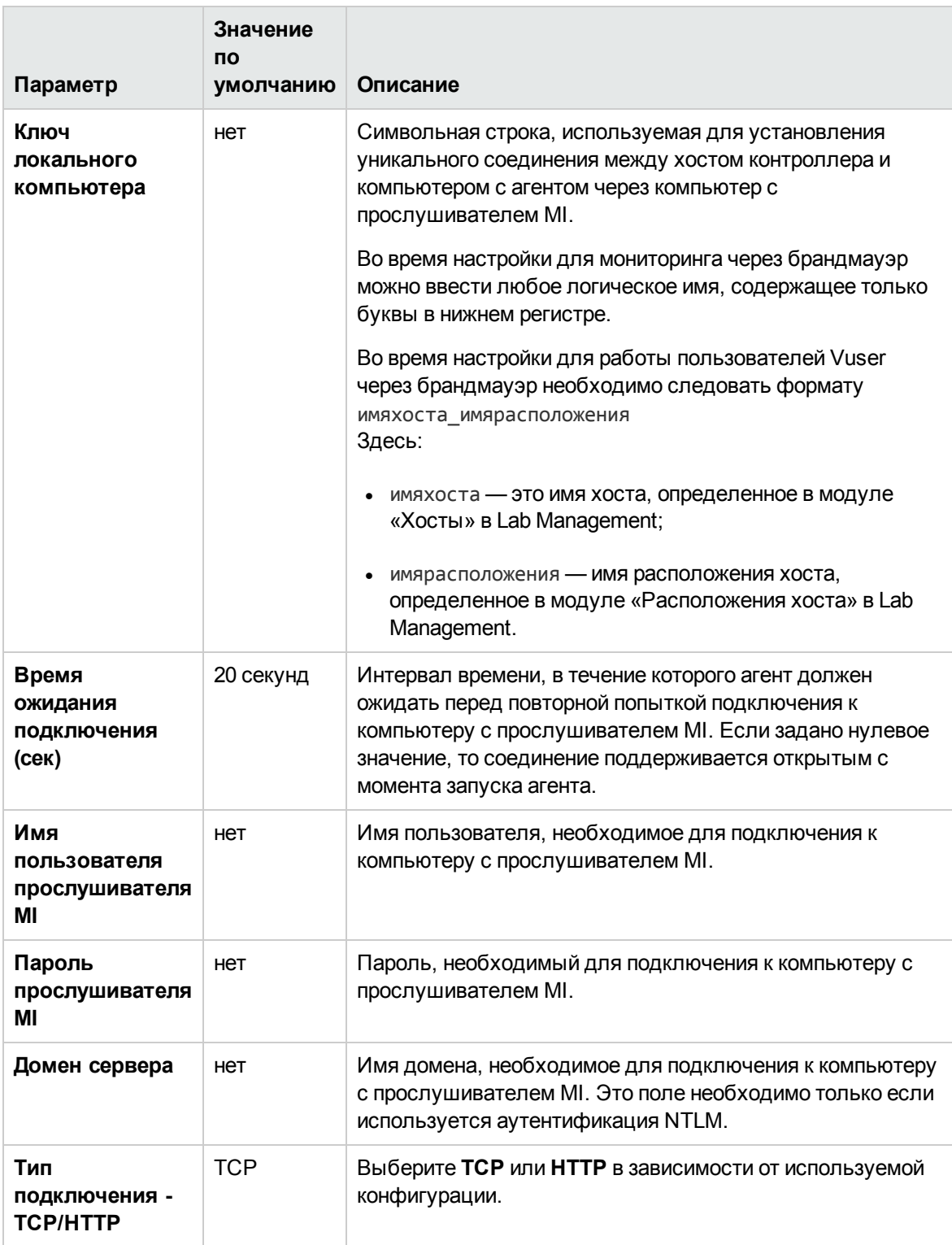

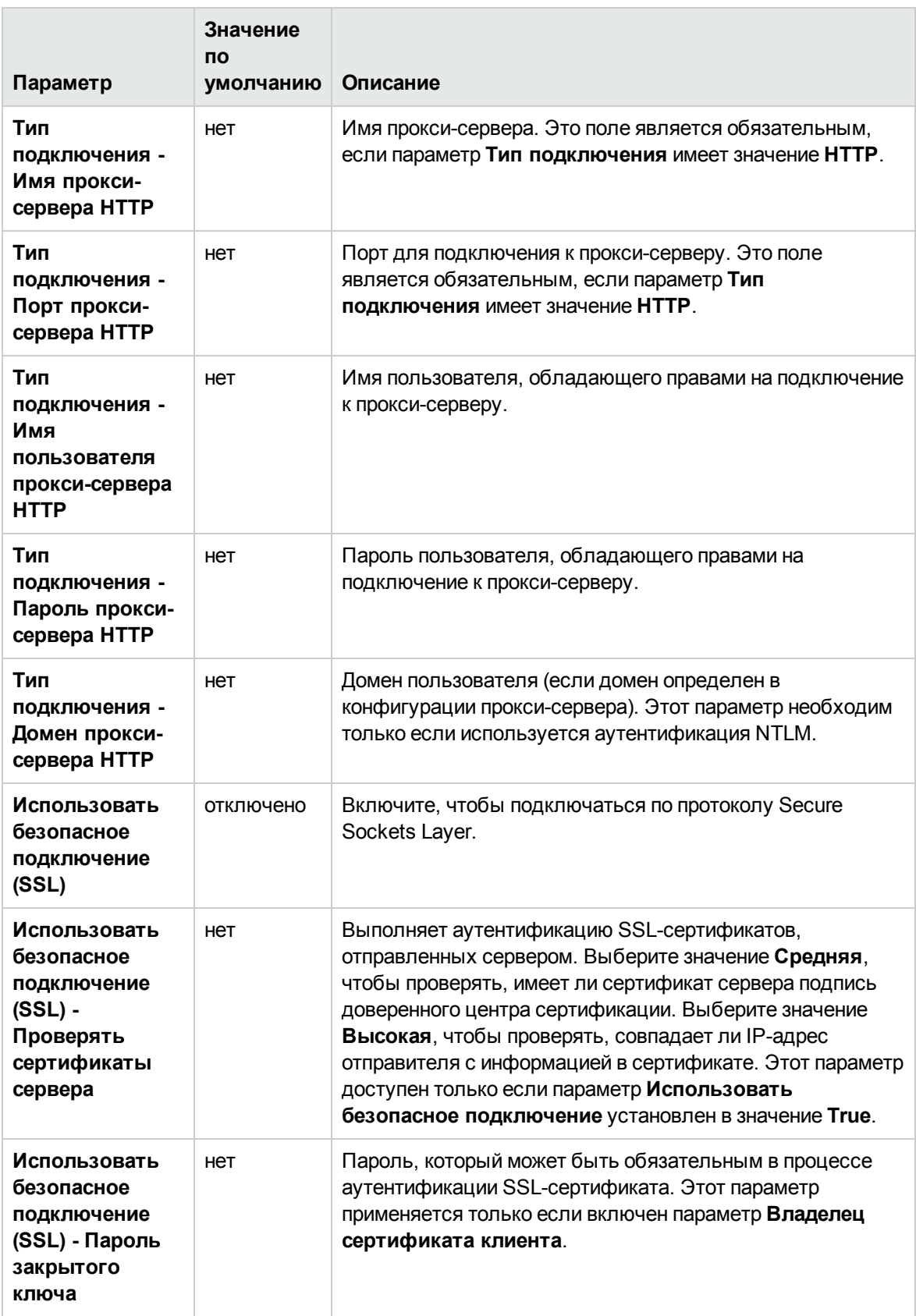

### <span id="page-131-0"></span>**Проверка подключения**

Для работы пользователей Vuser или мониторинга серверов через брандмауэра необходимо иметь возможность устанавливать соединение между агентом Performance Center, прослушивателем MI и компьютером, где работает контроллер.

Если после установки и настройки всех необходимых компонентов возникают проблемы с подключением, изучите советы по устранению неполадок в следующей таблице.

<span id="page-131-1"></span>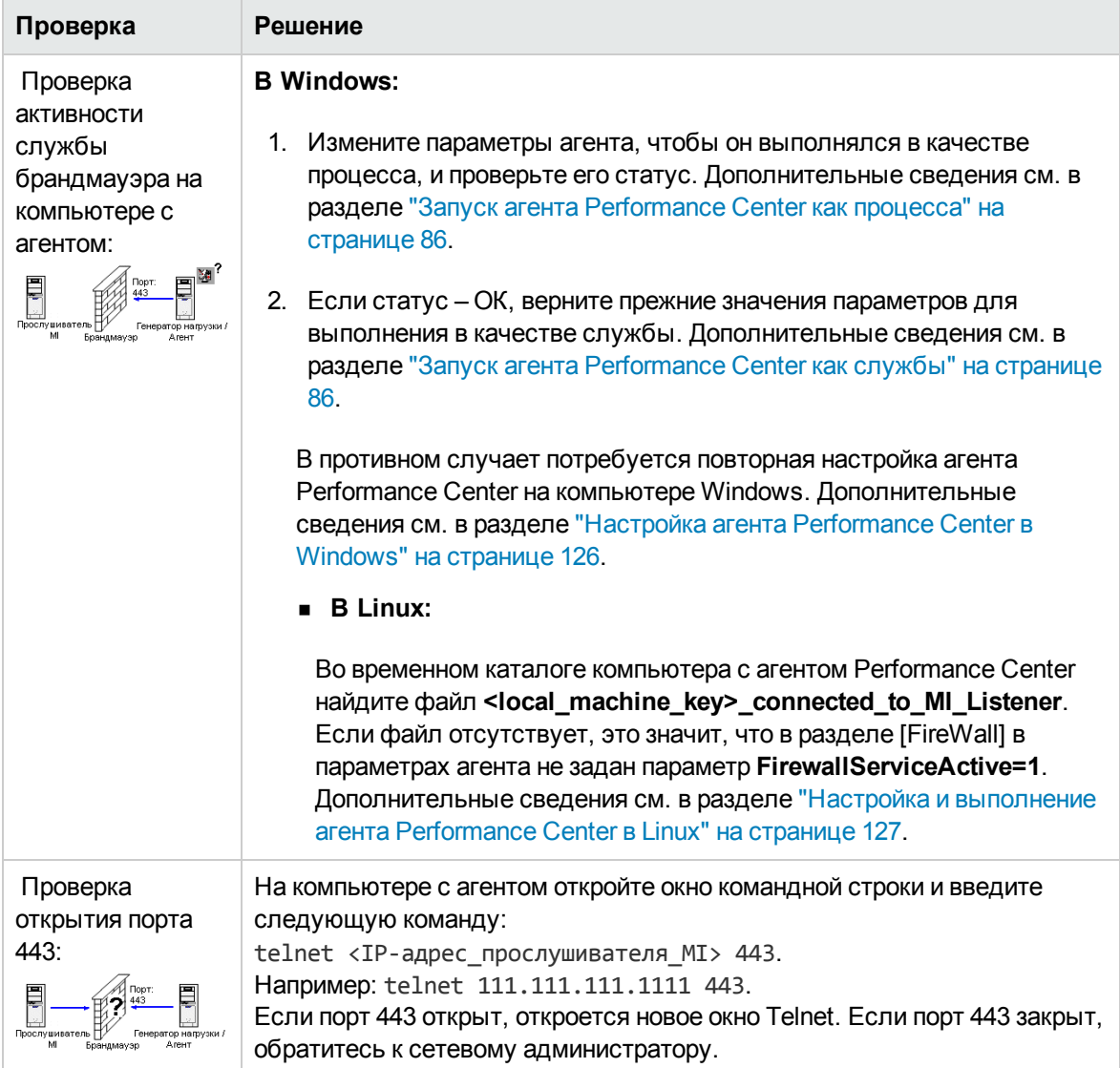

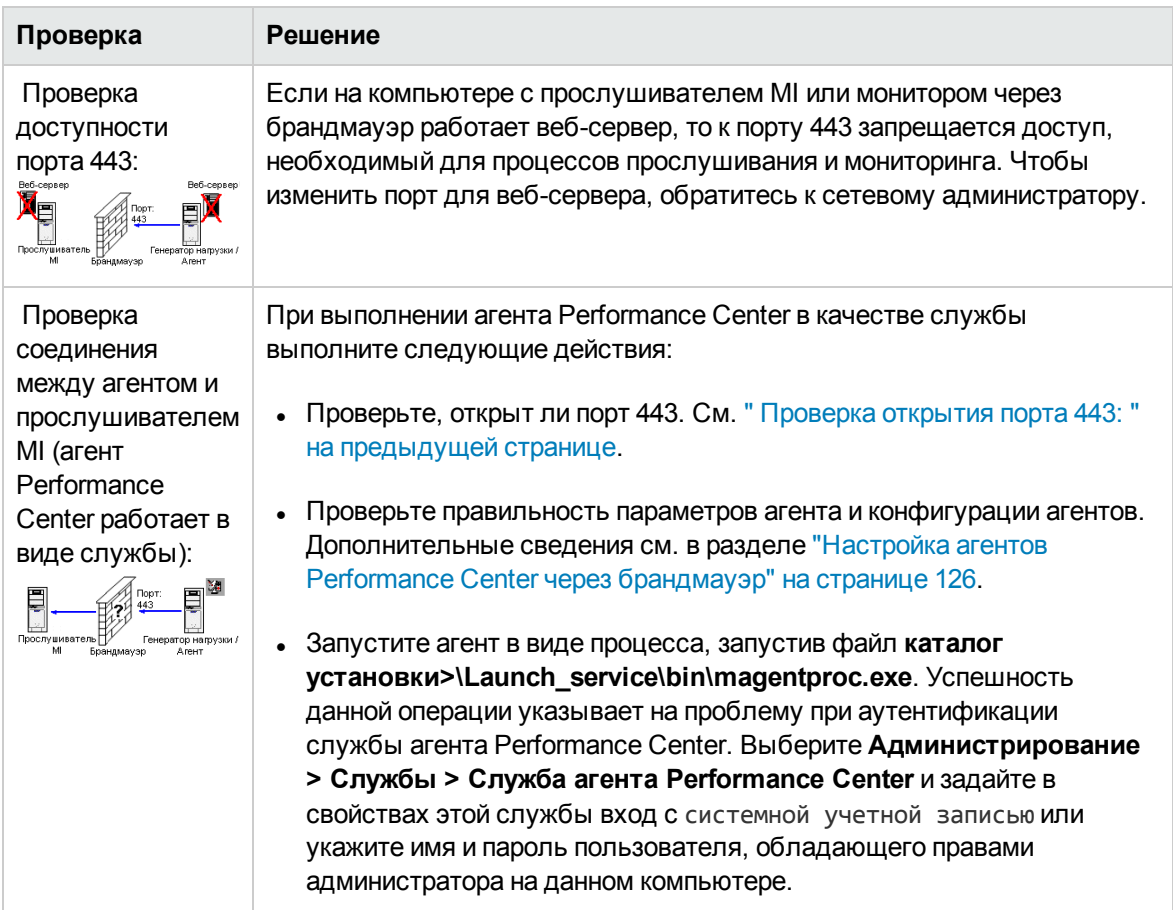

Руководство по установке Глава 9: Настройка агента Performance Center

# **Часть**4: **Устранение неполадок**

Руководство по установке Часть 4: Устранение неполадок

# **Глава** 10: **Устранение неполадок**

В этой главе приводятся сведения об устранении неполадок, возникающих при установке компонентов ALM Performance Center и при первоначальной настройке.

Эта глава содержит следующие подразделы:

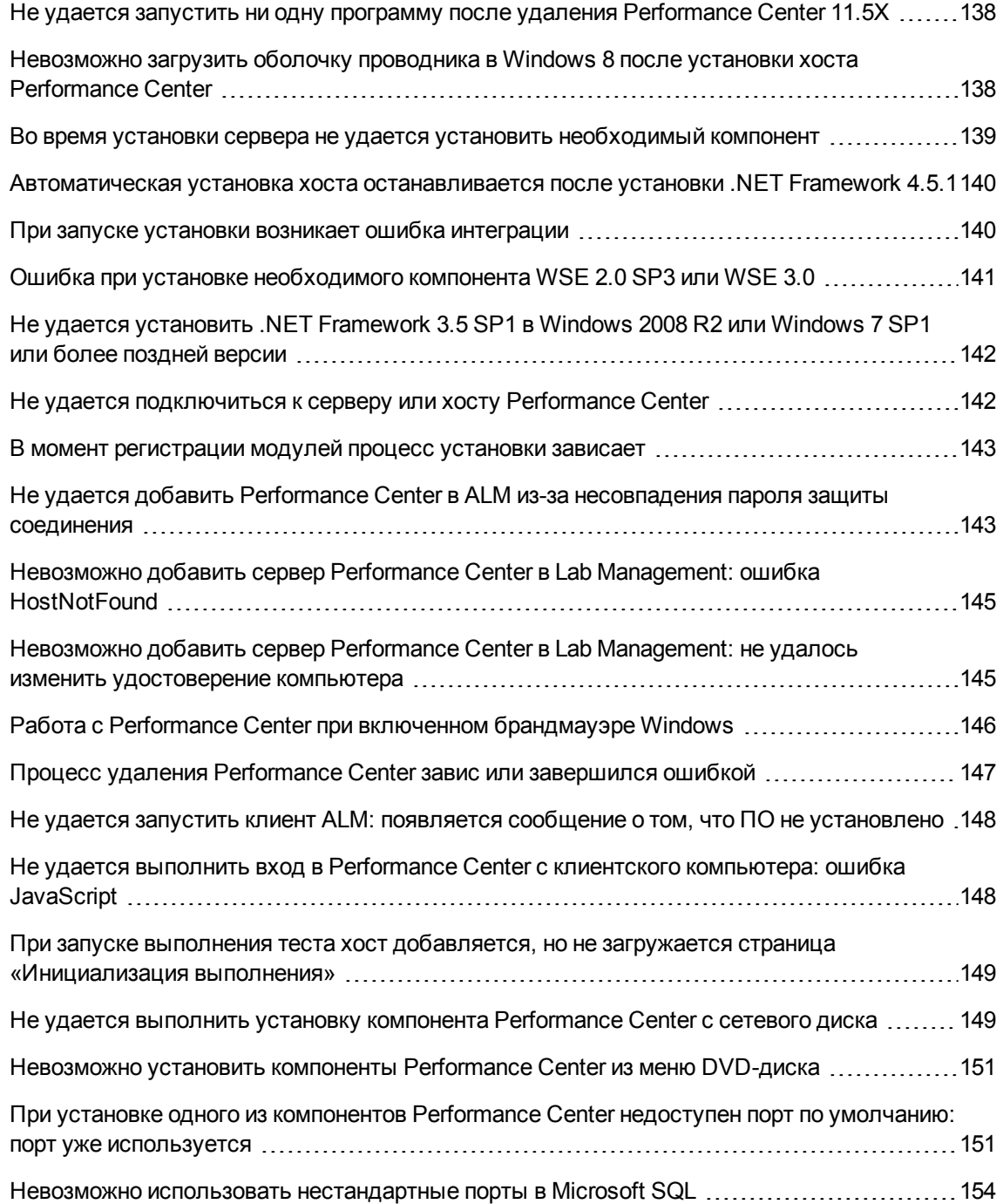

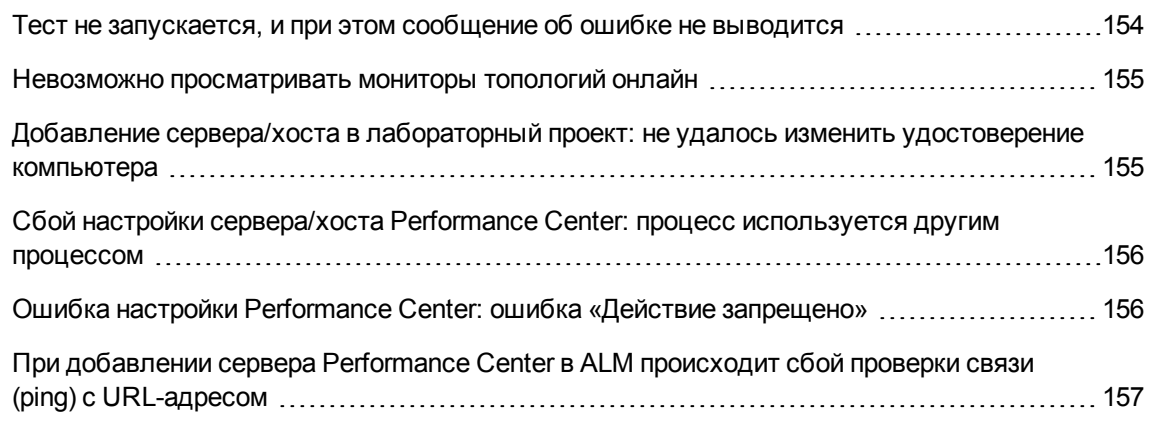

### <span id="page-137-0"></span>**Не удается запуститьни одну программу после удаления** Performance Center 11.5X

### **Описание проблемы**

После удаления Performance Center 11.5X пользователям не удается запустить ни одну программу на своих компьютерах. Такая проблема может возникнуть на серверах или хостах Performance Center.

### **Устранение неполадки**

См. статью KM01178049 базы знаний для самостоятельного устранения неисправностей HP Software [\(https://softwaresupport.hp.com/group/softwaresupport/search-result/-](https://softwaresupport.hp.com/group/softwaresupport/search-result/-/facetsearch/document/KM01178049) [/facetsearch/document/KM01178049](https://softwaresupport.hp.com/group/softwaresupport/search-result/-/facetsearch/document/KM01178049)).

### <span id="page-137-1"></span>**Невозможно загрузитьоболочку проводника в** Windows 8 **после установки хоста** Performance Center

#### **Описание проблемы**

После установки хоста Performance Center в Windows 8 и перезагрузки компьютера оболочка проводника Windows не загружается.

#### **Устранение неполадки**

На вашем компьютере включен контроль учетных записей (UAC). Чтобы его отключить, выполните следующие действия.

- 1. Выберите **Пуск > Выполнить**.
- 2. Чтобы открыть редактор реестра, введите Regedit в окне команды «Выполнить».
- 3. Отключите функцию UAC и перезагрузите компьютер. Дополнительные сведения об отключении UAC см. на странице [http://gallery.technet.microsoft.com/Registry-Key-to-](http://gallery.technet.microsoft.com/Registry-Key-to-Disable-UAC-45d0df25)[Disable-UAC-45d0df25.](http://gallery.technet.microsoft.com/Registry-Key-to-Disable-UAC-45d0df25)

### <span id="page-138-0"></span>**Во время установки сервера не удается установитьнеобходимый компонент**

#### **Описание проблемы**

Для успешной установки некоторых компонентов системы необходимо установить различное программное обеспечение.

Например, для установки сервера Performance Center необходимо установить WSE 2.0. Это установка может завершиться ошибкой в ходе установки компонентов Performance Center.

Пример ошибки:

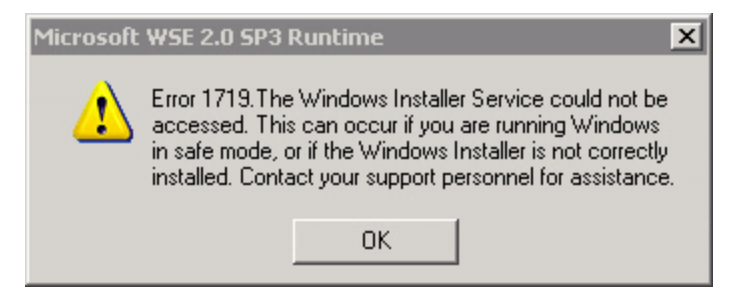

#### **Устранение неполадки**

Для установки компонентов используется система MSI. Эта ошибка часто связана с проблемами в системе MSI.

Перезагрузите компьютер и повторите попытку. Если проблема повторится, обратитесь в корпорацию Майкрософт.

## <span id="page-139-0"></span>**Автоматическая установка хоста останавливается после установки** .NET Framework 4.5.1

### **Описание проблемы**

Не удается завершить установку хоста в автоматическом режиме с помощью команды setup\_ host.exe /s. Процесс установки останавливается после установки .NET Framework 4.5.1.

#### **Устранение неполадки**

Платформа .NET Framework 4.5.1 заменяет файлы .NET Framework 4.0. Если имеются приложения, которые используют файлы .NET Framework 4.0, и они запущены во время установки .NET Framework 4.5.1, может потребоваться перезагрузить компьютер. Если появится запрос на перезагрузку компьютера, перезагрузите его перед продолжением установки. Дополнительные сведения см. на странице [http://msdn.microsoft.com/en](http://msdn.microsoft.com/en-us/library/hh527997(v=vs.110).aspx)[us/library/hh527997%28v=vs.110%29.aspx](http://msdn.microsoft.com/en-us/library/hh527997(v=vs.110).aspx).

### <span id="page-139-1"></span>**При запуске установки возникает ошибка интеграции**

### **Описание проблемы**

При запуске установки возникает ошибка, указывающая на то, что для продолжения установки требуется удалить подключение к HP QC.

Пример ошибки:

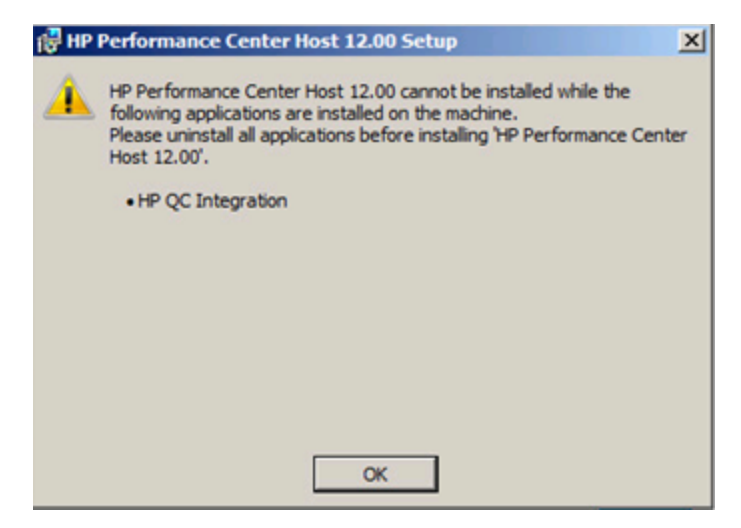

Вероятнее всего на компьютере, на который производится установка, когда-то располагалось приложение HP Unified Functional Testing (UFT), вместе с которым интегрируется возможность подключения к HP QC для обеспечения совместимости с предыдущими версиями Quality Center.

#### **Устранение неполадок**

1. Выполните из командной строки следующую команду:

msiexec /x {EB221B44-30B0-424D-88A6-E7C42DFCC72C} /q

<span id="page-140-0"></span>2. Повторно запустите установку Performance Center.

### **Ошибка при установке необходимого компонента** WSE 2.0 SP3 **или** WSE 3.0

#### **Описание проблемы**

При установке WSE 2.0 SP3 или WSE 3.0 на компьютере, на котором не включена платформа .NET 3.5, возникает следующая ошибка:

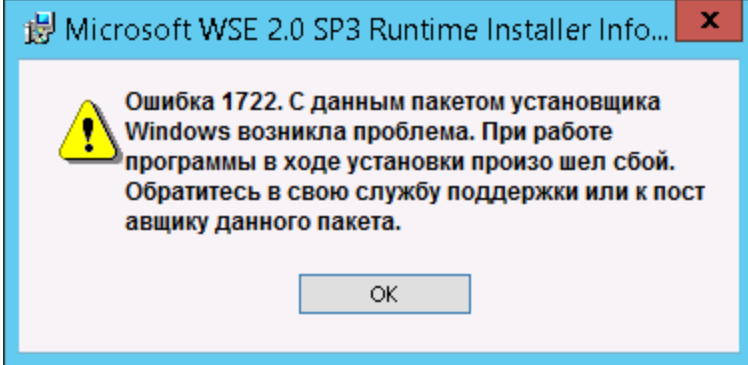

#### **Устранение неполадки**

Включите .NET 3.5 и перезапустите установку.

## <span id="page-141-0"></span>**Не удается установить**.NET Framework 3.5 SP1 **в** Windows 2008 R2 **или** Windows 7 SP1 **или более поздней версии**

#### **Описание проблемы**

При установке .NET 3.5 SP1 происходит сбой, и отображается следующее сообщение об ошибке:

Установка и настройка Microsoft. NET Framework 3.5 SP1 должна быть выполнена при помощи средств управления ролями.

#### **Устранение неполадки**

Включите компонент .NET в конфигурации сервера.

См. также:

[http://blogs.msdn.com/b/vijaysk/archive/2009/08/16/you-must-use-the-role-management-tool-to](http://blogs.msdn.com/b/vijaysk/archive/2009/08/16/you-must-use-the-role-management-tool-to-install-or-configure-microsoft-net-framework-3-5.aspx)[install-or-configure-microsoft-net-framework-3-5.aspx](http://blogs.msdn.com/b/vijaysk/archive/2009/08/16/you-must-use-the-role-management-tool-to-install-or-configure-microsoft-net-framework-3-5.aspx)

## <span id="page-141-1"></span>**Не удается подключиться к серверу или хосту** Performance Center

#### **Описание проблемы**

Проблемы с подключением могут привести к различным ошибкам, включая следующие:

- невозможно добавить сервер Performance Center в систему;
- невозможно добавить хост Performance Center в систему;
- возможно установить сервер Performance Center, но невозможно просмотреть веб-страницы Performance Center (например, страницу лицензий, конструктор тестов производительности и т.д.).

#### **Устранение неполадки**

1. Убедитесь, что между компьютерами доступно сетевое подключение. Чтобы проверить подключение между компьютерами, используйте команду ping или команду telnet <номер порта>.

- 2. Убедитесь, что запущены необходимые службы.
	- **и Хост Performance Center: убедитесь, что запущена служба нагрузочного тестирования Performance Center**.
	- <sup>n</sup> Сервер Performance Center:
		- i. Также проверьте выполнение IIS на сервере Performance Center.
		- ii. Откройте диспетчер IIS и проверьте, чтобы веб-сайт IIS, на котором располагаются виртуальные директории Performance Center, был запущен.
		- iii. Проверьте, чтобы были запущены пулы приложений Performance Center (PCQCWSAppPool и LoadTestAppPool).

## <span id="page-142-0"></span>**В момент регистрации модулей процесс установки зависает**

#### **Описание проблемы**

Процесс установки и пользовательский интерфейс MSI зависают на стадии регистрации модулей. Проблема возникает из-за того, что MSI создает отдельный процесс для каждого действия по регистрации, а затем ожидает окончания каждого из этих процессов.

### **Устранение неполадки**

Откройте диспетчер задач и отсортируйте процессы по имени. Найдите процессы msiexec, выполняемые под именем пользователя System. Удалите процесс msiexec с самой высокой загрузкой ЦП.

### <span id="page-142-1"></span>**Не удается добавить**Performance Center **в** ALM **из**-**за несовпадения пароля защитысоединения**

#### **Описание проблемы**

Пароли защиты соединения, заданные на сервере/хосте Performance Center и на сервере ALM, не совпадают. Обмен данными между двумя продуктами невозможен.

### **Устранение неполадки**

Эта ошибка может возникать, если во время первоначальной настройки сервера Performance Center был задан неправильный пароль защиты соединения, или если изменилась пароль на

#### сервере ALM.

Чтобы устранить несовпадение, обновите пароль защиты соединения на сервере ALM и на сервере/хосте Performance Center.

#### **Чтобы обновить пароль защиты соединения на сервере ALM, выполните следующие действия.**

- 1. Войдите в Site Administration.
- 2. На вкладке **Конфигурация сайта** обновите параметр **COMMUNICATION\_SECURITY\_ PASSPHRASE**.

**Чтобы обновить пароль защиты соединения на сервере/хосте Performance Center, выполните следующие действия.**

- **Вариант 1:** обновите пароль защиты соединения с помощью мастера настройки Performance Center.
- a. На сервере Performance Center выполните следующие действия.

Выберите **Пуск > Программы > HP Software > Сервер Performance Center > Инструменты > Мастер настройки сервера**.

**На хосте Performance Center выполните следующие действия.**

Выберите **Пуск > Программы > HP Software > Хост Performance Center > Инструменты > Мастер настройки сервера**.

- b. На странице «Безопасность подключения» введите новую парольную фразу.
- c. Нажмите **Далее** на всех следующих страницах мастера, а затем нажмите **Готово**, чтобы закрыть мастер.
- **Вариант 2:** обновите пароль защиты соединения непосредственно на каждом компьютере Performance Center.
- <sup>n</sup> **Performance Center сервер:** на сервере Performance Center перейдите к файлу **PCS.config**, используя путь <путь к серверу Performance Center>\dat\PCS.config. Нужное значение находится под тегом **<appSettings>** в параметре **LW\_CRYPTO\_INIT\_ STRING**.
- <sup>n</sup> Хост **Performance Center:** На хосте перейдите к файлу **LTS.config**, используя путь <путь к хосту Performance Center>\dat \LTS.config. Нужное значение находится под тегом **<appSettings>** в параметре **LW\_CRYPTO\_INIT\_STRING**.
## **Невозможно добавитьсервер** Performance Center **в** Lab Management: **ошибка** HostNotFound

### **Описание проблемы**

При добавлении сервера Performance Center система ALM выполняет операцию по поиску имени. Иногда система меняет IP-адрес или короткое имя DNS на полное имя DNS. Когда это случается, системе не удается добавить сервер, поскольку имя является неверным.

### **Устранение неполадки**

Проверьте правильность URL-адреса сервера Performance Center. Убедитесь в том, что сервер работает и доступен с сервера ALM.

Если проблема продолжает возникать, добавьте полное имя сервера Performance Center в файл хоста (обычно расположенного в каталоге c:\Windows\System32\drivers\etc) в ALM и на сервере Performance Center.

### **Невозможно добавитьсервер** Performance Center **в** Lab Management: **не удалосьизменить удостоверение компьютера**

### **Описание проблемы**

При добавлении сервера Performance Center в Lab Management возникает ошибка «Не удалось изменить удостоверение компьютера».

При возникновении этой ошибки конфигурация IIS пытается получить доступ к ключам реестра, которые больше не существуют. (В файле журнала отображается следующее сообщение об ошибке: «Попытка выполнения недопустимой операции с ключом реестра, помеченным для удаления»).

### **Устранение неполадки**

Сбросьте IIS. Если проблема повторится, перезапустите компьютер сервера Performance Center.

## **Работа с** Performance Center **при включенном брандмауэре** Windows

#### **Описание проблемы**

При работе с Performance Center рекомендуется отключить брандмауэр Windows на всех хостах. Для работы Performance Center со включенным брандмауэром Windows необходимо изменить настройки брандмауэра.

### **Устранение неполадок**

В настройках брандмауэра Windows необходимо разрешить входящий и исходящий обмен данными для отдельных портов, используемых Performance Center.

Для всех компьютеров Performance Center в системе (серверов и хостов), за исключением Site Scope и Diagnostics, требуются следующие конфигурации:

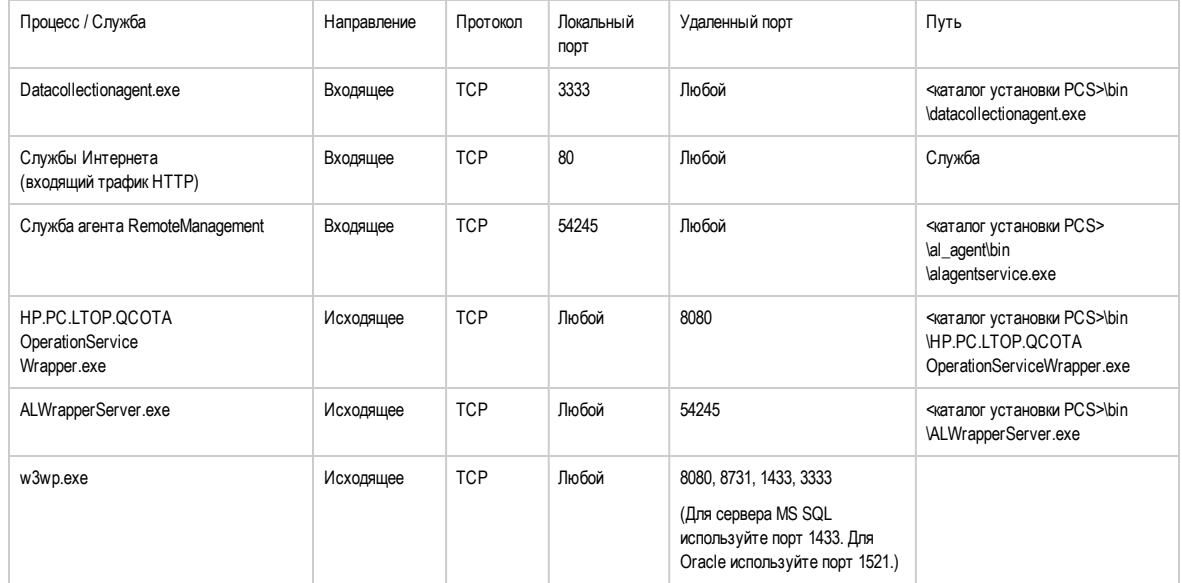

#### **Performance Center сервер:**

#### **Хосты:**

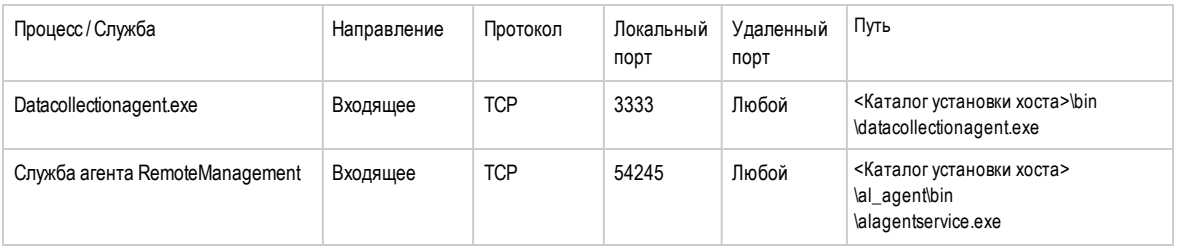

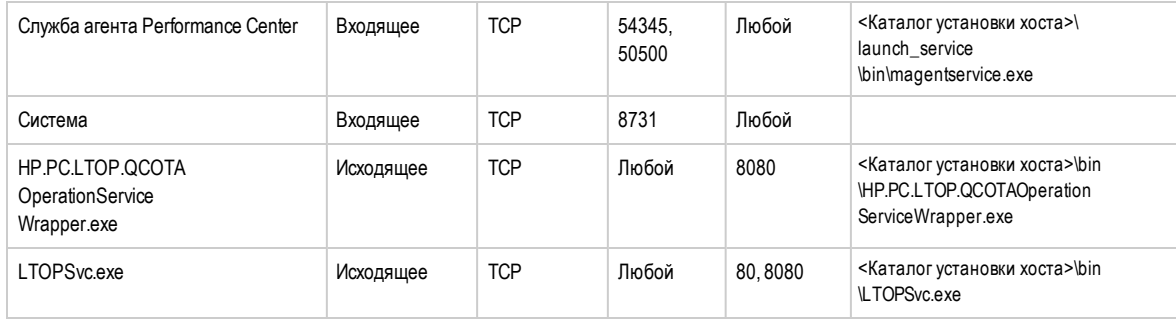

## **Процесс удаления** Performance Center **завис или завершился ошибкой**

#### **Описание проблемы**

Эта ошибка может представляться различным образом:

- Удаление Performance Center не выполнено.
- Процесс удаления Performance Center занимает слишком много времени и, возможно, завис.
- Performance Center отсутствует в окне «Установка и удаление программ» при повторной попытке удаления.

#### **Устранение неполадки**

- $\bullet$  Перезагрузите компьютер и повторите удаление (пока Performance Center не перестанет отображаться в окне «Установка и удаление программ»).
- Также можно поступить следующим образом:
- a. Откройте командную строку и выполните следующую команду:

#### **<Путь установки хоста>\bin\HP.PC.PCS.Configurator.exe /CFG:..\dat\setup\lts\xml\Configurator.xml /G:Uninstall**

b. Удалите папку установки хоста. По умолчанию на компьютере с 64-разрядной ОС Windows 2008 хост устанавливается в следующую папку:

#### **C:\Program Files (x86)\HP\Performance Center Host**

- c. Удалите **Хост HP Performance Center** из меню **Пуск > Программы**.
- d. Удалите продукт из диспетчера MSI с помощью программы Windows Installer CleanUp Utility [\(http://www.windows-installer-cleanup-utility.com/](http://www.windows-installer-cleanup-utility.com/)).

### **Не удается запуститьклиент** ALM: **появляется сообщение о том**, **что ПО не установлено**

### **Описание проблемы**

При запуске клиента ALM появляется сообщение следующего вида:

**"Не установлен распространяемый пакет Microsoft Visual C++ 2005 SP1 ATL Security Update Redistributable.** Запуск приложения невозможен. Обратитесь к системному администратору".

### **Устранение неполадки**

Эта проблема возникает, если на клиенте не установлен один из необходимых компонентов: .NET Framework 4.0 или Microsoft Visual C++ 2005 SP1 ATL Security Update Redistributable.

Чтобы разрешить эту проблему, установите нужное программное обеспечение вручную из следующих расположений.

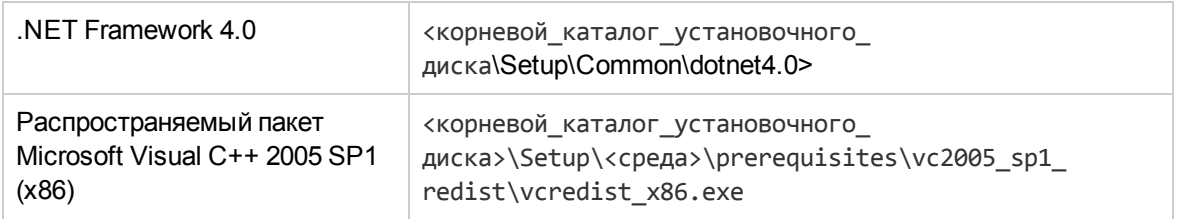

### **Не удается выполнитьвход в** Performance Center **с клиентского компьютера**: **ошибка** JavaScript

### **Описание проблемы**

Не удается выполнить вход в Performance Center, и выводится следующая ошибка:

**Функция JavaScript не установлена или отключена в браузере.**

### **Устранение неполадок**

Эта проблема связана с работой JavaScript в браузере.

Чтобы устранить эту проблему, выполните следующие действия.

- 1. В Internet Explorer выберите пункт Сервис > Свойства обозревателя > Безопасность.
- 2. Выберите зону Интернет.
- 3. Нажмите кнопку Другой.
- 4. Параметр Активные сценарии должен быть включен.
- 5. Включите следующие параметры в разделе Элементы ActiveX и модули подключения:
	- Автоматические запросы элементов управления ActiveX
	- Поведение двоичного кодов и сценариев
	- Запуск элементов ActiveX и модулей подключения
	- **Выполнять сценарии элементов ActiveX**, помеченные как безопасные

### При запуске выполнения теста хост добавляется, но не загружается страница «Инициализация **ВЫПОЛНЕНИЯ»**

#### Описание проблемы

При запуске выполнения теста хост добавляется, но не загружается страница «Инициализация выполнения».

### Устранение неполадки

Компьютеру-клиенту требуется доступ к компьютеру. Например, если администратор вставил имя компьютера без домена, то может понадобиться добавить IP-адрес и имя компьютера в файл хостов (C:\WINDOWS\system32\drivers\etc\hosts) на компьютере-клиенте.

### Не удается выполнить установку компонента Performance Center с сетевого диска

#### Описание проблемы

Не удается запустить программу установки (сервера или хоста Performance Center) с сетевого диска.

### **Устранение неполадок**

Для запуска файла **setup.exe** из сетевой папки необходимо добавить расположение на сетевом сервере в список «Надежные узлы», а затем снова запустить setup.exe.

**Чтобы добавить сетевой сервер в список «Надежные узлы» в Internet Explorer, выполните следующие действия.**

- 1. Откройте окно **Сервис > Свойства обозревателя**.
- 2. Перейдите на вкладку **Безопасность** и выберите **Надежные узлы**:

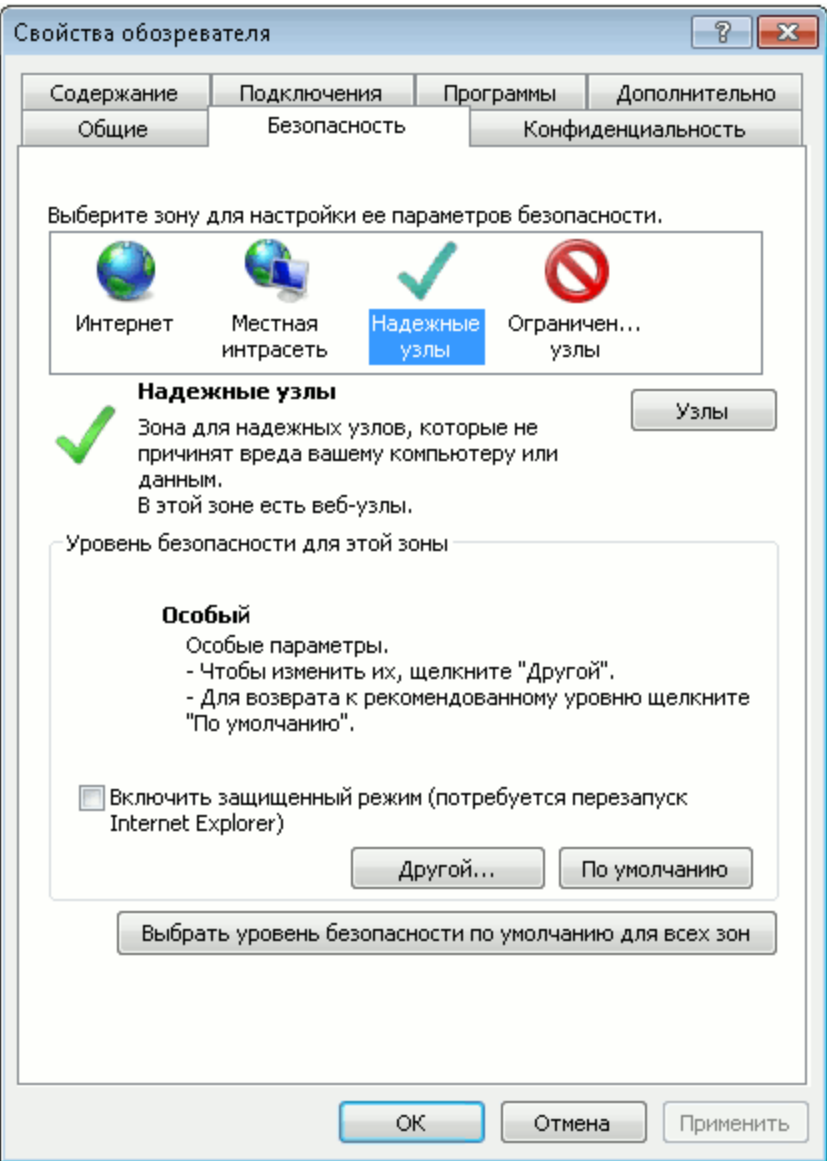

#### 3. Нажмите **Узлы**.

4. В диалоговом окне «Надежные узлы» добавьте в список надежных узлов расположение сетевого сервера, на котором находится файл установки компонента Performance Center.

## **Невозможно установить компоненты** Performance Center **из меню** DVD-**диска**

### **Описание проблемы**

Если щелкнуть вариант установки в меню DVD-диска, ничего не происходит.

### **Устранение неполадок**

- 1. Убедитесь, что пользователь, выполняющий установку, имеет разрешения на запуск исполняемых файлов.
- 2. Перезагрузите компьютер и повторите попытку.

## **При установке одного из компонентов** Performance Center **недоступен порт по умолчанию**: **порт уже используется**

### **Описание проблемы**

Для установки нельзя использовать порт по умолчанию, поскольку он уже используется.

#### **Устранение неполадки**

Если для установки нельзя использовать порт по умолчанию, поскольку он уже используется, измените порт, следуя инструкциям из следующей таблицы.

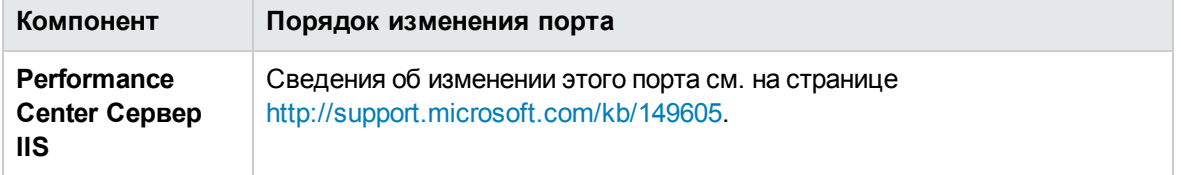

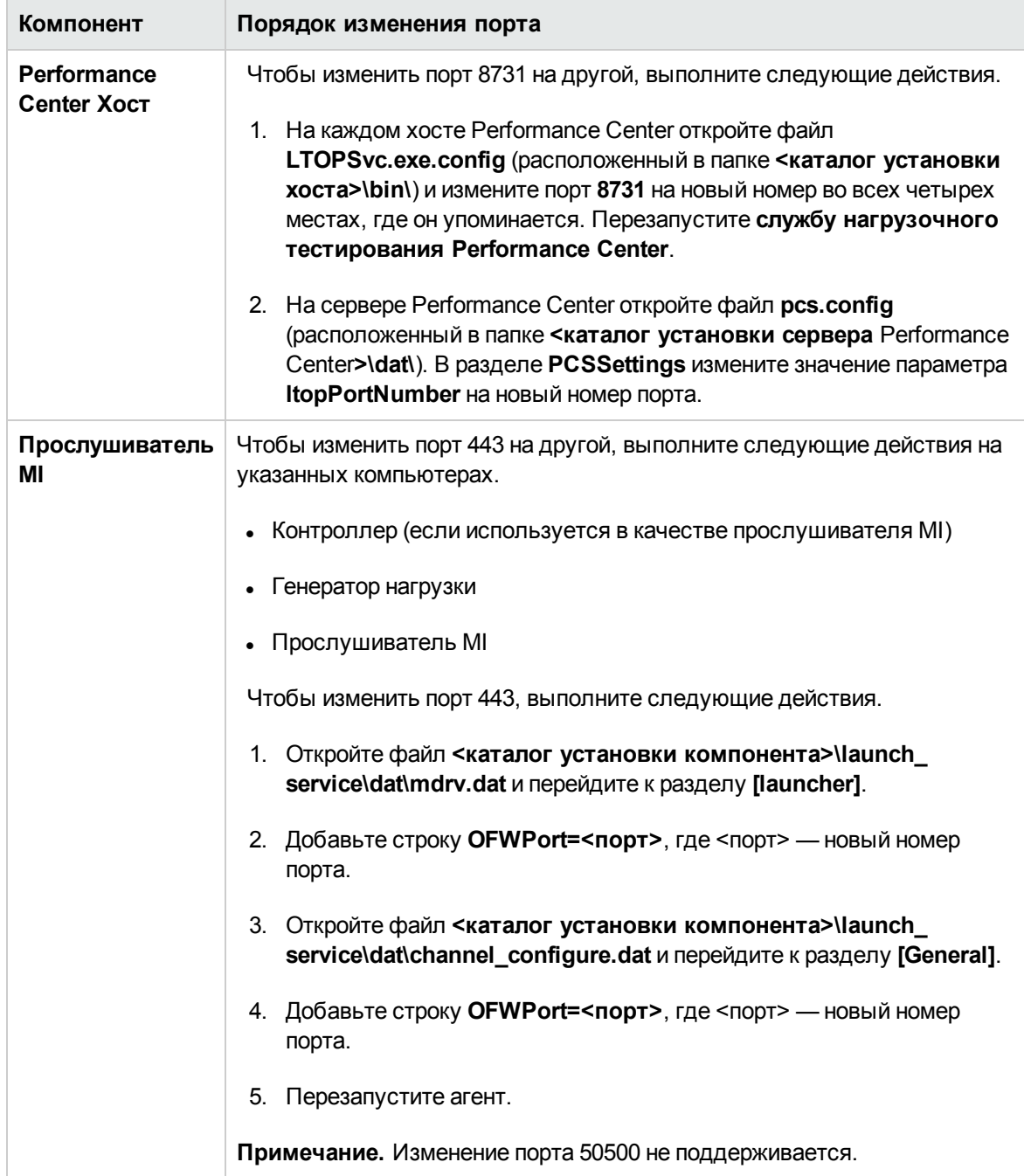

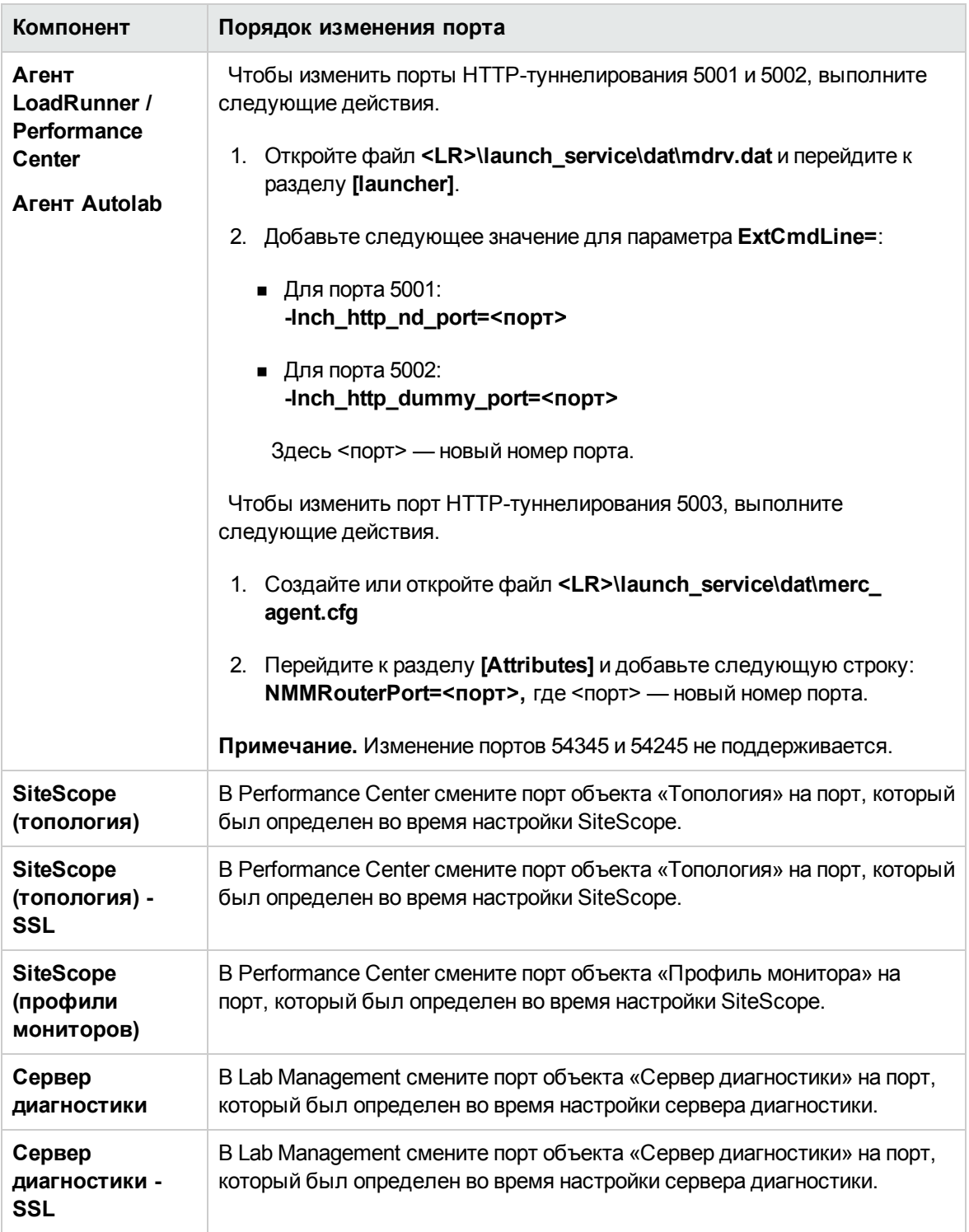

### **Невозможно использоватьнестандартные порты в** Microsoft SQL

### **Описание проблемы**

Performance Center не работает при использовании нестандартных портов в Microsoft SQL

### **Устранение неполадки**

Экземпляр Microsoft SQL должен использовать статический порт. Необходимый порт должен быть настроен в строке подключения.

## **Тест не запускается**, **и при этом сообщение об ошибке не выводится**

### **Описание проблемы**

При сбое запуска теста производительности сообщение об ошибке не выводится.

### **Устранение неполадки**

Возможно, проблема вызвана процессом настройки. Необходимо проверить соблюдение следующих условий:

- <sup>l</sup> **Служба Performance Center LoadTesting** выполняется на хосте под системной учетной записью.
- <sup>l</sup> Пользователь PC (**IUSR\_METRO**) существует.
- <sup>l</sup> В файле **wlrun7.ini**, находящемся в папке **%systemroot%**, параметры **IsOrchid** и **IsOrchid10** должны иметь значение 1. Дополнительные сведения см. в статье KM1098097 базы знаний для самостоятельного устранения неисправностей HP Software [\(https://softwaresupport.hp.com/group/softwaresupport/search-result/-](http://h20230.www2.hp.com/selfsolve/document/KM1098097) [/facetsearch/document/KM1098097\)](http://h20230.www2.hp.com/selfsolve/document/KM1098097).

### **Невозможно просматриватьмониторытопологий онлайн**

### **Описание проблемы**

При выполнении нагрузочного теста, содержащего топологию, данные мониторов топологий не отображаются. При щелчке вкладки топологий может отобразиться следующее сообщение об ошибке: На узле отсутствует монитор.

### **Устранение неполадки**

- 1. На компьютере хоста необходимо проверить, чтобы для **EnableInUi** в файле **<папка установки>dat\online\_graphs\online\_resource\_graphs.rmd** было присвоено значение **1**
- 2. В SiteScope необходимо задать частоту монитора (значение по умолчанию 10 минут). Это значение должно быть меньше 10 секунд.

## **Добавление сервера**/**хоста в лабораторный проект**: **не удалосьизменитьудостоверение компьютера**

### **Описание проблемы**

При добавлении сервера или хоста Performance Center в Lab Management отображается следующее сообщение: **Не удалось изменить удостоверение компьютера** или **Не удалось изменить удостоверение компьютера. Причина: Данный интерфейс не поддерживается**.

#### **Устранение неполадок**

- 1. Операционная система Windows нестабильна. Она препятствует Performance Center в обновлении пользовательских сведений.
- 2. Перезагрузите компьютер.

## **Сбой настройки сервера**/**хоста** Performance Center: **процесс используется другим процессом**

### **Описание проблемы**

После выполнения мастера настройки сервера Performance Center в файле журнала отображается следующая ошибка:

#### **"У процесса отсутствует доступ к файлу**

**'C:\Windows\Microsoft.NET\Framework\v4.0.30319\config\machine.config', так как он используется другим процессом."**

Проблема возникает при обновлении файла платформы .NET machine.config в тот момент, когда он используется другим процессом (например, IIS). Если файл занят, обновление невозможно.

#### **Устранение неполадки**

Перезагрузите компьютер и запустите мастер настройки сервера Performance Center.

## **Ошибка настройки** Performance Center: **ошибка** «**Д ействие запрещено**»

### **Описание проблемы**

Настройка Performance Center завершается сбоем, и при этом выдается сообщение «Действие запрещено».

### **Устранение неполадок**

Убедитесь в правильности внутренних URL-адресов ALM и сервера Performance Center.

## При добавлении сервера Performance Center в ALM происходит сбой проверки связи (ping) с URLадресом

### Описание проблемы

При добавлении сервера Performance Center в Lab Management возникает ошибка «Сбой проверки связи URL-адреса». Проблема имеет место в случае недоступности сервера Performance Center.

### Устранение неполадок

- 1. Необходимо убедиться в том, что сервер Performance Center запущен, и что связь между ним и сервером ALM установлена.
- 2. Также проверьте выполнение IIS на сервере Performance Center.
- 3. Откройте диспетчер IIS и проверьте, чтобы веб-сайт IIS, на котором располагаются виртуальные директории Performance Center, был запущен.
- 4. Проверьте выполнение пулов приложений Performance Center ('PCQCWSAppPool' и 'LoadTestAppPool').
- 5. На сервере Performance Center откройте Internet Explorer и введите следующий URL-адрес: http://localhost/pcs/LabService.svc?wsdl

Должна открыться страница, содержащая сведения о веб-службе.

- 6. Если шаги 1-5 пройдены успешно:
	- а. В ALM откройте Internet Explorer и введите указанный выше URL-адрес. Дважды замените значение localhost - один раз на полное учетное имя сервера Performance Center, и один раз на IP-адрес.
	- b. Если описанное действие срабатывает, повторите попытку добавления сервера Performance Center в ALM. Используйте полное учетное имя или IP-адрес.

Если описанное действие не срабатывает, возможно существует проблема с сетью и/или обменом данными между ALM и Performance Center. Обратитесь к администратору сети за помощью.

- 7. Если невозможно выполнить шаги 1-5:
	- а. Откройте сервер Performance Center.
	- b. Остановите выполнение IIS на сервере Performance Center.
- c. Откройте командную строку и введите netstat -ano | findstr :443
- d. Отобразится идентификатор службы, которая использует порт 443.
- e. Выберите **Диспетчер задач Windows > Вкладка "Службы"**.
- f. Остановите выполнение службы с указанным ID.
- g. Повторите шаги с **c** по **f** для порта, используемого веб-сайтом IIS, на котором расположены виртуальные директории Performance Center (обычно, порт 80).
- h. Запустите IIS и проверьте, чтобы веб-сайт, на котором располагается сервер Performance Center (обычно это веб-сайт по умолчанию), был запущен.
- i. Добавьте сервер Performance Center в Lab Management.

# **Отправка отзывов о документации**

Если у вас есть комментарии к данному документу, обратитесь в отдел [документации](mailto:SW-Doc@hp.com?subject=Feedback on    (ALM Performance Center 12.20)) по электронной почте. Если на вашем компьютере настроен клиент электронной почты, при нажатии на ссылку выше откроется окно нового сообщения, в теме которого будет указана следующая информация:

#### **Отзыв о Руководство по установке (ALM Performance Center 12.20)**

Напишите в сообщении свой отзыв и отправьте его нам.

Если клиент электронной почты не настроен, скопируйте приведенную выше информацию в окно нового сообщения вручную, а затем отправьте свой отзыв по адресу SW-Doc@hp.com.

Благодарим за отзыв!

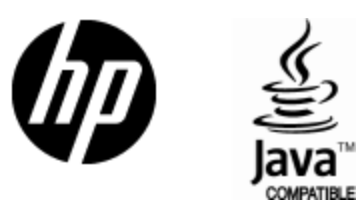

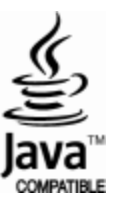